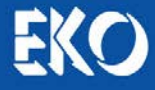

# INSTRUCTION MANUAL

# I-V Curve Tracer: MP-160

## Switching Units: MI-510/510S/520/530/540 MP-303

Outdoor Software Version: mp160o.exe 2.3.x.x Indoor Software Version: mp160i.exe 2.1.x.x Firmware Version: 2.7

Manual Version : 5

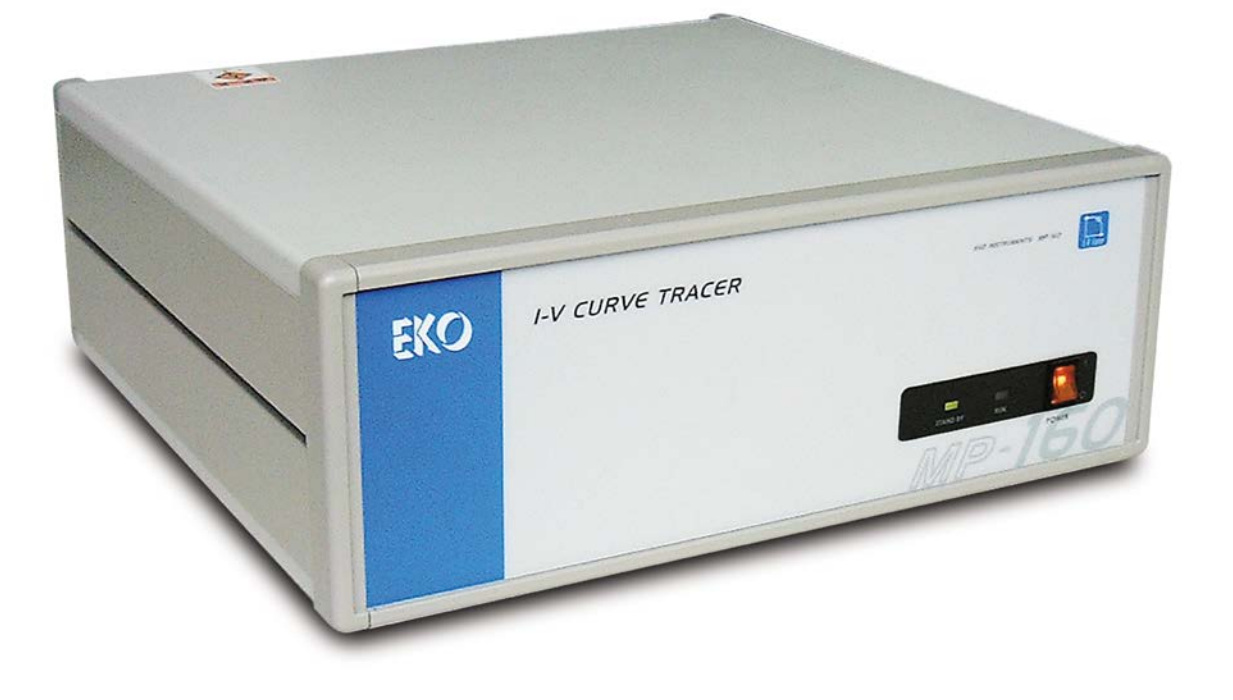

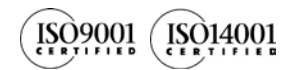

# **EKO** EKO INSTRUMENTS CO., LTD.

# <span id="page-1-0"></span>**1. Index**

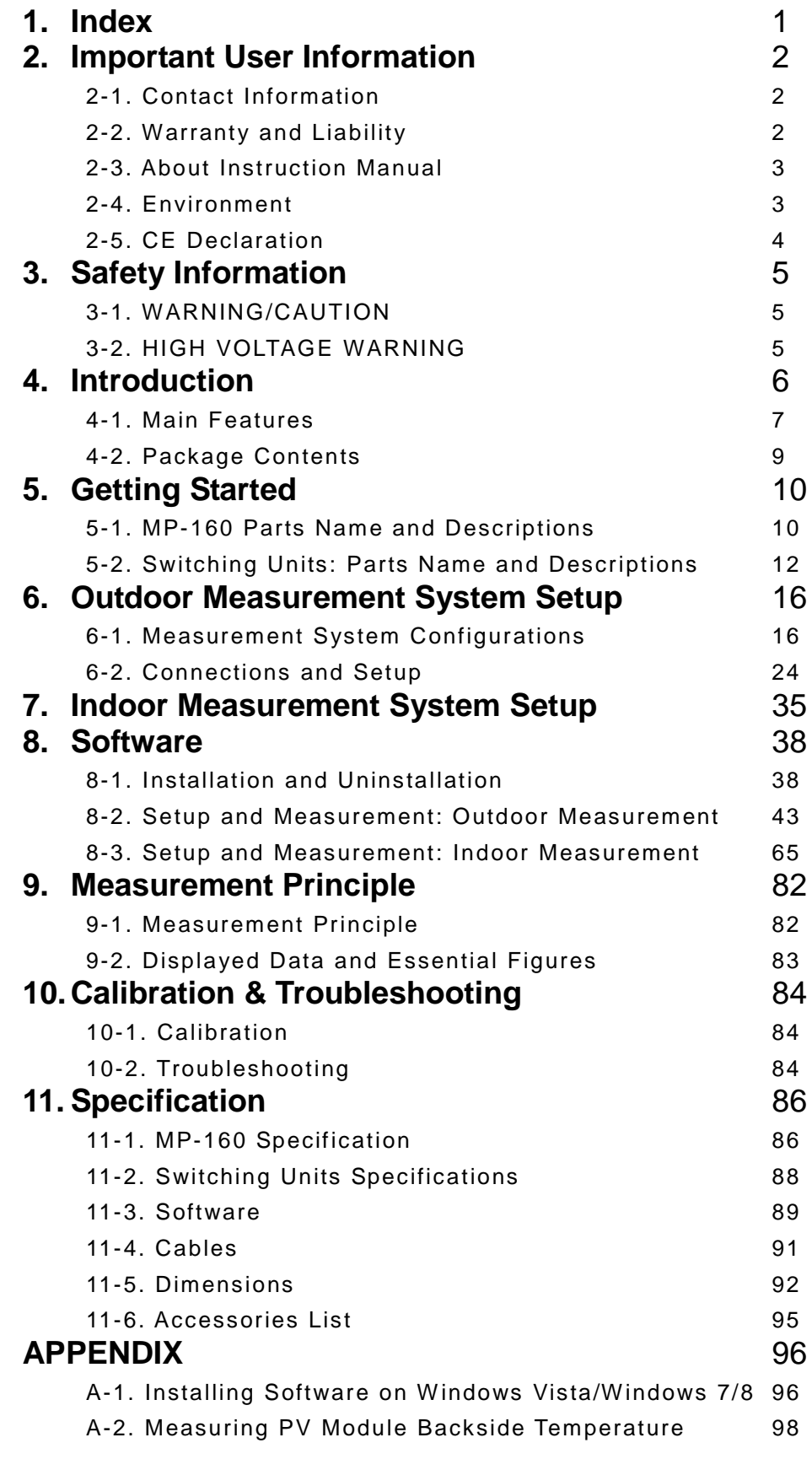

# <span id="page-2-0"></span>**2. Important User Information**

Thank you for using EKO Products

Make sure to read this instruction manual thoroughly and to understand the contents before starting to operate the instrument. Keep this manual at safe and handy place for whenever it is needed. For any questions, please contact us at one of the EKO offices given below:

### <span id="page-2-1"></span>2-1. Contact Information

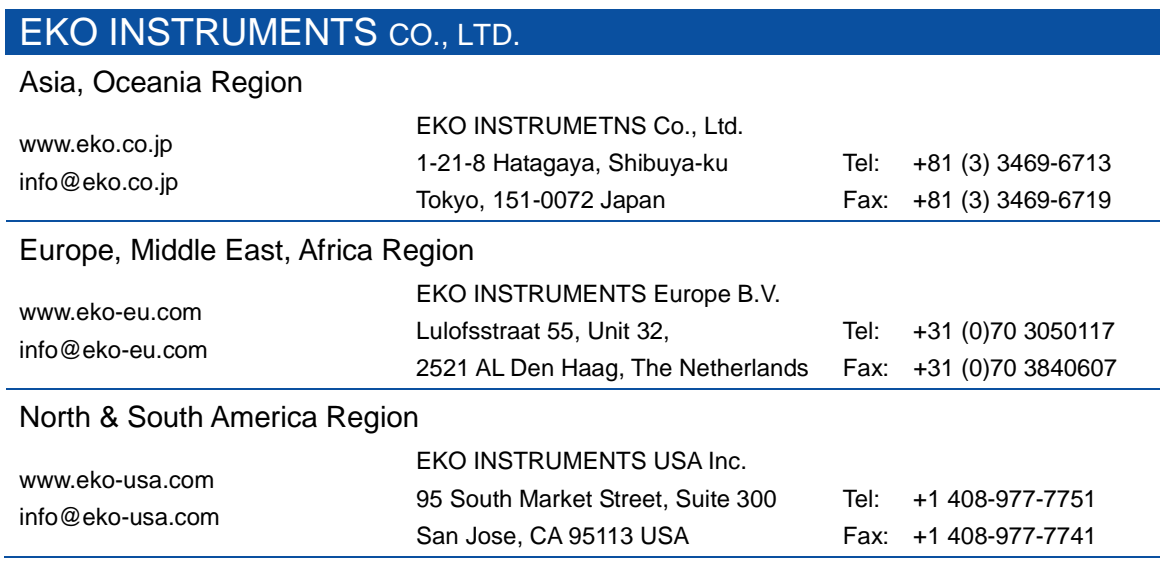

### <span id="page-2-2"></span>2-2. Warranty and Liability

For warranty terms and conditions, contact EKO or your distributor for further details.

EKO guarantees that the product delivered to customer has been verified, checked and tested to ensure that the product meets the appropriate specifications. The product warranty is valid only if the product has been installed and used according to the directives provided in this instruction manual.

In case of any manufacturing defect, the product will be repaired or replaced under warranty. However, the warranty does not apply if:

- $\triangleright$  Any modification or repair was done by any person or organization other than EKO service personnel.
- $\triangleright$  The damage or defect is caused by not respecting the instructions of use as given on the product brochure or the instruction manual.

### <span id="page-3-0"></span>2-3. About Instruction Manual

Copy Rights Reserved by EKO INSTRUMENTS CO., LTD. Making copies of whole or parts of this document without permission from EKO is prohibited.

This manual was issued: 2013/10/10 Version Number: 5

### <span id="page-3-1"></span>2-4. Environment

### 1. WEEE Directive 2002/96/EC (Waste Electrical and Electronic Equipment)

This product is not subjected to WEEE Directive 2002/96/EC however it should not be mixed with general household waste. For proper treatment, recovery and recycling, please take this product(s) to designated collection points.

Disposing of this product correctly will help save valuable resources and prevent any potential negative effects on human health and the environment, which could otherwise arise from inappropriate waste handling.

### 2. RoHS Directive 2002/95/EC

EKO Instruments has completed a comprehensive evaluation of its product range to ensure compliance with RoHS Directive 2002/95/EC regarding maximum concentration values for substances. As a result all products are manufactured using raw materials that do not contain any of the restricted substances referred to in the RoHS Directive 2002/95/EC at concentration levels in excess of those permitted under the RoHS Directive 2002/95/EC, or up to levels allowed in excess of these concentrations by the Annex to the RoHS Directive 2002/95/EC.

### <span id="page-4-0"></span>2-5. CE Declaration

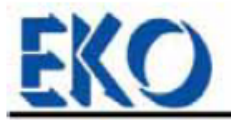

**IMPORTANT USER INFORMATION** 

# CE

### **DECLARATION OF CONFORMITY**

We: EKO INSTRUMENTS CO., LTD 1-21-8 Hatagaya Shibuya-ku, Tokyo 151-0072 JAPAN

Declare under our sole responsibility that the product:

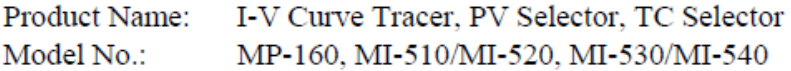

To which this declaration relates is in conformity with the following harmonized standards of other normative documents:

Harmonized standards:

EN 55022:1998+A1+A2 Class A (Emission) EN 55024:1998+A1+A2 (Immunity) EN 61000-4-2 EN 61000-4-3 EN 61000-4-4 EN 61000-4-5 EN 61000-4-8 EN 61000-4-6 EN 61000-4-11

Following the provisions of the directive:

EMC-directive: 89/336/EEC Amendment to the above directive: 93/68/EEC

Date:

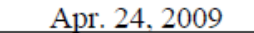

Position of Authorized Signatory:

Deputy General Manager of Quality Assurance Dept.

Name of Authorized Signatory:

Shuji Yoshida Sheiji yoshida

Signature of Authorized Signatory:

# <span id="page-5-0"></span>**3. Safety Information**

EKO Products are designed and manufactured with consideration for safety; however, please make sure to read and understand this instruction manual thoroughly to be able to operate the instrument safely in the correct manner.

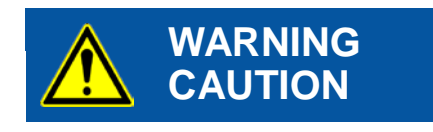

**HIGH** 

**VOLTAGE WARNING** Attention to user; pay attention to the instructions given on the instruction manual with this sign.

High voltage is used; pay special attention to instructions given on this instruction manual with this sign to prevent electric leakage and/or electric shocks.

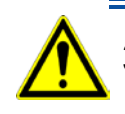

# <span id="page-5-1"></span>3-1. WARNING/CAUTION

### 1. Installation

Do not use in a place where the device will be exposed to vibration or mechanical impact, high humidity or dust, extreme temperature changes, and/or near existence of strong electromagnetic field. These will lead to instrument defects.

### 2. Handling

- Do not use these instruments for any other purpose than the intended use.
- $\triangleright$  Do not disassemble, modify or touch inside of these instruments unless instructed in the manual.
- If smoke or odor from these instruments is noticed, immediately turn OFF the power switch.

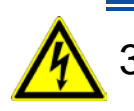

### <span id="page-5-2"></span>3-2. HIGH VOLTAGE WARNING

- When connecting and disconnecting these instruments to and from PV device, always check the connector areas before operating for any risks of electric shocks by using voltage tester and so on.
- Ground the PV devices and all the other devices around by grounding cable. If it is not appropriately grounded, it may cause electric shocks and/or electric leakage accidents.
- $\triangleright$  Do not touch the terminal blocks and the outlet of power sources with wet hands. It may cause an electric shock or short circuit.
- When using MP-160, turn OFF and disconnect powers of the PV device and all the other devices including inverter, then take measurement in a condition which is not connected to anything other than MP-160.
- Always use the connecting terminals and cables which meet the rating capacity of the PV device, and make sure to connect securely so that they will not come off from the connector.
- Before switching on the instrument check the rated voltage and type of the power supply (AC/DC).

# <span id="page-6-0"></span>**4. Introduction**

The MP-160 I-V tracer is the best solution for testing single or multiple solar cell- or module characteristics in combination with a solar simulator or natural sun light. It can be found in factory quality control applications or outdoors long term performance assessment studies of modules exposed to natural conditions. The cell or module performance characteristics are determined by changing the electrical load during the I-V sweep. The radiant energy on the module energy can be measured simultaneously with the voltage and current measurements necessary to calculate to STC or equivalent standards.

By combining with each of the switching units (MI-510/MI-510S/MI-520/MI-530/MI-540/MP-303), any type of measurement system can be configured using multiple modules, pyranometers, and thermopiles.

#### *Why performing long term testing?*

Solar cells and modules usually show a gradual performance decline when deployed outdoors and exposed to environmental conditions. EKO evaluation systems are designed to measure the performance characteristics and maximum output power of solar cells and modules. Those are measurement quantities that physically correlate to the incident irradiance and electric load, the spectral efficiency which is strongly depending on the solar spectrum and other electrical properties e.g. the diode characteristics and internal resistance affecting the cell efficiency. To get a proper understanding of the individual performance parameters or characteristics relative to the influencing measurement conditions, special measurement equipment is required. For this purpose EKO offers an adequate measurement solution for most relevant quantities.

To test the long term stability of PV modules, most obvious with EKO's MP-160 based outdoors test system the I-V characteristics of PV cells and modules can be measured simultaneously with various meteorological components like irradiance, wind, humidity and pressure. The PV measurement system is based on a single or multi channel I-V curve tracer with module switching units and data logger.

With EKO's indoor test system cells can be tested in a controlled environment according to the several test standard defined to measure module performance and stability.

The outdoor Photovoltaic (PV) module(s) evaluation system based on the MP-160 is designed to measure I-V curve and module back-side temperature to evaluate the variance of the performance of each module under natural sun light and environmental conditions. The main instrument is I-V curve tracer MP-160 with additional PV modules selector, thermocouples selector and pyranometer selector can be connected to MP-160 according to the required quantity of PV modules. The measurement software "MP160o.exe" controls MP-160 and selectors. I-V curve, temperature and solar irradiance of each module are measured one by one sequentially. By setting the start, finish time of the day and time interval, the system measures all modules uninterrupted over a long period of time.

### <span id="page-7-0"></span>4-1. Main Features

I-V Curve Tracer MP-160 is applicable to all types of modules.

The main features of the hardware and software for each, outdoor and indoor measurement systems are listed on the table below:

#### Table 4-1. Hardware Features

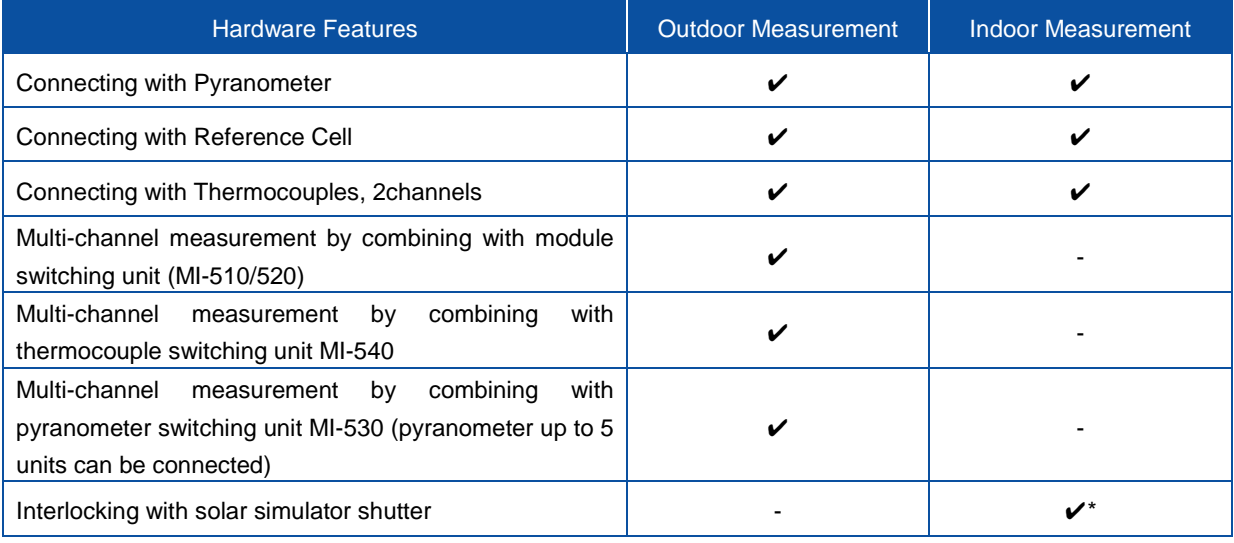

\*Requires modification with additional parts and software with shutter control function

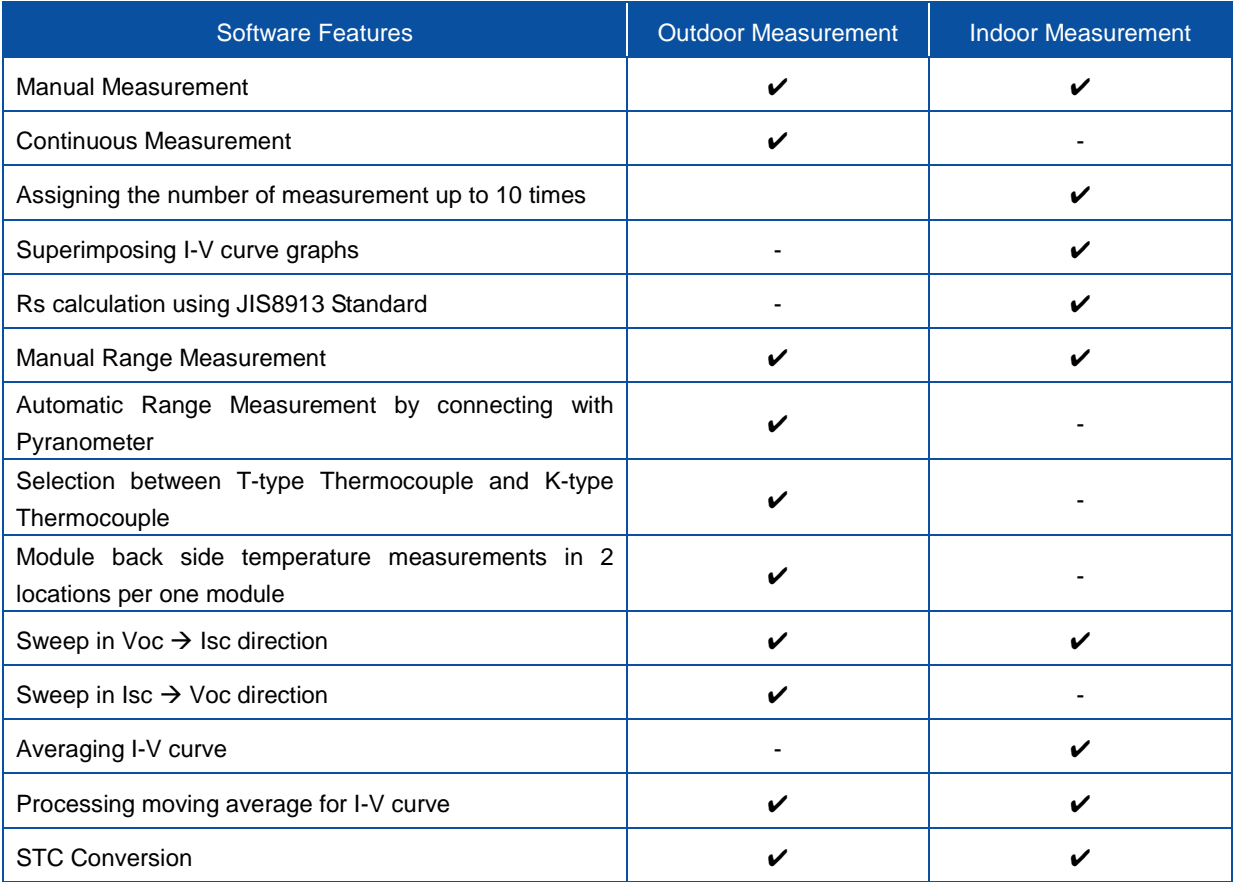

#### Figure 4-2. Software Features

#### Figure 4-2. Software Features – Continued

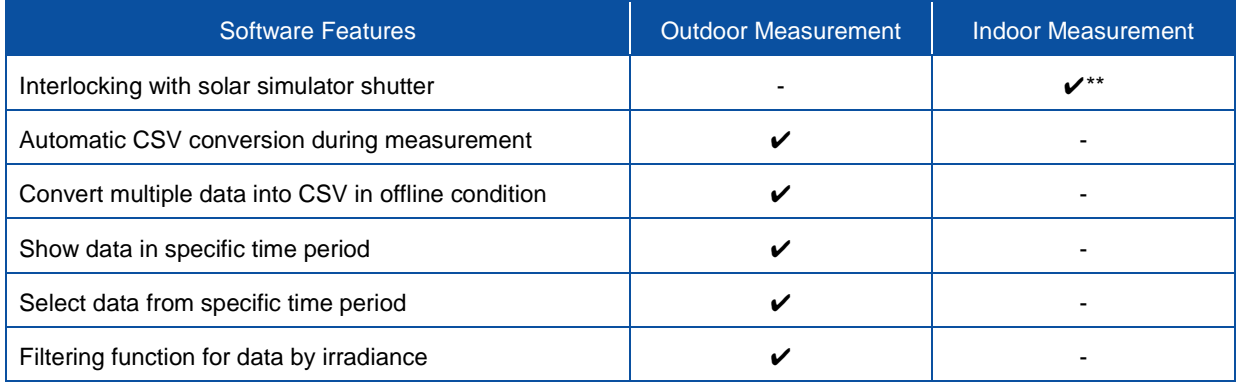

\*\*Requires software with shutter control function

### <span id="page-9-0"></span>4-2. Package Contents

Check the package contents first; if any missing item or damage is noticed, please contact EKO immediately.

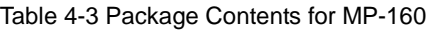

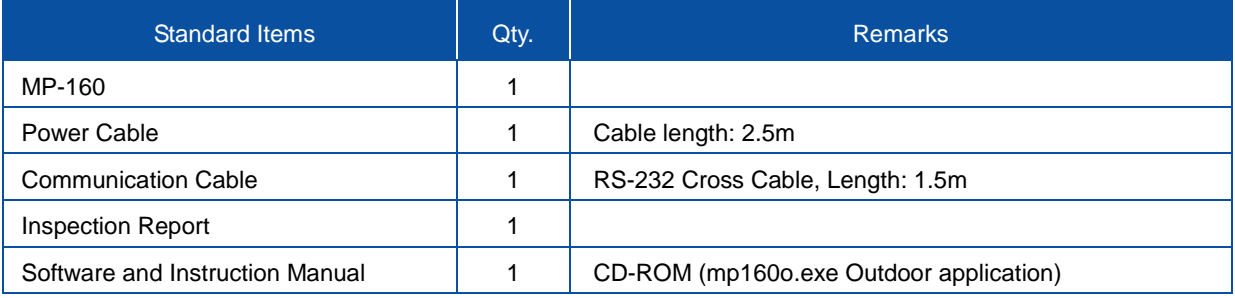

If any of the switching units are purchased together with MP-160, following items are included in the packaging for each switching unit. Note that each type switching unit has different contents.

#### Table 4-4 Package Contents for MI-510/510S /MI-520, and MP-303

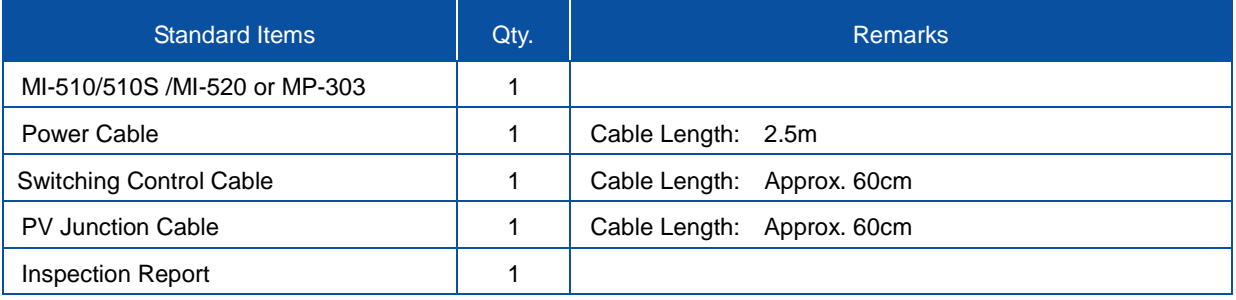

#### Table 4-5 Package Contents for MI-530

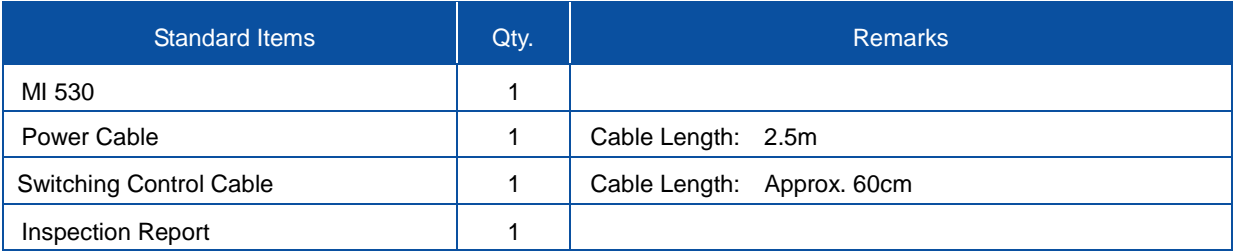

#### Table 4-6 Package Contents for MI-540

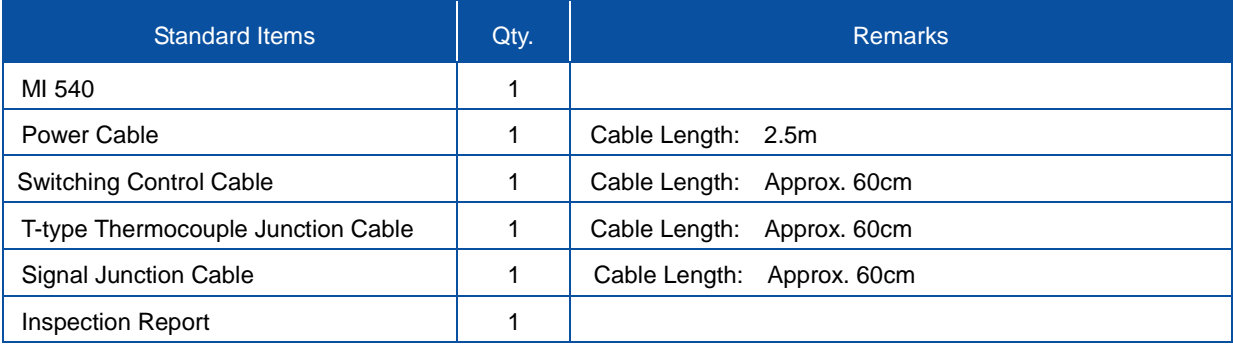

### <span id="page-10-1"></span><span id="page-10-0"></span>5-1. MP-160 Parts Name and Descriptions

Each part name and its main functions are described below.

1. Front Panel

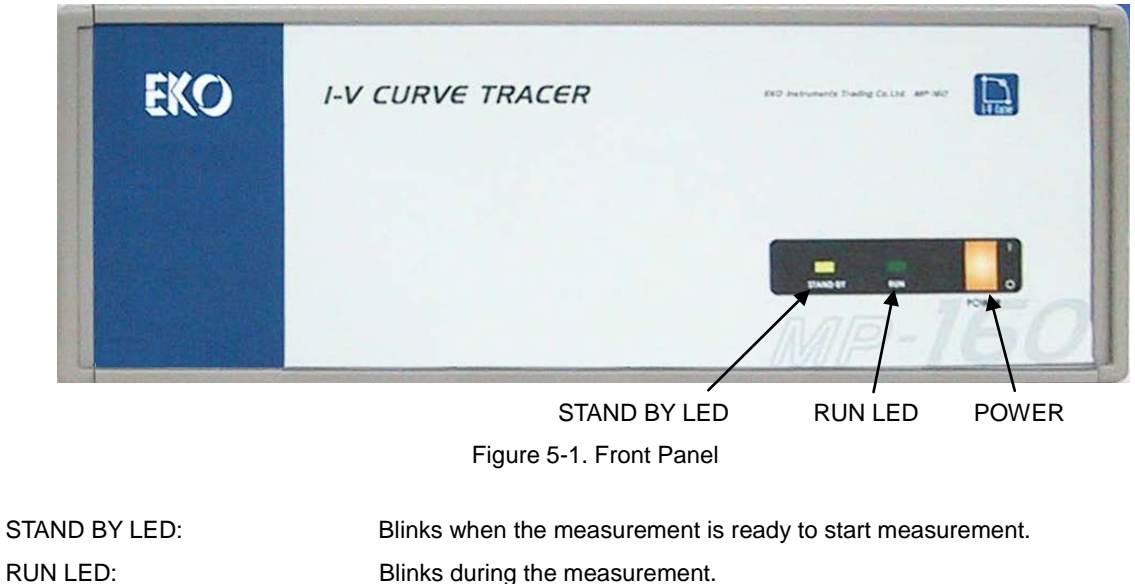

POWER Switch: Power switch.

### 2. Rear Panel

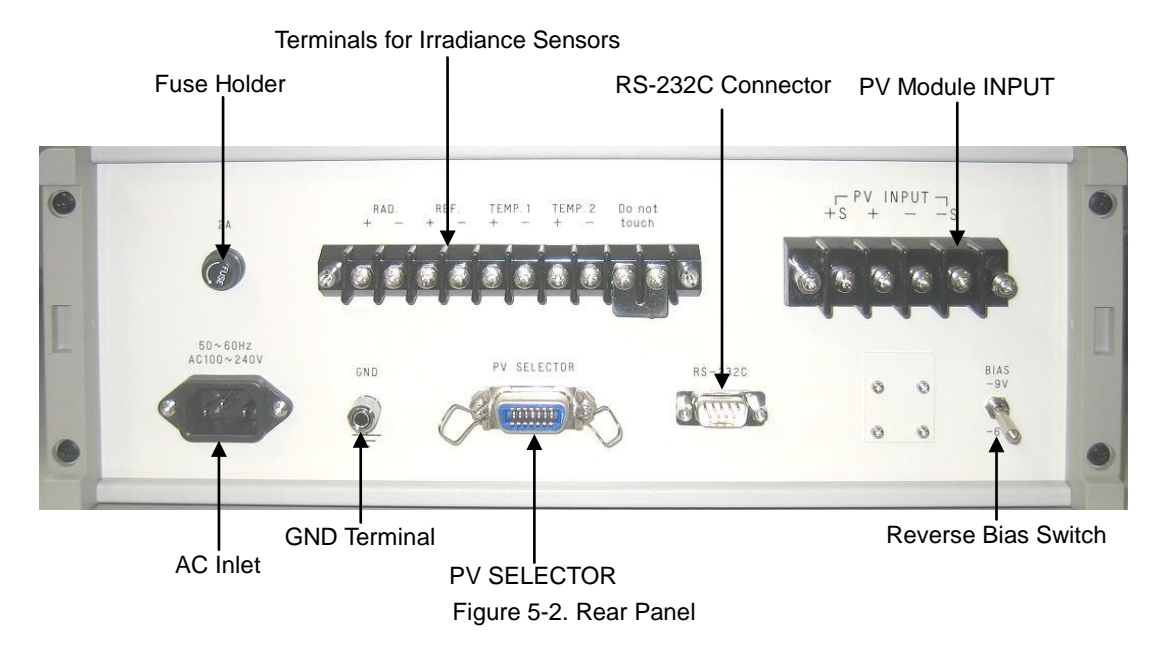

### 3. Terminals for Irradiance Sensors

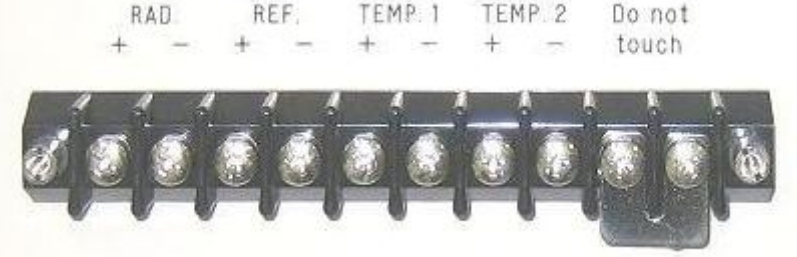

Figure 5-3. External Instruments Terminals

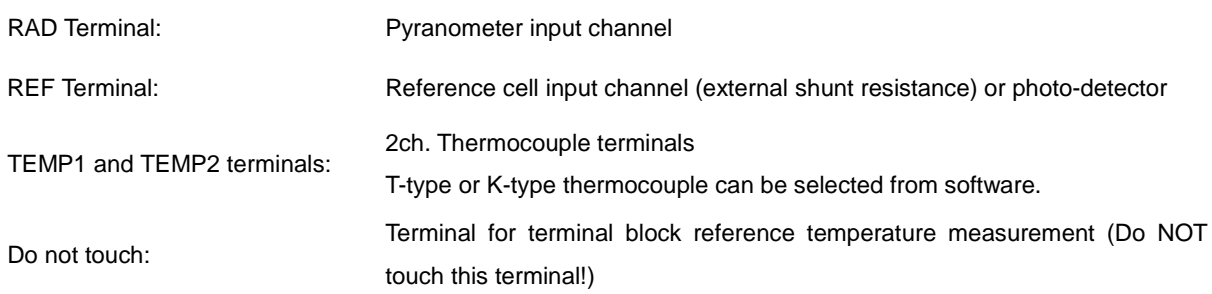

### 4. PV INPUT Terminal (4Wire)

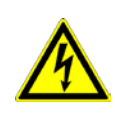

**Connecting the PV cell or Module to the MP-160 make sure to switch OFF the mains power and disconnect from all ancillary electronic equipment (e.g. inverter). Wear electric insulated gloves to protect from electric shocks while connecting the PV cell or module to the MP-160.**

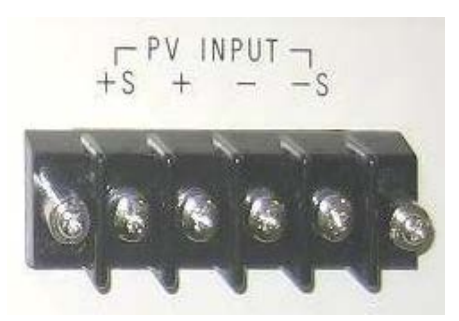

Figure 5-4. PV INPUT Terminal

- +S, +: (+) PV cell or module input terminal
- -S, -: (-) PV cell or module input terminal

### 5. Reverse Bias Switch

Reverse bias switch for -9V or -6V bias Voltages to compensate for voltage drop in cables to Isc point on I-V curve.

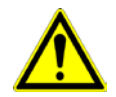

When measuring a low capacity single cells (such as DSG), switch to -6V otherwise the cell could be damaged when a reverse-bias is applied.

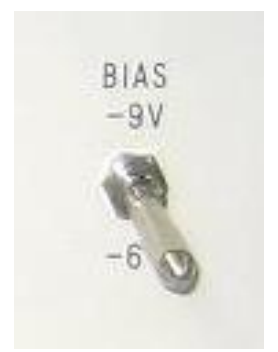

Figure 5-5. Reverse Bias Switch

### <span id="page-12-0"></span>5-2. Switching Units: Parts Name and Descriptions

### 1. MI-510 /MI-510S (6ch.) & MI-520 (12ch.) PV Module Switching Unit

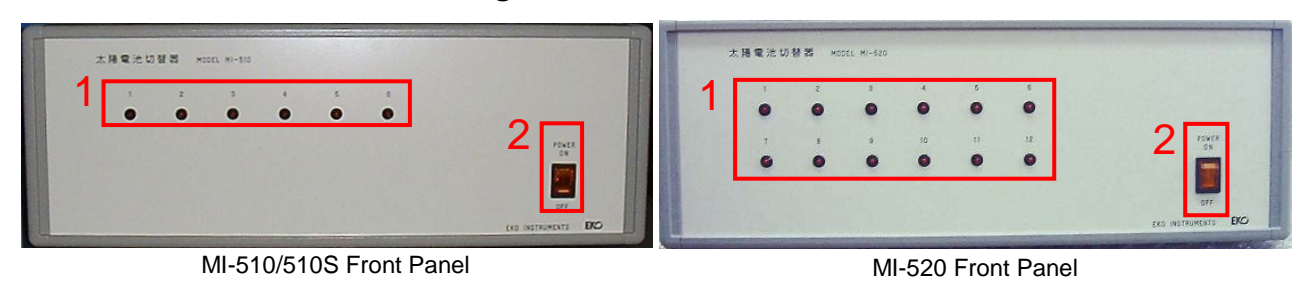

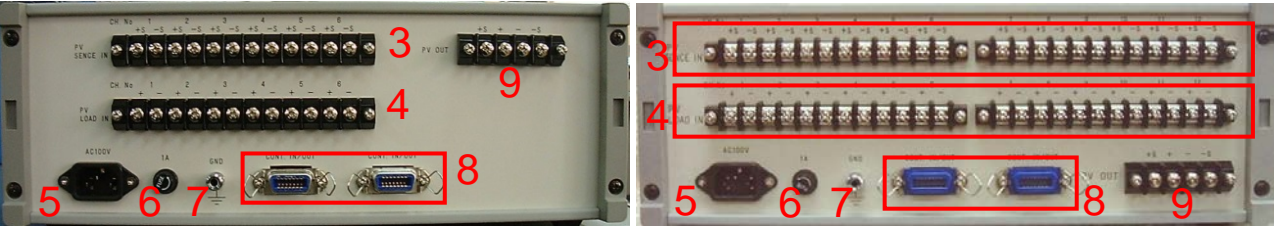

MI-510/510S Rear Panel

MI-520 Rear Panel

Figure 5-6 MI-510/510S & MI-520 Front and Rear Panel

#### Table 5-1 MI-510/MI-520 Name and Function

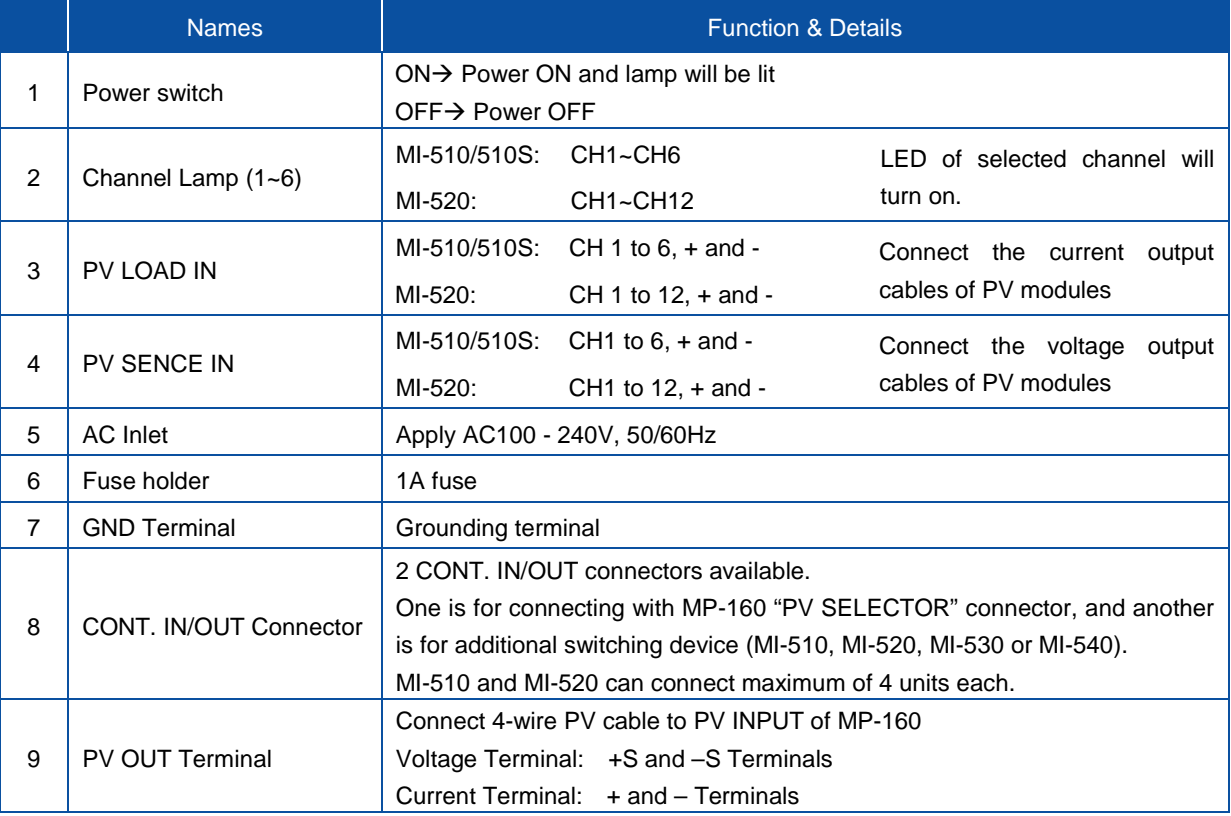

2. MI-530 5-Channel Pyranometer Switching Unit

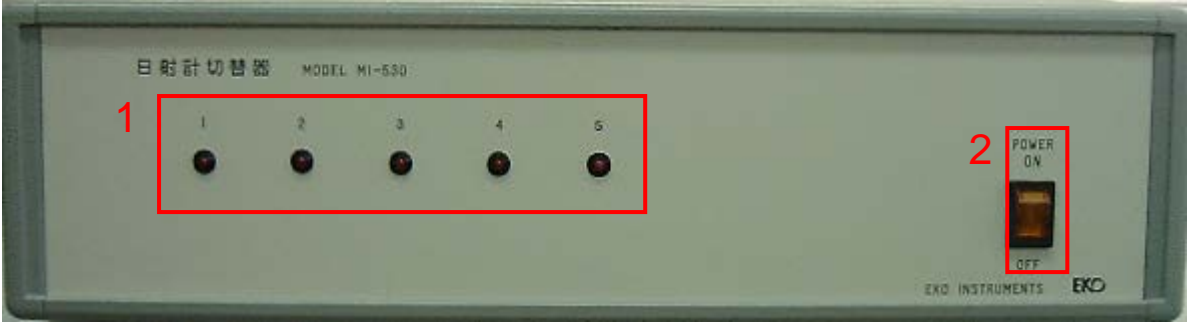

MI-530 Front Panel

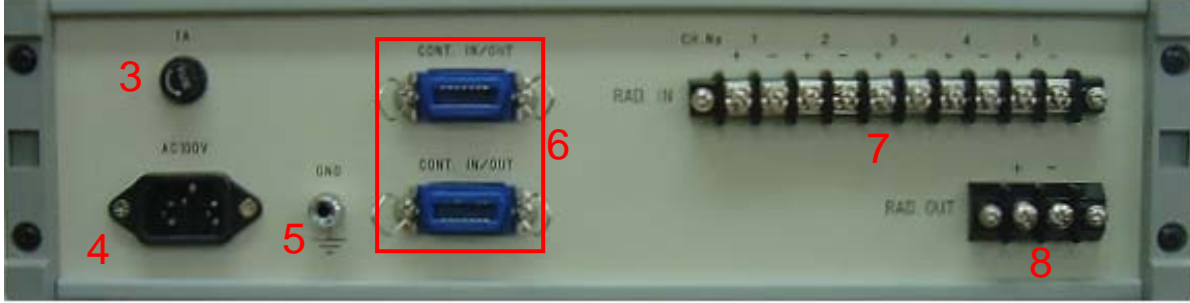

Figure 5-7. MI-530 Front & Rear Panel MI-530 Rear Panel

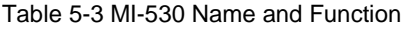

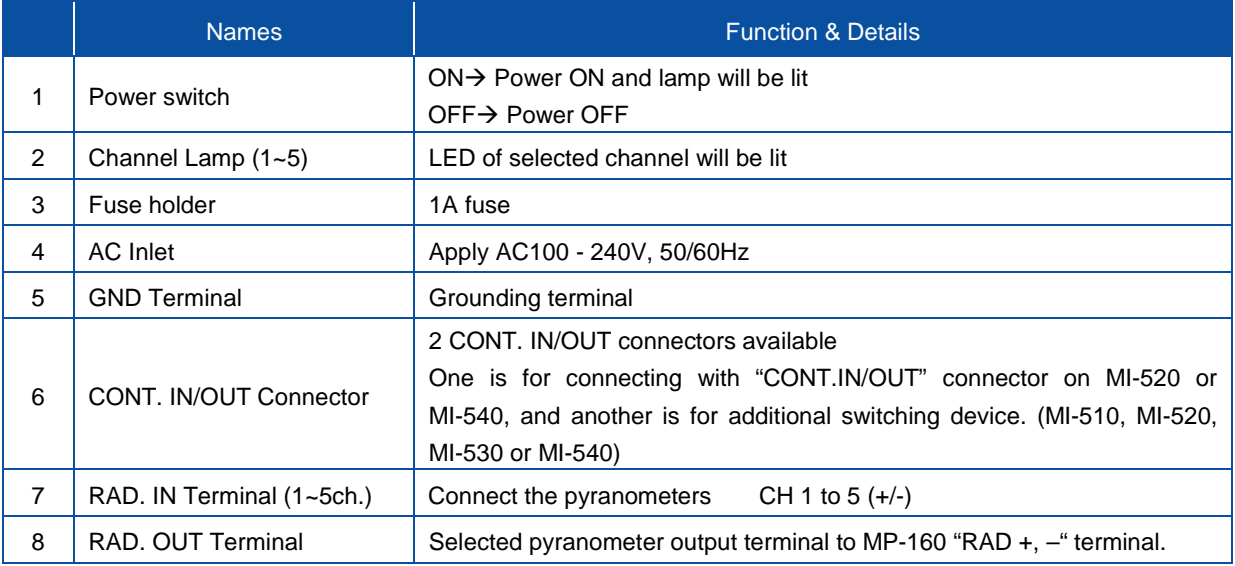

### 3. MI-540 12-Channel Thermocouple Switching Unit

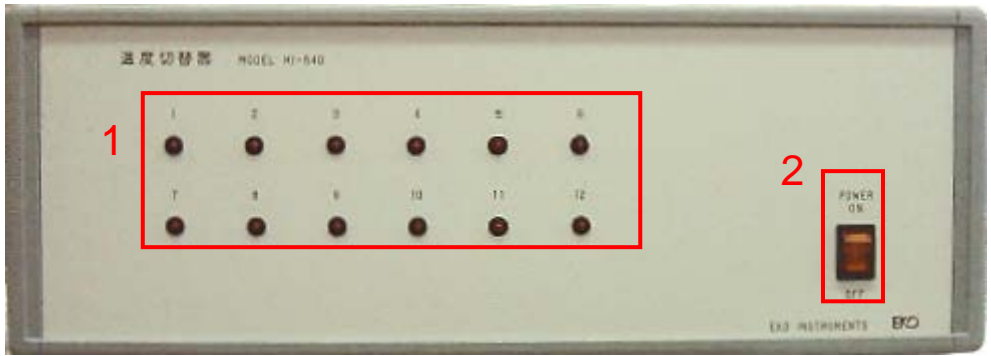

MI-540 Front Panel

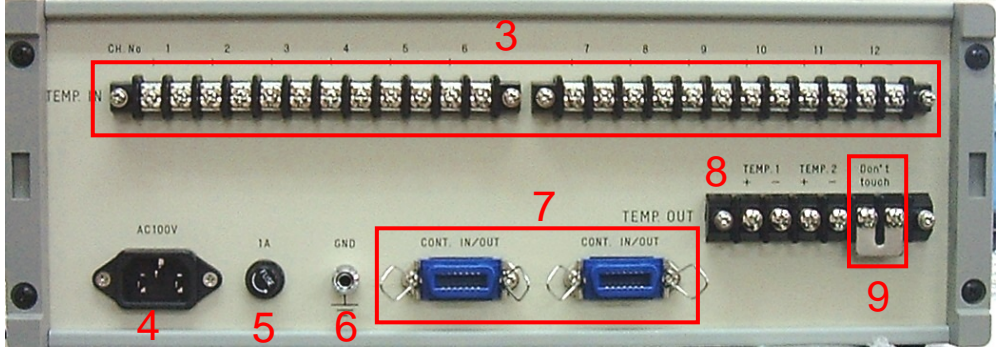

MI-540 Rear Panel

Figure 5-8. MI-540 Front & Rear Panel

#### Table 5-4 MI-540 Name and Function

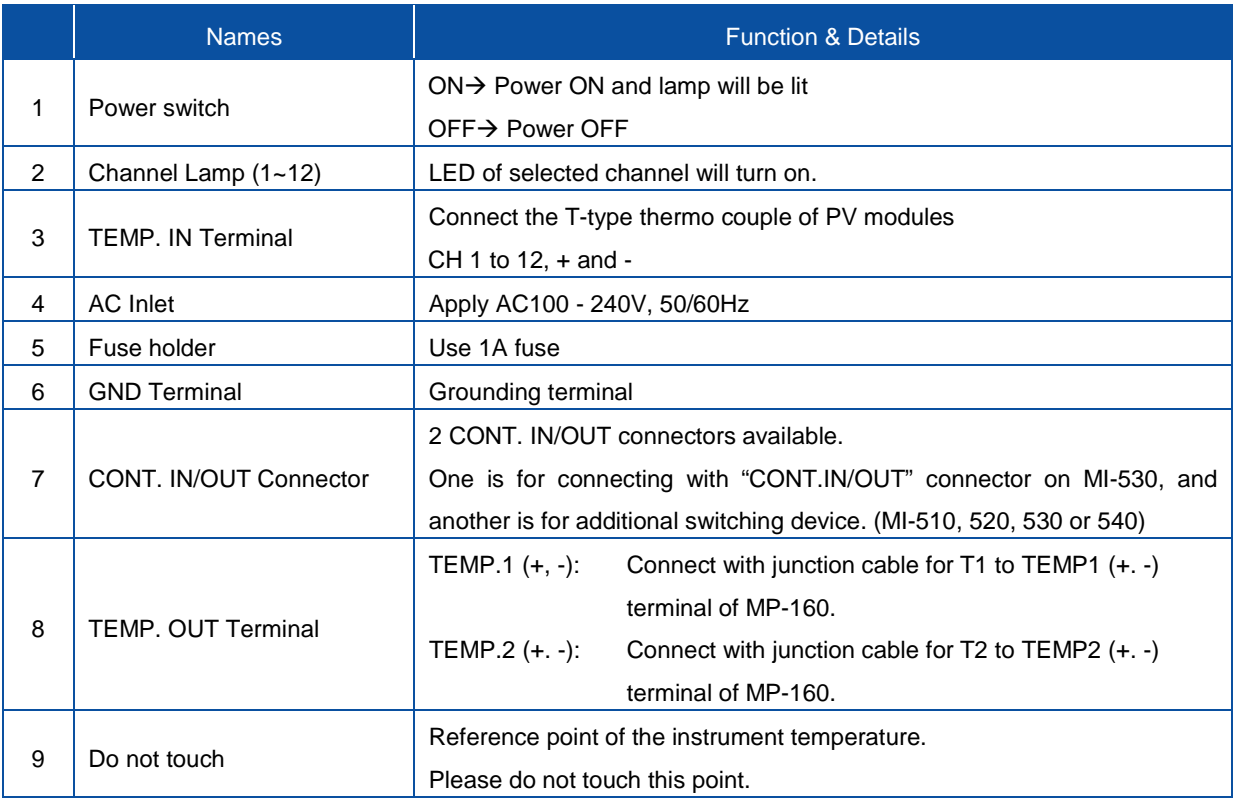

### 4. MP-303 System Switching Unit

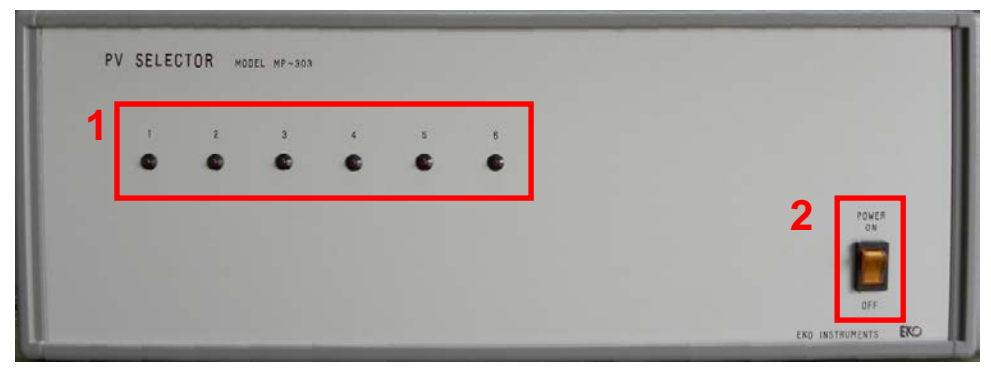

MP-303 Front Panel

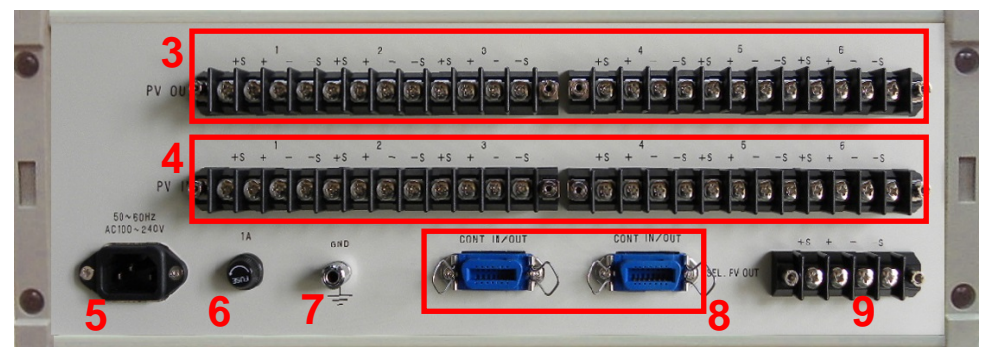

MP-303 Rear Panel

Figure 5-9. MP-303 Front Panel & Rear Panel

#### Table 5-4. MP-303 Name and Function

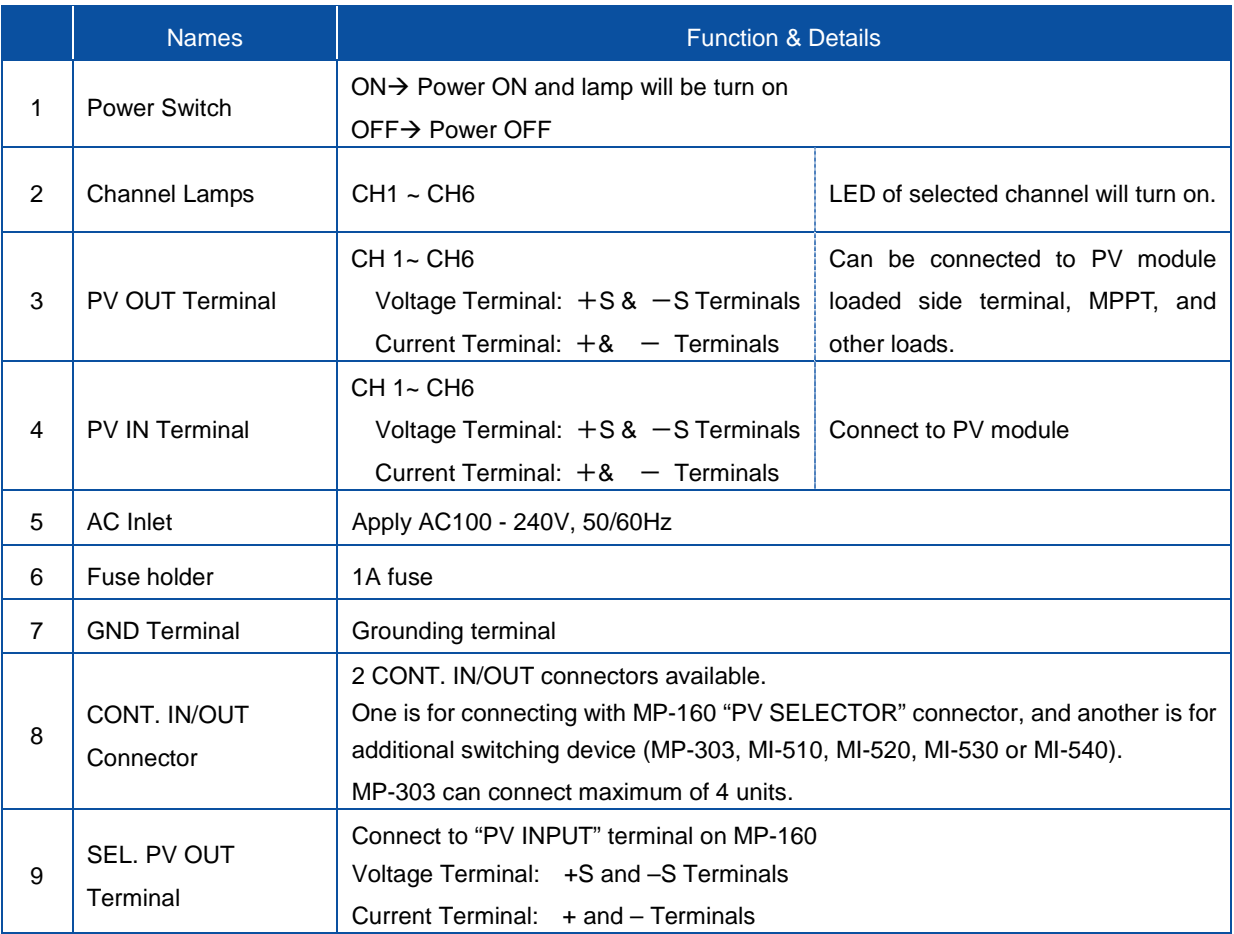

# <span id="page-16-0"></span>**6. Outdoor Measurement System Setup**

### <span id="page-16-1"></span>6-1. Measurement System Configurations

With MP-160 I-V curve tracer, there are mainly two ways to setup for outdoor cell or module performance measurements.

### 1. Basic System Configuration

Single PV module Measurement

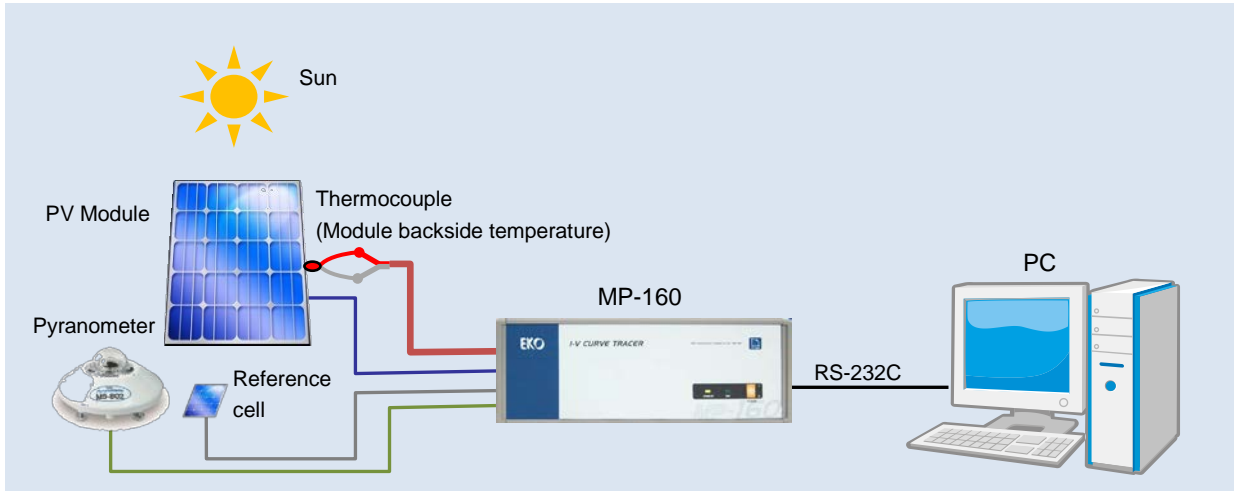

Figure 6-1. Connecting Only the Main Unit

- 1) Connect PV module to PV INPUT terminal on the rear panel of MP-160 with 2 of each + and cables. NOTE: By connecting the 2-wire with jumper will cause unstable measurement.
- 2) Attach the thermocouple to the back side of PV module and connect the other end to TEMP1 on the terminals for meteorological instruments.

See [Appendix A-2. Measuring PV Module Back Temperature] for how to attach the thermocouple to the back side of PV module.

Use TEMP2 terminal for measuring ambient temperature for single module measurement. When using switching unit with outdoor version software, only TEMP1 is available. TEMP2 is not available as it will be used with thermocouple switching unit and for transferring terminal temperature of switching unit.

#### Table 6-1. Functions of TEMP1 & TEMP2 Terminals

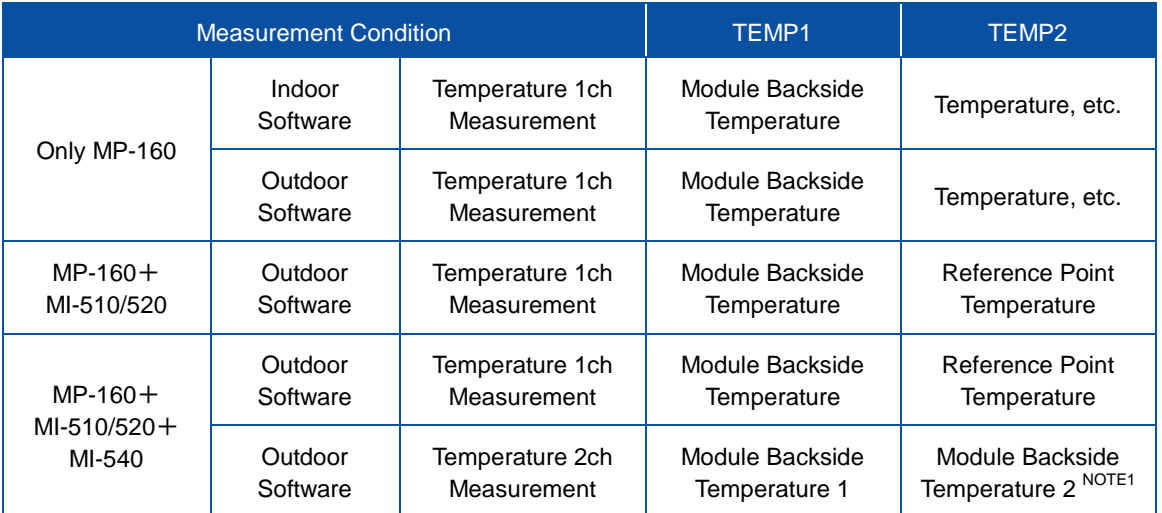

NOTE1: For thermocouple measurement, it requires reference point. When taking measurement only with MP-160, measure the "Do not touch" terminal temperature and this will be the reference point as it is corrected. When using the Thermocouple Switching Unit MI-540, the terminal temperature which is the closest to the terminal which is connected with thermocouple will be the reference point; thus use the "Do not touch" terminal on the MI-540. In order to send this temperature information to MP-160, these TEMP2 terminals on MI-540 and MP-160 need to be connected using compensating lead wire. When measuring temperature in 2 locations on 1 module, the reference point cannot be taken from MI-540, thus "Do not touch" terminal temperature on MP-160 will be the reference point; however, it is assumed that the temperatures between MP-160 and MI-540 are the same. Make sure to setup the MP-160 and MI-540 so that there will not be any temperature differences. If temperature differences occur, it will lead to measurement error.

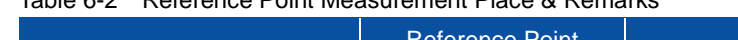

Table 6-2 Reference Point Measurement Place & Remarks

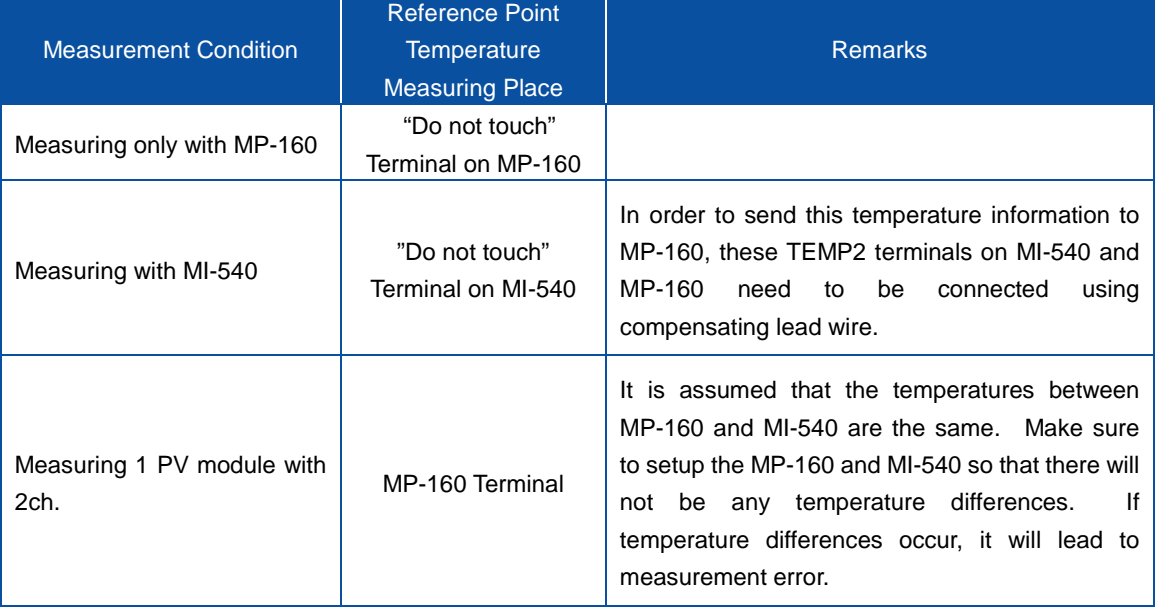

3) Connect pyranometer to the RAD terminal which is located on the MP-160 rear panel, terminals for Meteorological Instruments.

Pyranometer sensitivity is required to be entered from software.

In such case measuring multiple PV modules in different directions and angles then converting with STC, maximum of 5 units of pyranometers can be used with Pyranometer Switching Unit MI-530, corresponding to each module in different directions/angles.

See [6-2. 3. MI-530 Pyranometer Switching Unit] for details.

4) When using reference cell, it is connected to REF terminal on MP-160 rear panel; however, its maximum voltage input is 300mV, thus in order to connect current-output reference cell, it is required to convert the current to voltage by connecting the optional shunt resistant box to REF terminal in parallel. Depending on the input current, it requires to select the shunt resistant value so that the output terminal will be within 300mV.

Shunt resistant value and reference cell sensitivity need to be entered from software.

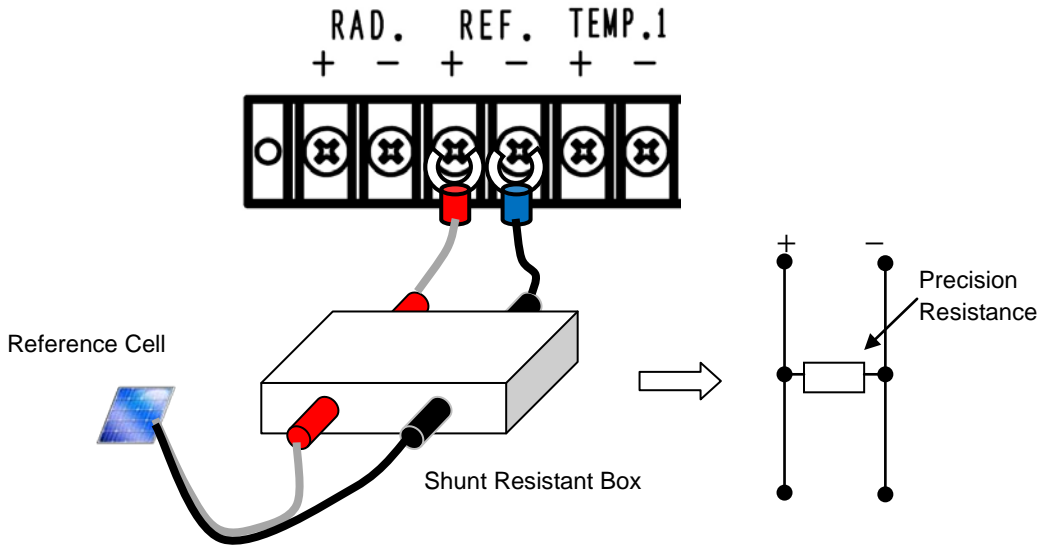

Figure 6-2. Connecting Shunt Resistant Box to REF Terminal

5) Connect PC and MP-160 with RS-232C cross cable.

### 2. System Configuration Using Switching Unit

Setup 1~48 PV Modules Outdoor. The illustrations show the basic connections and setup.

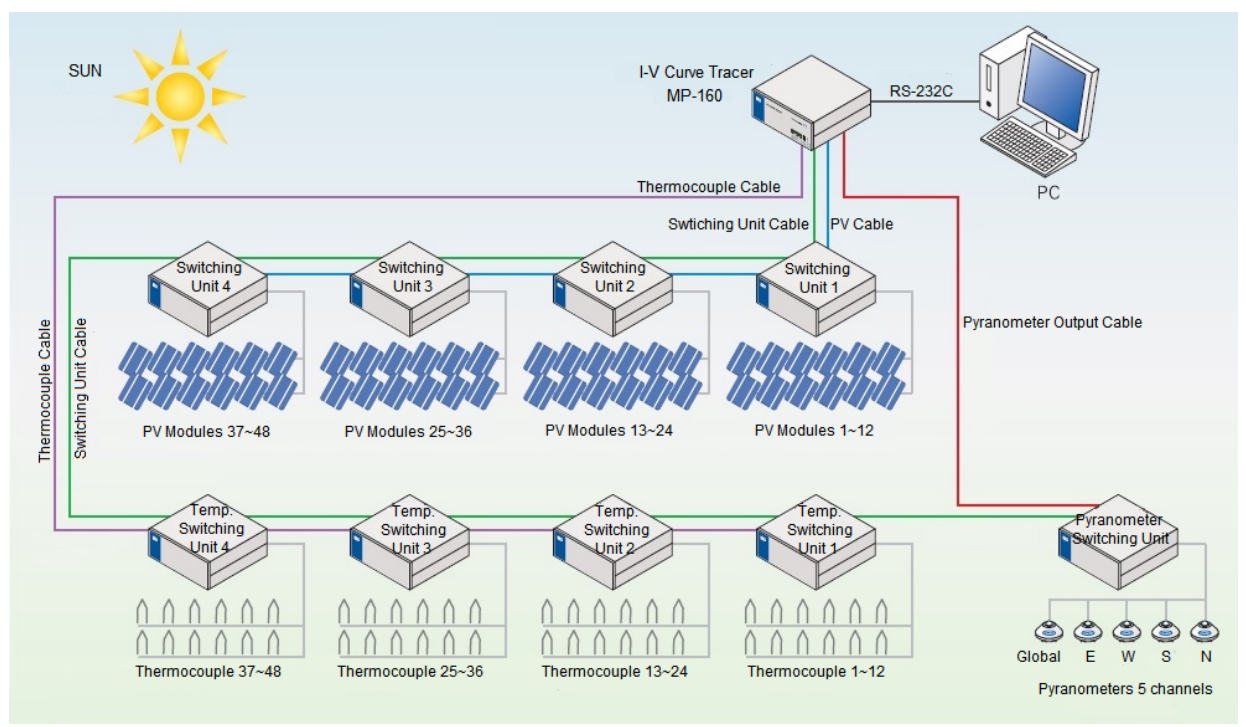

Figure 6-3. 1~48ch. System Using Switching Units

In the case that the 1 channel is used for 1 PV module, the terminal temperature on the thermocouple switching unit is measured using the temperature of T-type thermocouple inside the thermocouple switching unit.MI-540 T1 terminal is connected to MP-160 T1 terminal using junction cable for T1.

MI-540 T2 terminal is connected to MP-160 T2 terminal using either junction cable (thermocouple cable) for T2 or T-type thermocouple.

Even if the software is setup to use K-type thermocouple, the terminal temperature of MI-540 T2 is measured using T-type thermocouple, thus the measurement is compensated with T-type thermocouple formula.

To measure multiple PV modules I-V curves using MP-160, a module switching unit (MI-510/MI-520/MI-510S) is used. There are 6 channel module switching unit (MI-510/MI-510S) and 12 channel module switching unit (MI-520). To measure more than just 6 or 12 PV modules, multiple switching units can be used by connecting each module switching unit in daisy chain connection with cables. Using one module witching unit as "1 unit", maximum of 4 units of module switching unit, in other words, maximum of 48 channels of PV modules can measured. Each module switching unit is identified by given unit number with internal dip switch.

Moreover, not only to also measure temperature for each PV module by using thermocouple switching units, all sorts of combination setups will be available by different conditions.

For pyranometer switching unit MI-530, only one unit can be connected per measurement system; assuming to measure 5 directions of zenith, east, west, south, and north, according to the direction of the PV module setup, 5 units of pyranometers can be connected. Therefore, when PV modules are setup in different directions in one system, irradiance measurements required for STC can be acquired.

### 3. Connection of System Using Switching Unit

1) Below diagram shows the connection of one temperature measurement on one PV module.

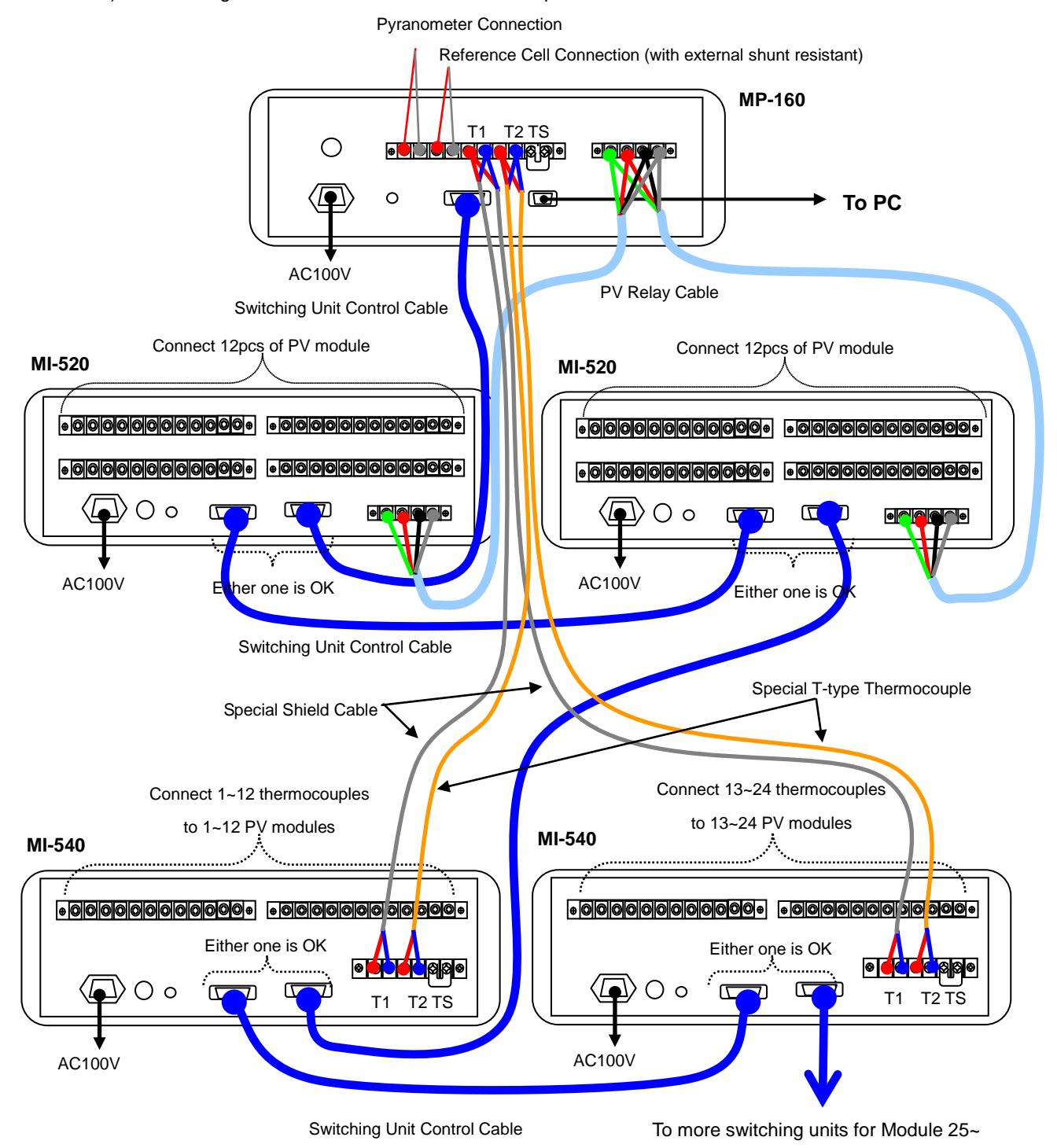

Figure 6-4. Connection Diagram (for one temperature measurement against one PV module) 2) Measuring Multiple PV Modules with 2 temperature sensors

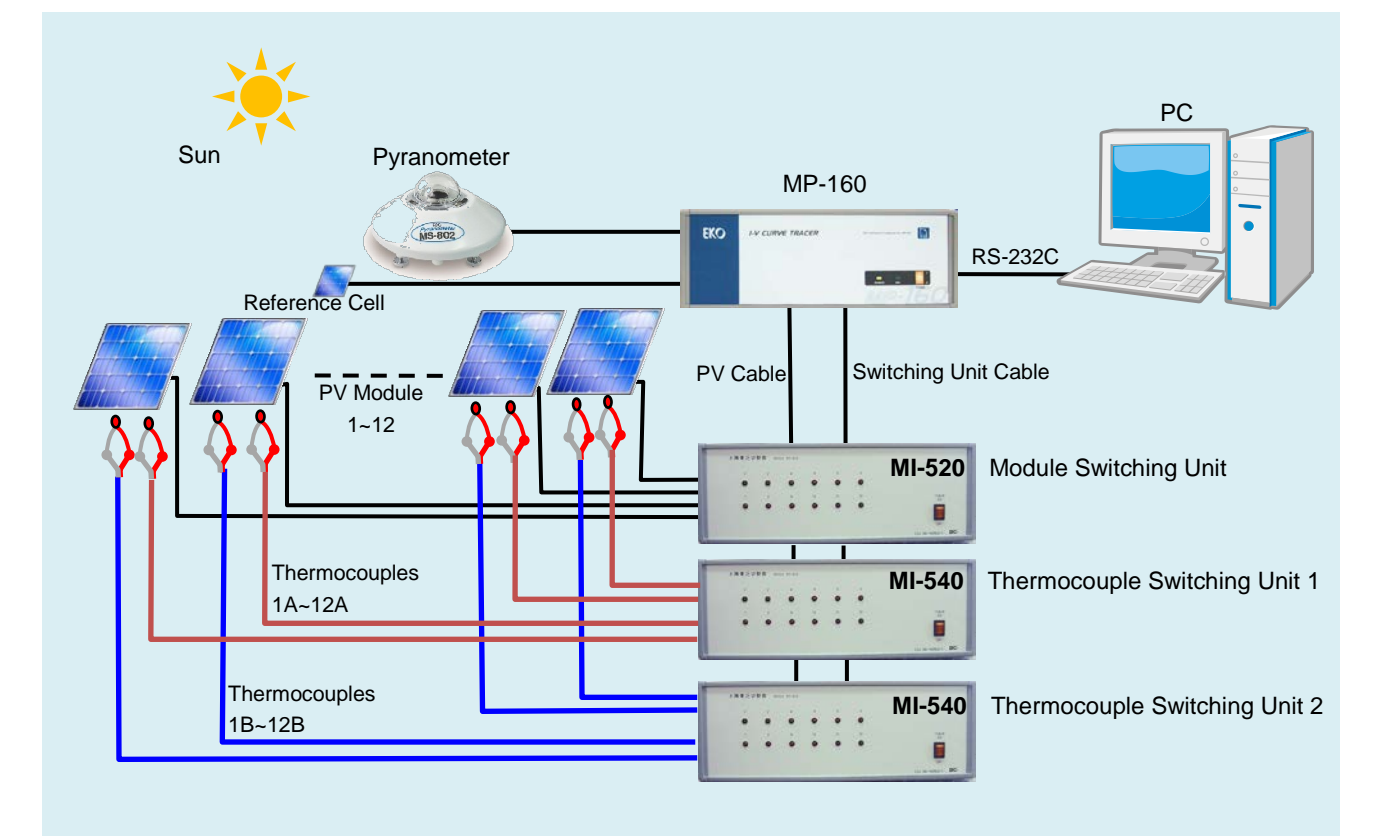

Figure 6-5. 1~12ch System with Switching Unit (Measuring temperature in 2 places for each 1 module)

When taking temperature measurements from 2places on one PV module, the TEMP2 terminal of thermocouple switching unit MI-540 will not be connected to MP-160, and the terminal temperature on MP-160 is used as reference point.

Therefore, install the MI-540 and MP-160 next to each other or stacking up. By installing separate location will cause difference in terminal temperature and leads to error in measured temperature.

TEMP2 terminal on MP-160 is connected to TEMP1 on another unit of thermocouple switching unit MI-540; thus reference point temperature for the thermocouple is taken from the terminal temperature of MP-160.

Thermocouple type (K-type or T-type) can be entered from the software. Use each T-type and K-type compensation formula to calculate the temperature.

3) The connection configuration is shown below for measuring the PV Module temperature at 2 positions.

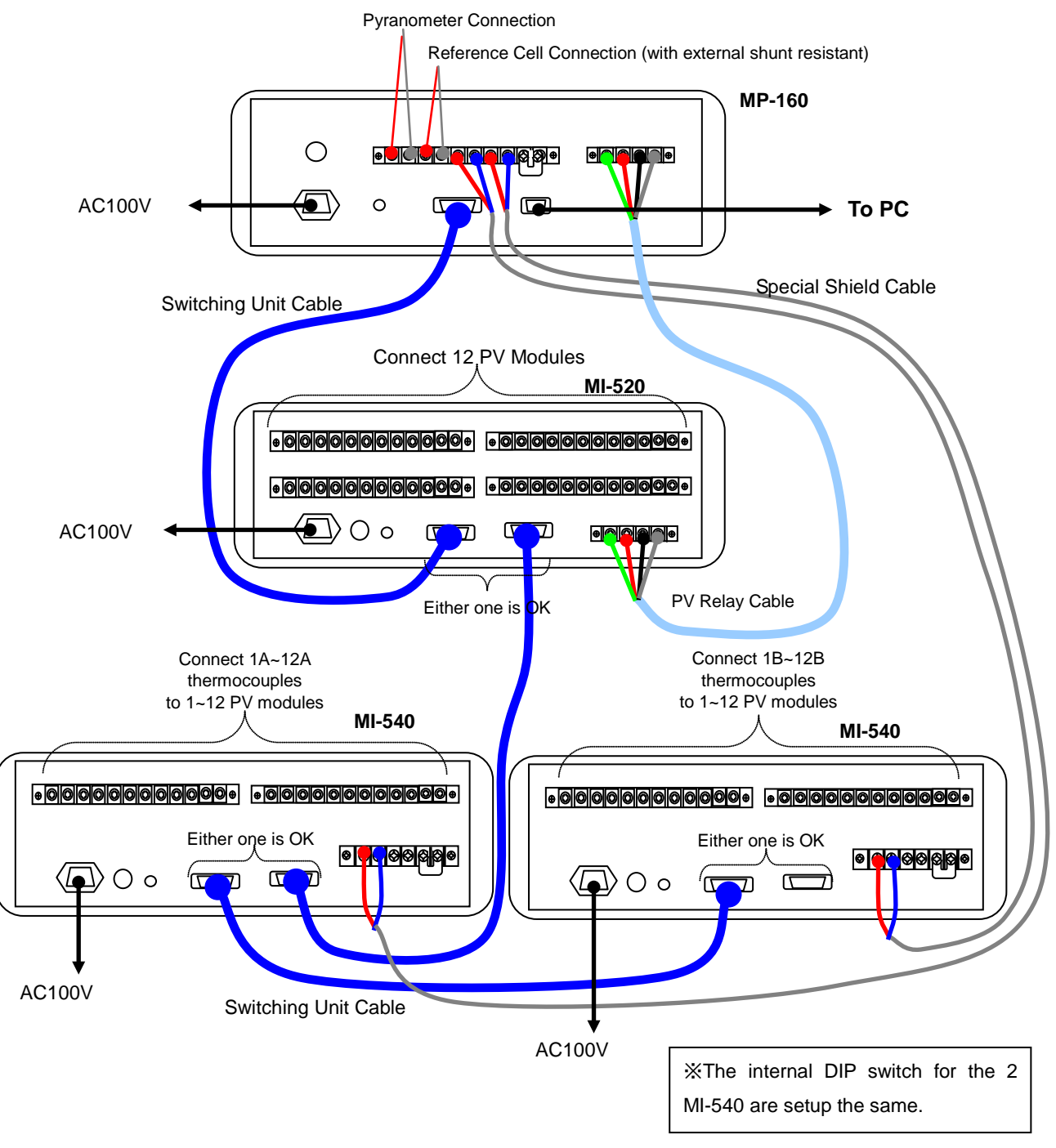

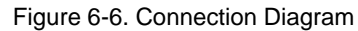

(Measuring temperature in 2 places on 1 PV Module)

### 4. System Configuration Using System Switching Unit

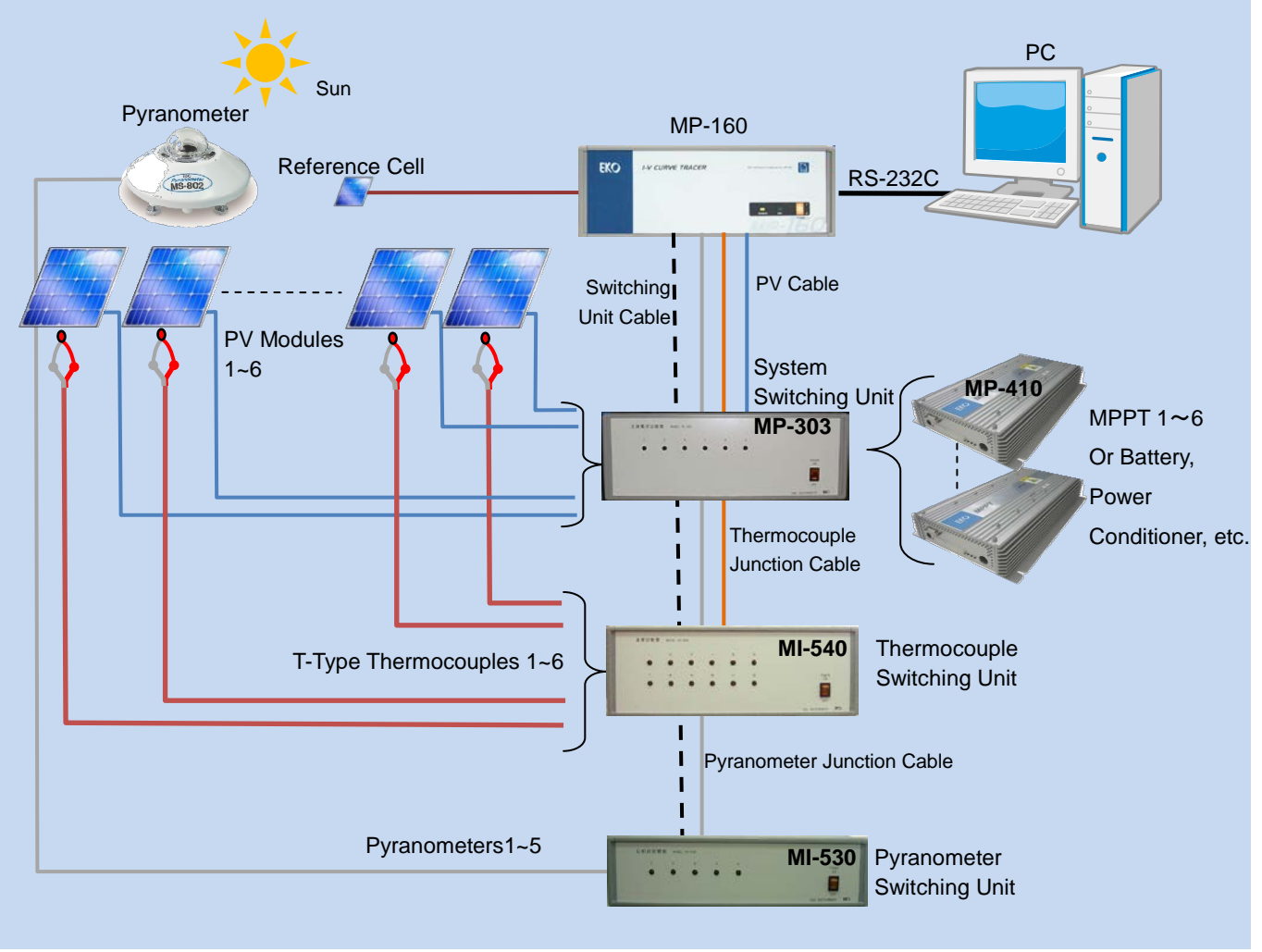

Figure 6-7. 1~6ch System using System Switching Unit

System switching unit MP-303 has 6 channel switching function in one unit. Maximum of 4 units can be connected and allow up to 24 channel switching. PV output is connected to MPPT (MP-410), charge controller, and power conditioner for battery when it is not used for I-V measurement; minimizing the no-load condition of PV module and using the generated power, allowing configuring an effective system for long-term exposure test and durability test as it generates power.

### <span id="page-24-0"></span>6-2. Connections and Setup

### 1. Common Procedure for All Switching Unit Types

#### 1) Upper Plate

For the switching units, MI-510/510S/520/530/540, and MP-303 requires to open the upper lid for the unit number and channel number setup. Below explains how to remove the upper plate.

To Remove the Upper Plate

- (1) Place the switching unit rear panel facing toward you.
- (2) Unscrew the 4 screws at the rear panel.
- (3) Remove the side edges.
- (4) Pull the upper plate out and remove it.
- (5) The dip switch on the PCB will appear.

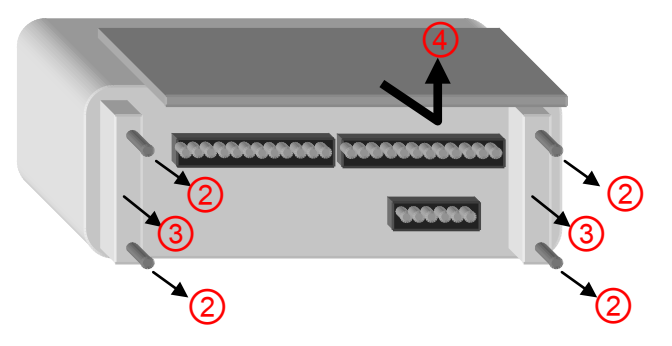

Figure 6-8 Removing Upper Plate

#### 2) Connecting CONT. IN/OUT and PV SELECTOR

There are 2 CONT. IN/OUT connectors on each switching unit. One of the connector is connected to MP-160 PV SELECTOR connector by attached control cable, and other connector can be connected to other switching unit.

MI-510, MS-510S, MI-520, and MP-303 can connect up to 4 units.

MI-510S and MP-303 can be setup 2 units as 1set unit, thus maximum of 8 units can be connected. MI-530 can connect only 1 unit.

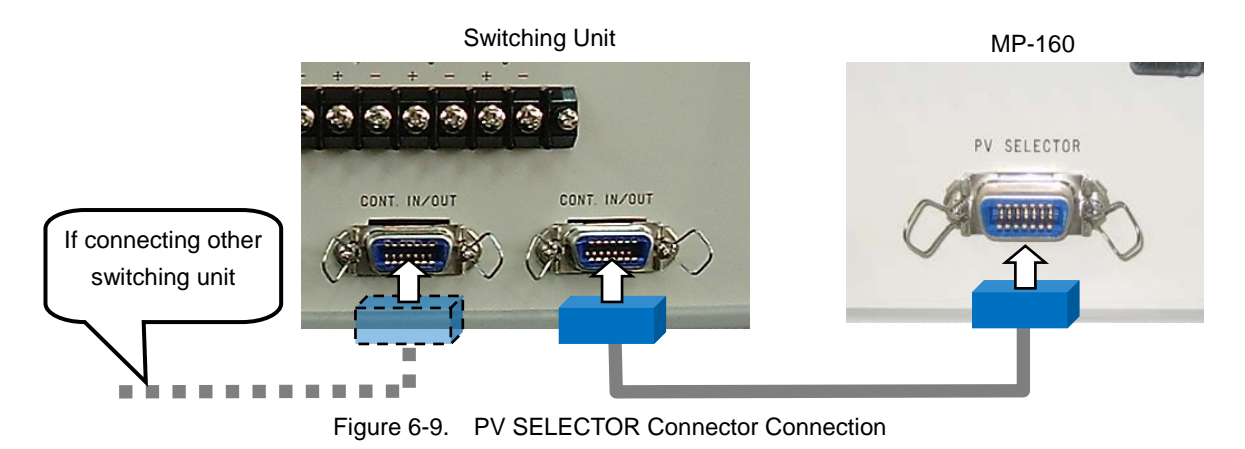

### 2. MI-510/510S/520 Module Switching Unit

1) Connecting to I-V Curve Tracer MP-160: How to Connect PV OUT and PV INPUT Connect straight to the PV INPUT terminal on the MP-160 rear panel with PV junction cable. **NOTE: Make sure that the power switch is turned OFF when cables are connected.**

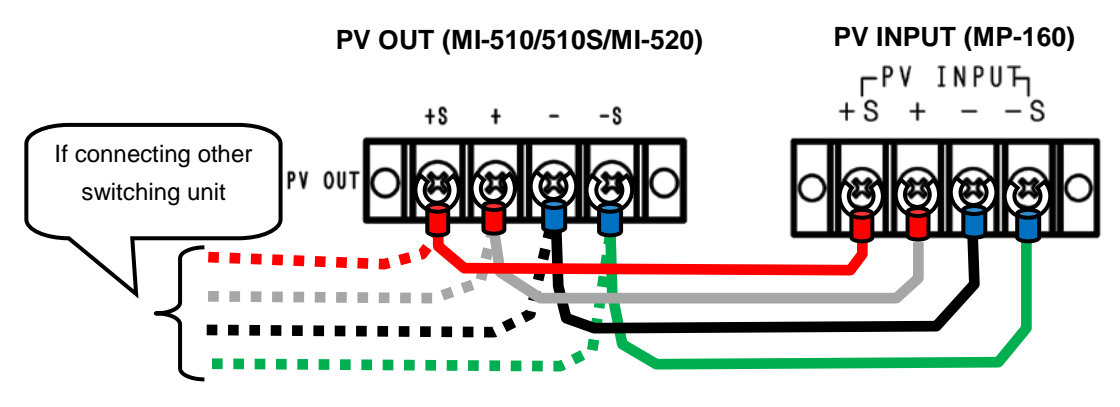

Figure 6-10. MI-510/510S/520 PV OUT & PV INPUT Connection

#### 2) Connecting to PV Module

Connect the PV module current terminal to the + and – of each channels for PV LOAD IN terminal, and connect the voltage terminal to the +S and –S for PV SENCE IN terminal.

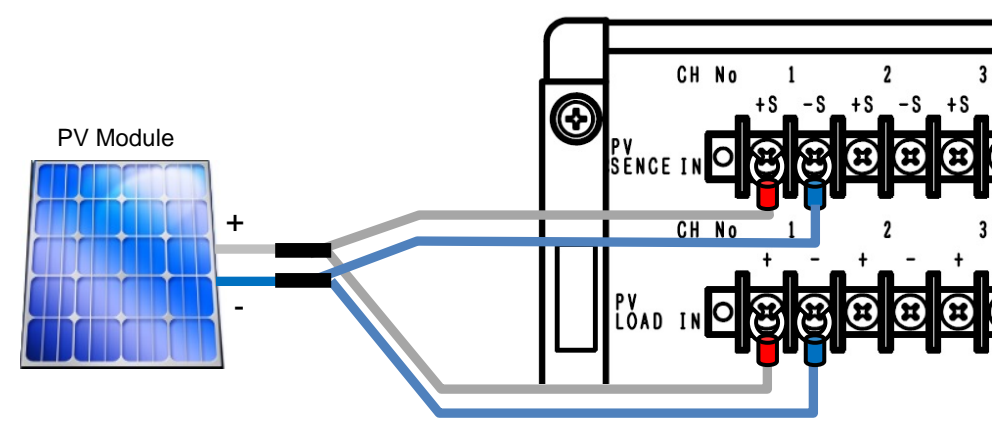

Figure 6-11. MI-510/510S/520 Connecting to PV Module

#### 3) Internal Dip Switch Setting

The internal dip switch is located on the upper circuit board inside the switching unit; thus in order to setup, the upper lid must be removed.

When using multiple units of module switching units, the unit numbers are assigned for identification by setting up the internal dip switches. One unit of module switching unit is assigned as 1 unit.

 The dip switch 1~4 represent the UNIT number. When using multiple module switching units, make sure the dip switches are not overlapped.

Corresponding to the units 1~4, setup one of the dip switch to ON.

NOTE: Multiple bits cannot be turned ON, as well as it will not function if all the bits are turned OFF.

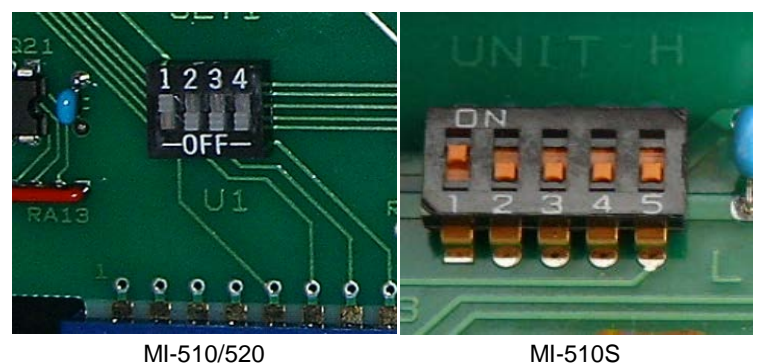

Figure 6-12. Internal Dip Switch

MI-510 has 1~5 dip switches. The switches 1~4 have same functions as the dip switches in MI-510/520, and  $5<sup>th</sup>$  one is the switch for a function to manage 2 units of MI-510S with 1 unit of MI-540 (thermocouple switching unit). When the No. 5 dip switch is set to "L (OFF)" side, the PV terminals correspond to 1ch ~6ch; when the No.5 dip switch is set to "H (ON)" side, the PV terminals correspond to 7ch ~ 12ch. This allows to have 12ch module switching unit just like the MI-520 by using 2 units of MS-510S. This function will be necessary when thermocouple switching unit MI-540 is used at the same time, corresponding to 12ch with one unit.

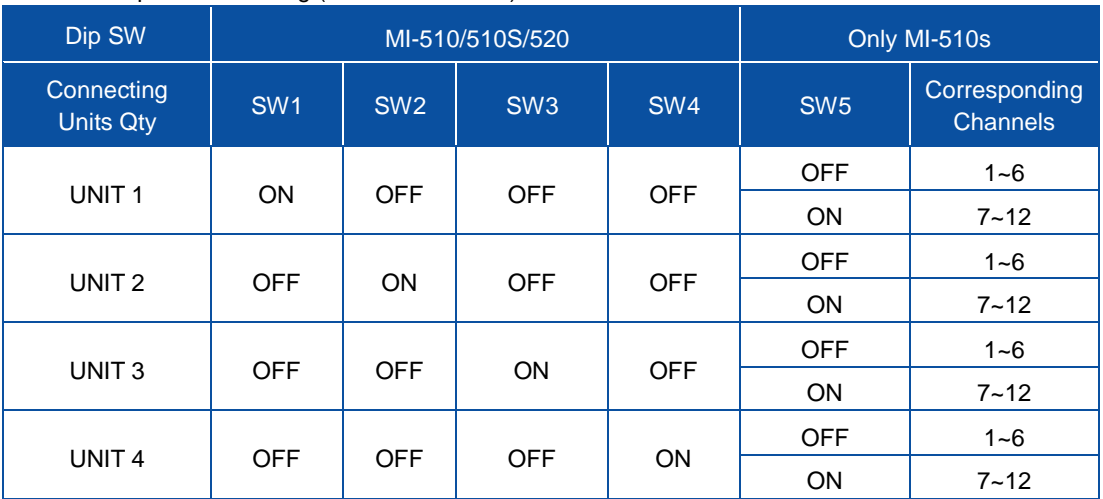

Table 6-3. Dip-Switch Setting (MI-510/510S/520)

### 3. MI-530 Pyranometer Switching Unit

1) Connecting to I-V Curve Tracer MP-160: How to connect to RAD.OUT Terminal

Connect the attached designated cable to RAD.OUT terminal on the MP-160 rear panel. (See below figure) Connect the cable end with shield cable to the RAD +, terminals on MP-160. (Make sure to connect the  $+$  and  $$ correctly). Connect the shield cable to GND terminal on MP-160.

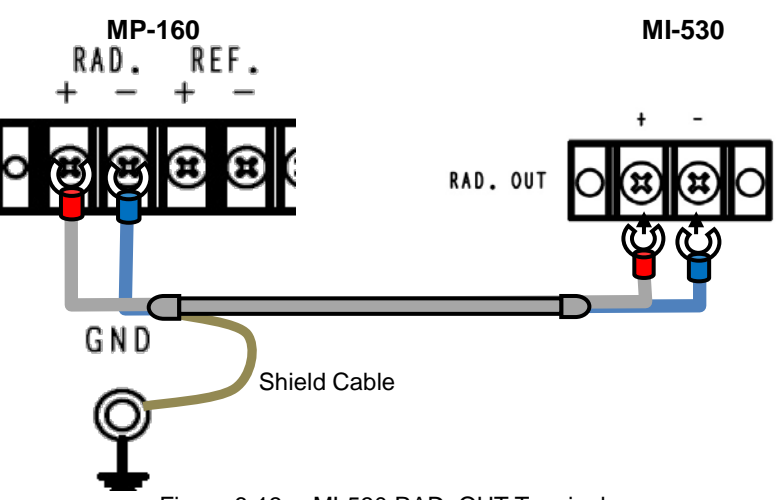

- Figure 6-13. MI-530 RAD. OUT Terminal
- 2) Connecting Pyranometer Output Cable

Connect the pyranometer output cables+ and - to + and – terminals for each channel on MI-530 RAD.IN terminal.

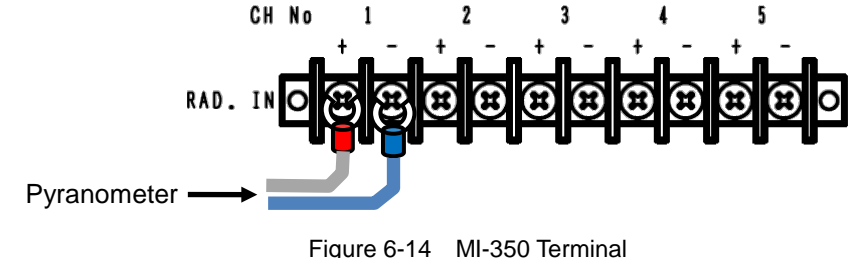

#### 3) Internal Dip Switch Setting

Internal Dip Switch is located on the top circuit board as the upper lid is opened.

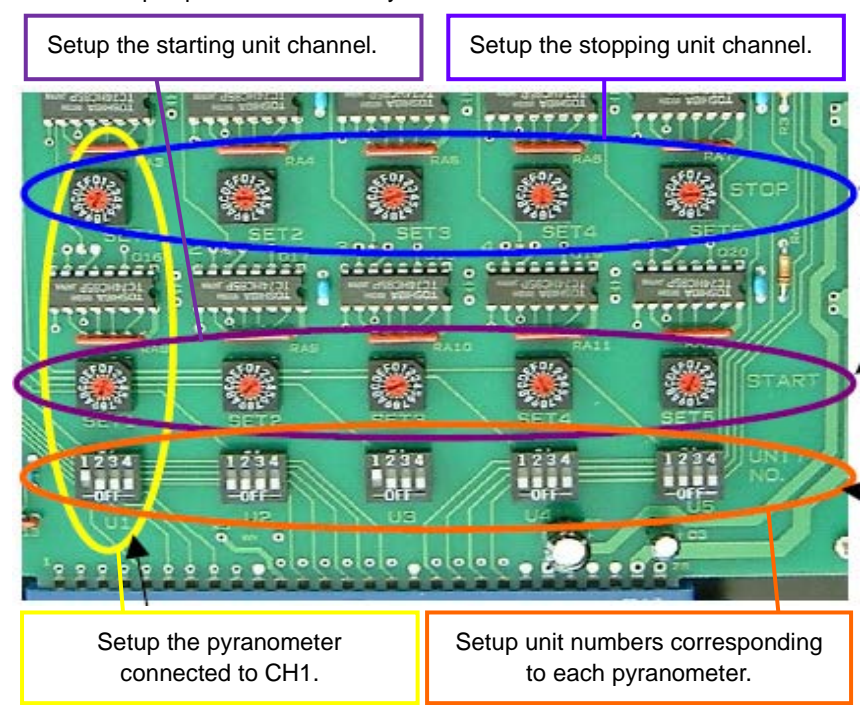

How to Setup Dip Switch and Rotary Switch

Figure 6-15. MI-530 Dip Switch and Rotary Switch Setup

#### Table 6-4. MI-530 Dip Switch & Rotary Switch

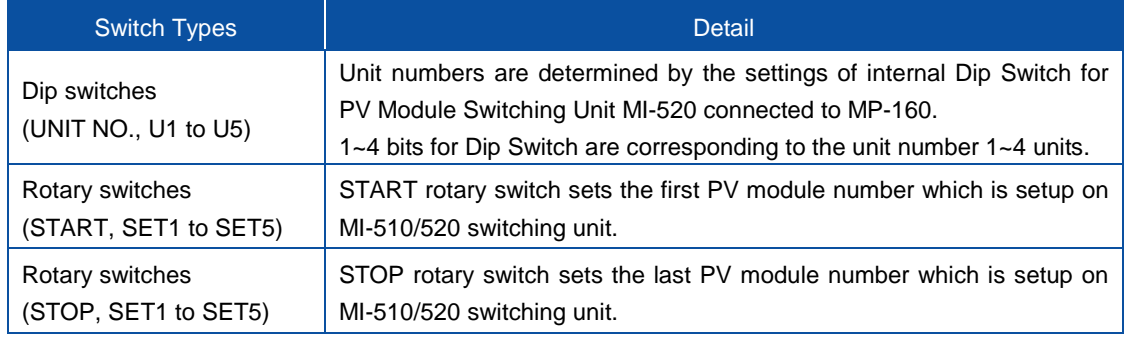

Numerical encode of the rotary switches use hexadecimal as follows.

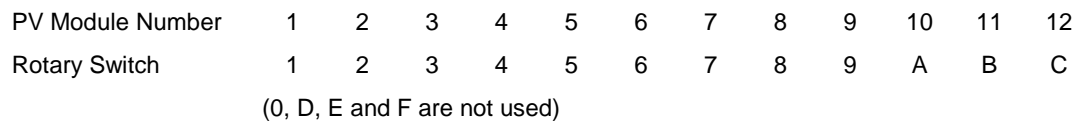

NOTE:

- ※ Setup all dip switches that are not used for pyranometer channels to OFF
- ※ One pyranometer cannot be setup with multiple units.
- ※ Dip switch U1~U5 cannot be set to ON with multiple bits, also it does not function with all bits set to **OFF**

#### Example 1)

Pyranometer #1 is assigned to PV module #1  $\sim$  #6 Pyranometer #2 is assigned to PV module  $#7$  ~  $#12$ 

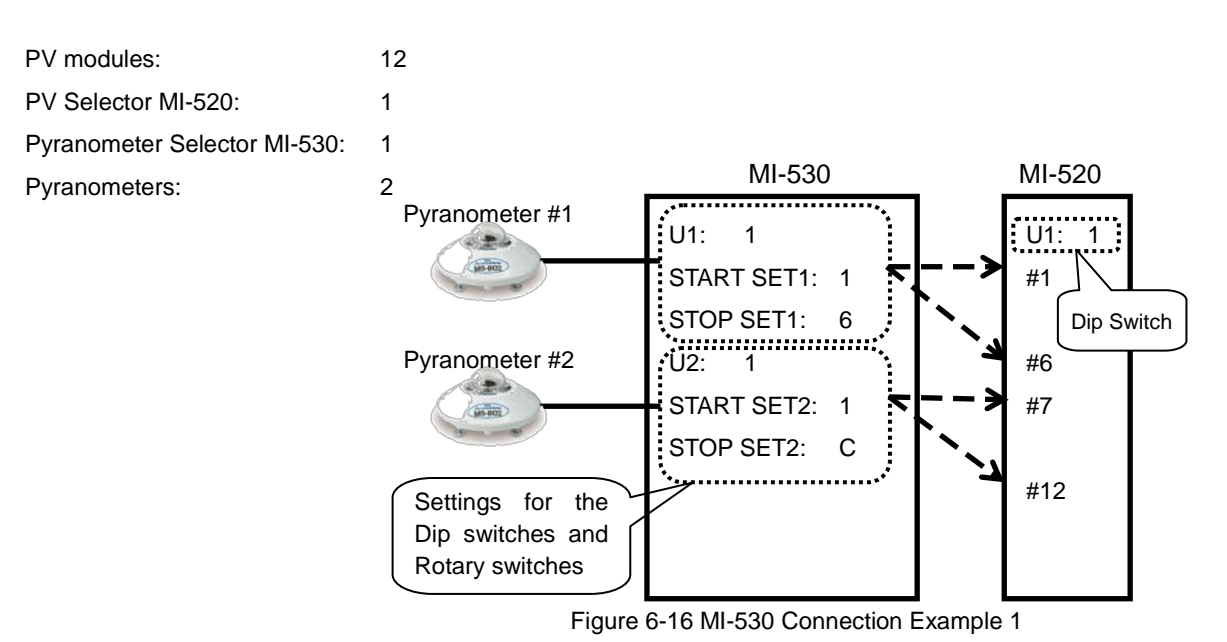

#### Example 2)

Pyranometer #1 is assigned to PV module #1  $\sim$  #4 (MI-520 #1) Pyranometer #2 is assigned to PV module #5  $\sim$  #8 (MI-520 #1) Pyranometer #3 is assigned to PV module #9 ~ #12 (MI-520 #1) Pyranometer #4 is assigned to PV module #13  $\sim$  #16 (MI-520 #2) Pyranometer #5 is assigned to PV module  $#17 \sim #20$  (MI-520  $#2$ )

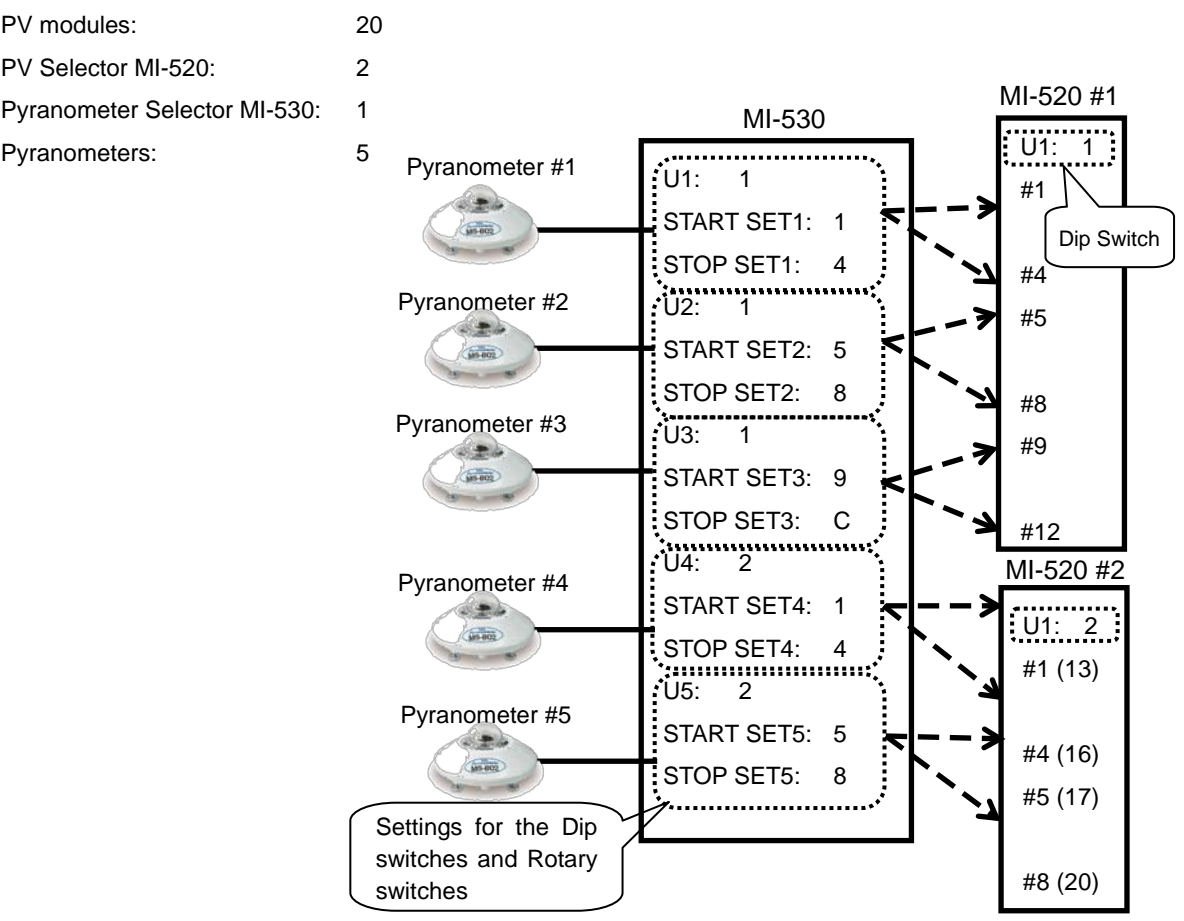

Figure 6-17 MI-530 Connection Example 2

### 1. MI-540 Thermocouple Switching Unit

#### 1) Connecting to I-V Curve Tracer MP-160

a. Connecting TEMP.1 and TEMP.2

Connect the attached designated cable to the MP-160 rear panel "TEMP1" and "TEMP2" (see below figure). Connect the cable ends with shield cable to MP-160 TEMP1 + and – terminals. TEMP2 + and – terminals are connected with T-type thermocouple with shield cable. (Make sure to connect the + and – properly). Connect the shield cable to MP-160 GND terminal.

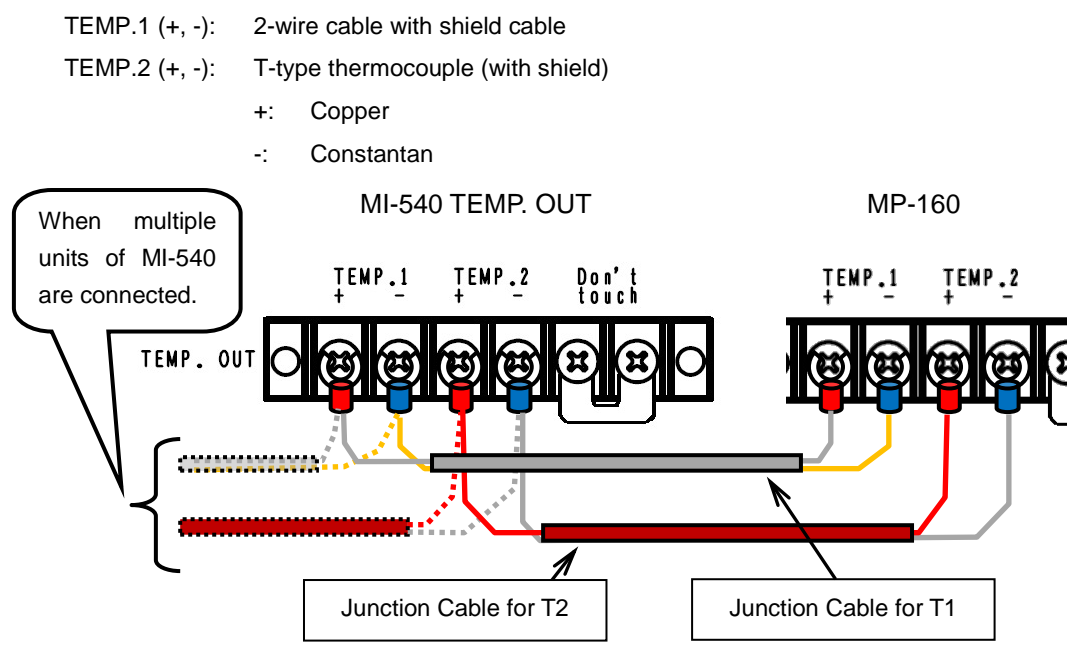

Figure 6-18 MI-540 TEMP.1 and TEMP.2 Terminals

NOTE: The "Don't touch" terminal on the MI-540 measures the reference temperature using T-type thermocouple. The MI-540 T2 terminal should be connected to T2 terminal on MP-160 using junction cable (thermocouple) for 2T or T-type compensating lead wire. Even if the temperature is measured with K-type thermocouple, the MI-540 terminal temperature is measured with T-type thermocouple, T-type should be used for the junction cable for T2.

2) Connecting T-type Thermocouple

Connect to + and – terminals per each channels on "TEMP.IN" terminal with + and – cable ends of T-type thermocouples.

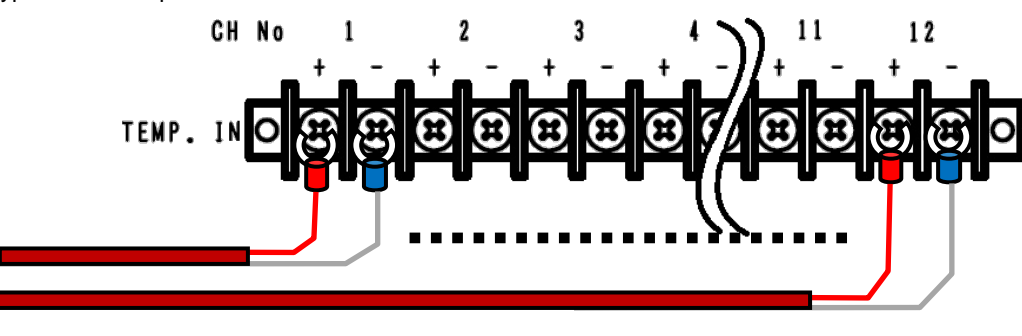

Figure 6-19. MI-540 TEMP. IN Terminal

- +: Copper
- -: Constantan

#### 3) Internal Dip Switch Setting

Internal Dip Switch is located on the top circuit board as the upper lid is opened.

How to Setup Dip Switch

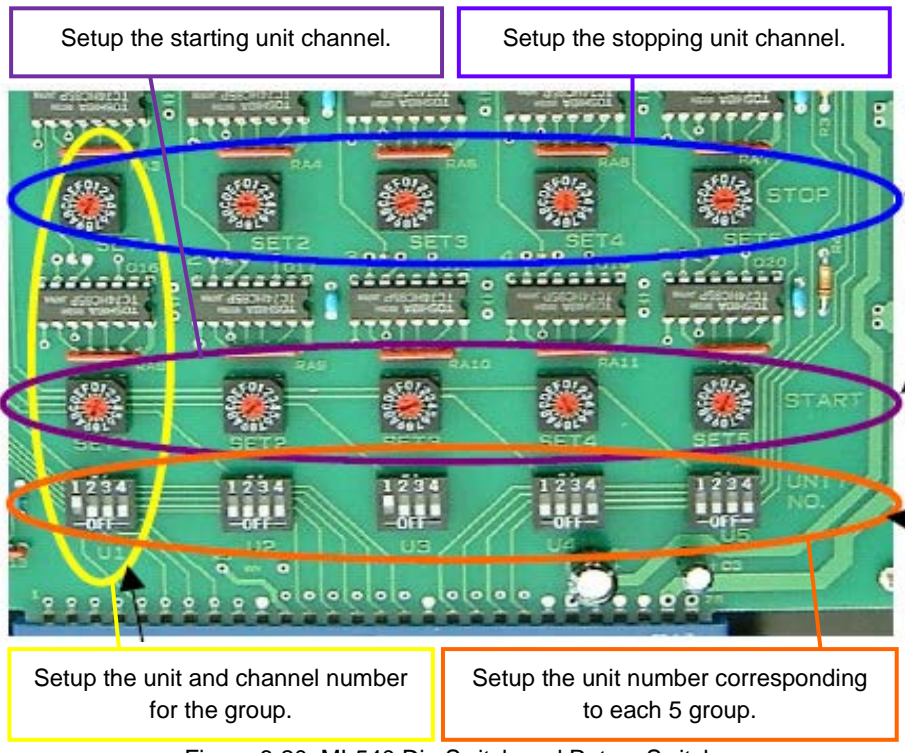

Figure 6-20. MI-540 Dip Switch and Rotary Switch

#### Figure 6-5. MI-540 Dip Switch & Rotary Switch

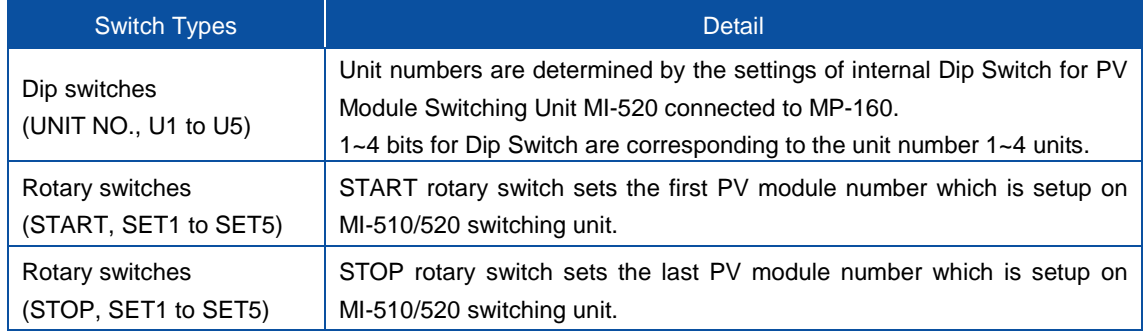

Numerical encode of the rotary switches use hexadecimal as follows.

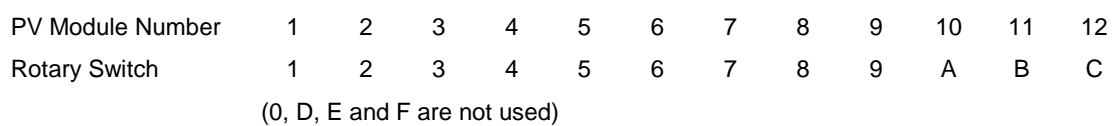

NOTE:

- ※ Setup all dip switches that are not used for pyranometer channels to OFF
- ※ Duplicate channel number cannot be setup on one unit.
- ※ When measuring multiple channels, always setup the rotary switch as START < STOP.
- ※ If unit is changed, duplicated channel number is possible.

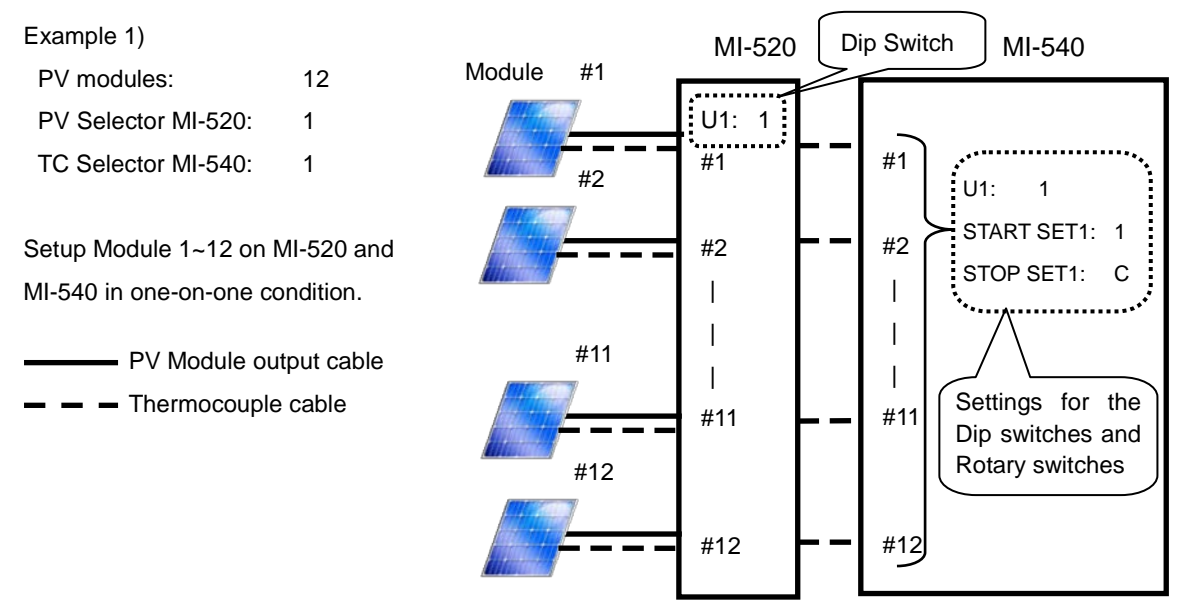

Figure 6-21 MI-540 Connection Example 1

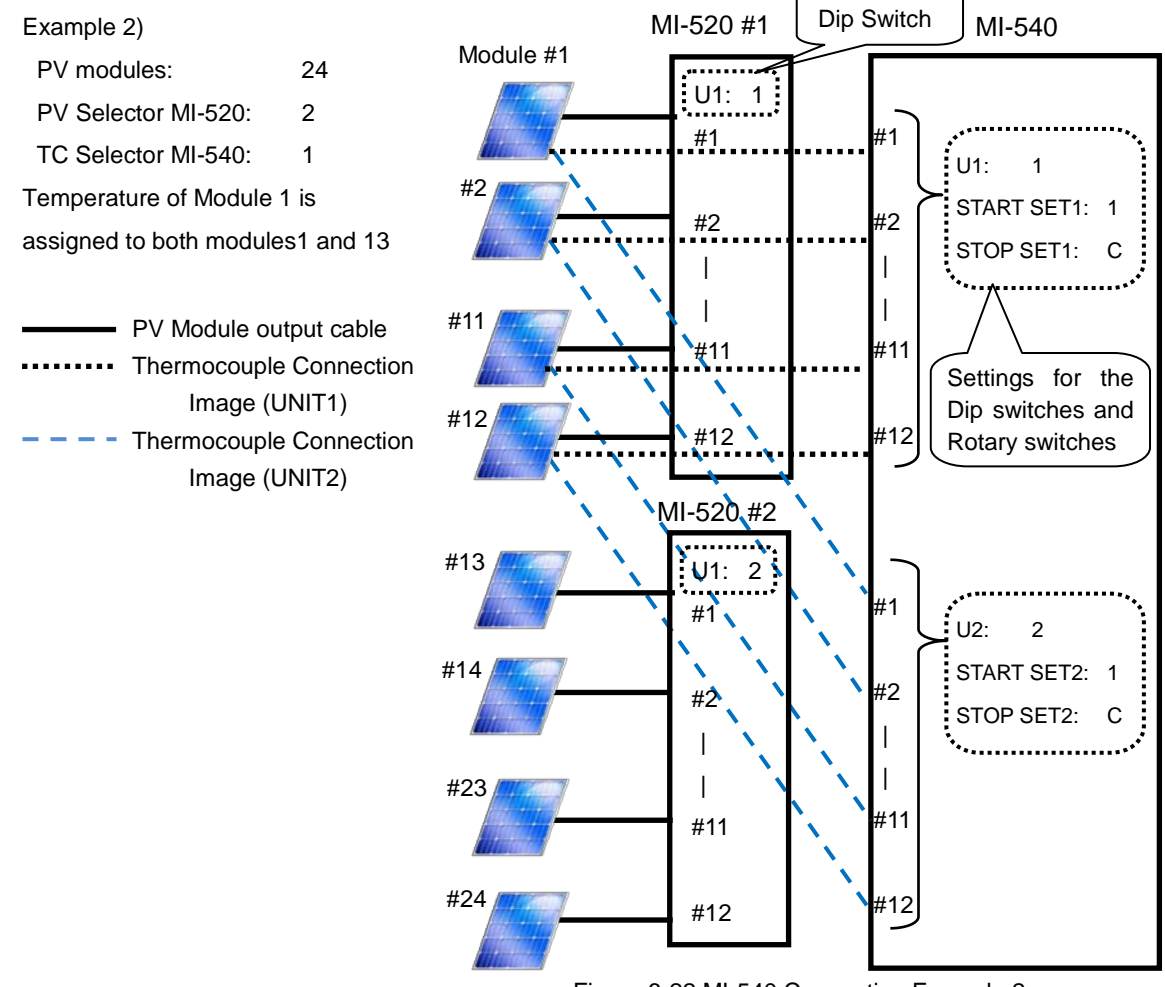

Figure 6-22 MI-540 Connection Example 2

#### Example 3)

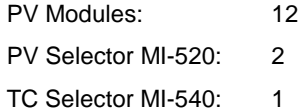

Channel of MI-540 is assigned as:

Unit 1 (Module No.1 to 6) and Unit 2 (Module No.7 to 12).

- PV Module cable

- Thermocouple cable

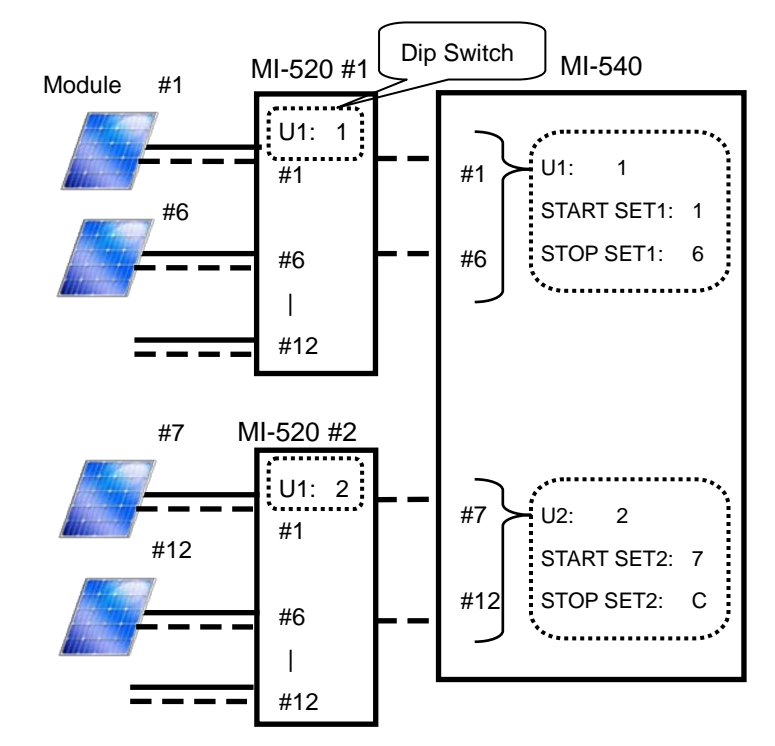

Figure 6-23. MI-540 Connection Example 3

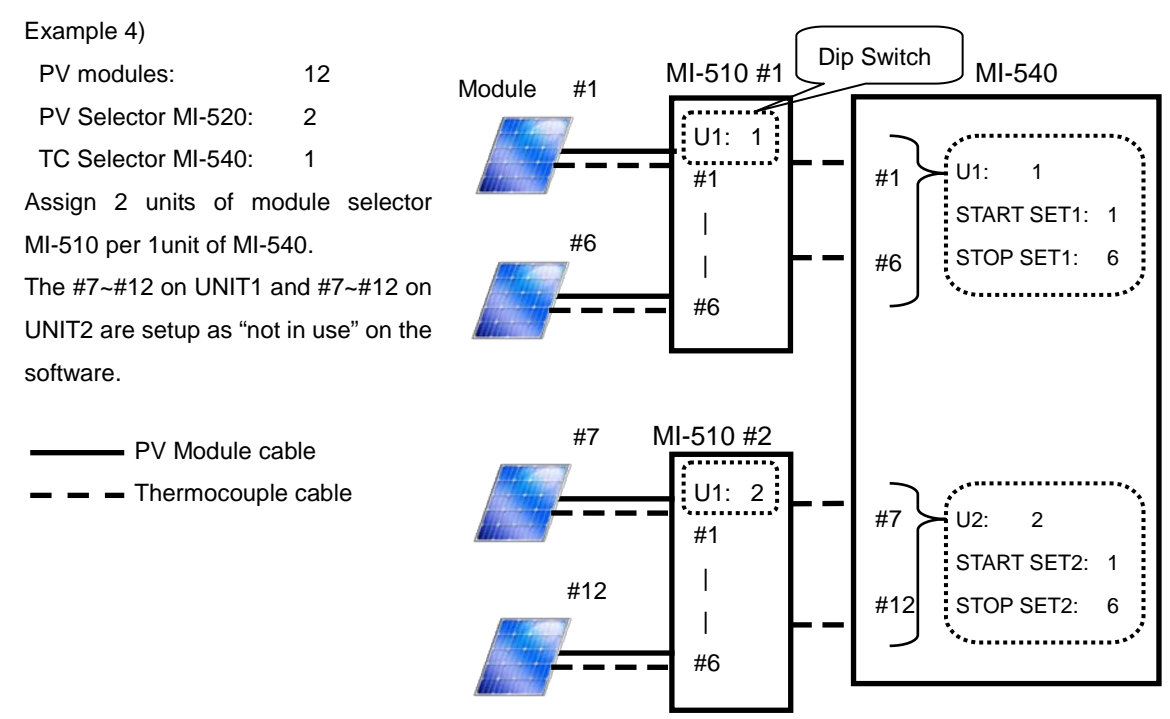

Figure 6-24 MI-540 Connection Example 4

The switching unit is operated only by ON/OFF switch; it is controlled all by the switching unit control signal from the MP-160.

### 2. MP-303 System Switching Unit

1) Connecting to I-V Curve Tracer MP-160

How to connect SEL. PV OUT and PV INPUT

Connect with straight connection using attached PV junction cable to MP-160 rear panel "PV INPUT" terminal.

**NOTE: When connecting the cable, make sure the power switched is turned OFF.**

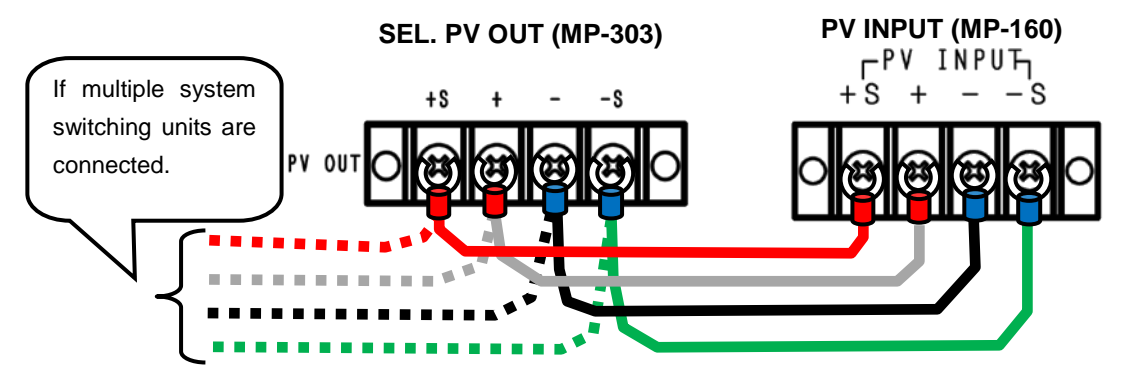

Figure 6-25. SEL. PV OUT & PV INPUT Connection

#### 2) PV IN、PV OUT Terminal Connection

a. PV IN Terminal

Sprit the PV cable into two at close to connector for plus and minus electrodes for PV module, and making the cable into 4 terminal by converting into terminal for current and voltage. Connect the plus side cable to +S and + terminals, minus side cable to – and –S terminals on the PV IN terminal for each channel.

NOTE: Use 4-pin shield cable more than 2sq, and connect the shield cable to MP-303 body ground terminal.

#### b. PV OUT Terminal

Electric load device, such as power conditioner, battery charge controller or MPPT, can be connected. As long as the connecting device is within the loading capacity, any type of device can be connected since the cannel is completely switched to MP-160 side only when the MP-160 is measuring; after the measurement is finished, the load is connected as MP-160 is completely disconnected.

4 terminals (+S, +, -, -S) for PV IN 1~6 are corresponding to the 4 terminals of PV OUT 1~6 by one-to-one.

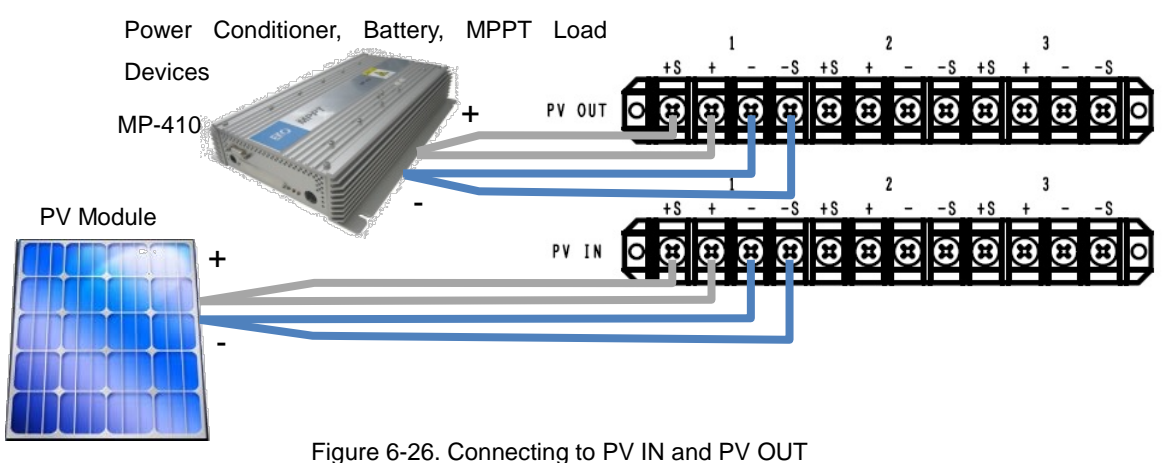

#### 3) Internal Dip Switch Setting

Internal Dip Switch is located on the top circuit board as the upper lid is opened.

How to Setup Dip Switch: The system overall unit number is determined by the internal dip switch setting inside MP-303.

One unit of MP-303 will be the Unit 1. The dip switches 1~4 represent the unit numbers. When connecting multiple switching units, make sure these dip switches do not duplicate.

Corresponding to the unit 1~4, turn ON one of the 1~4 dip switches in U1.

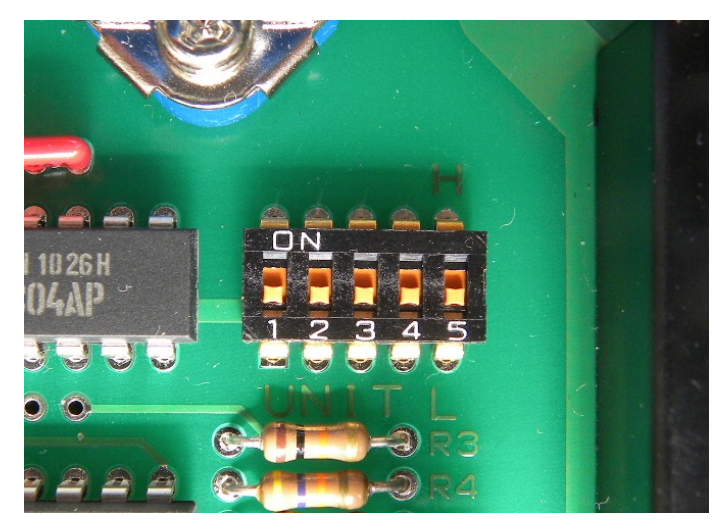

Figure 6-27. Internal Dip Switch

#### **NOTE: The multiple bits of dip switch 1~4 cannot be turned ON; however, the dip switch will not function if all of them are turned OFF.**

When the dip switch 5 is turned to L side (OFF), the PV terminal corresponds to 1ch~6ch; when the switch is turned to H side (ON), PV terminal corresponds to 7ch~12ch. When using 2 units of MP-303 as UNIT1, it can operate as a system switching unit with 1ch~12ch by setting one of the units dip switch 5 to L side (OFF) and another unit dip switch 5 to H side (ON), considering 2 units of MP-303 as UNIT1 on the MP-160. Thermocouple switching unit MI-540 has 12ch as 1 unit; therefore, when connecting with MI-540 will require this setting.

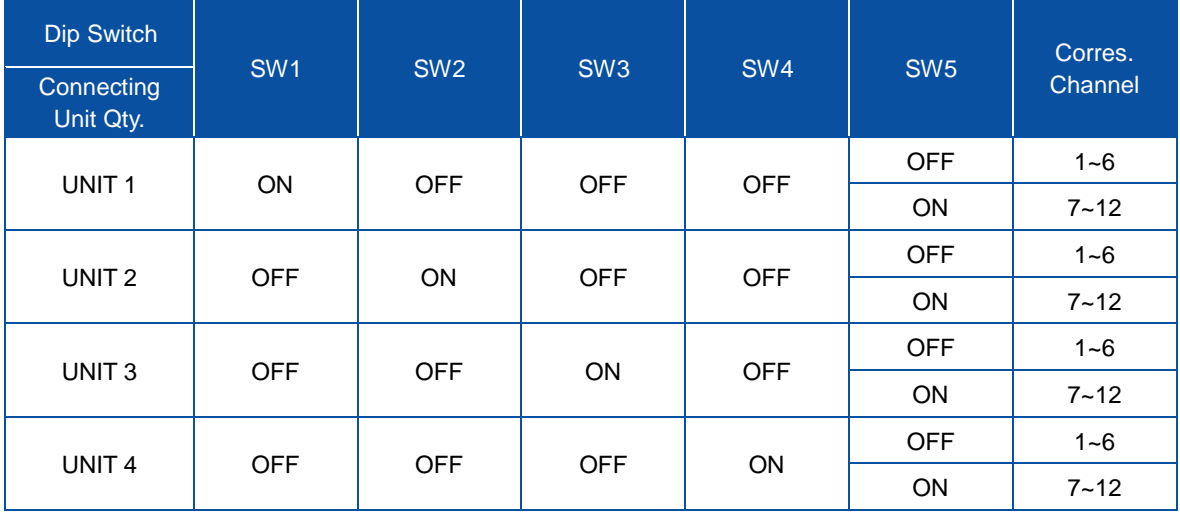

#### Table 6-6. Dip-Switch Setting (MP-303)

# <span id="page-35-0"></span>**7. Indoor Measurement System Setup**

### 1. System Configuration Using Solar Simulator

PV cell measurement under solar simulator

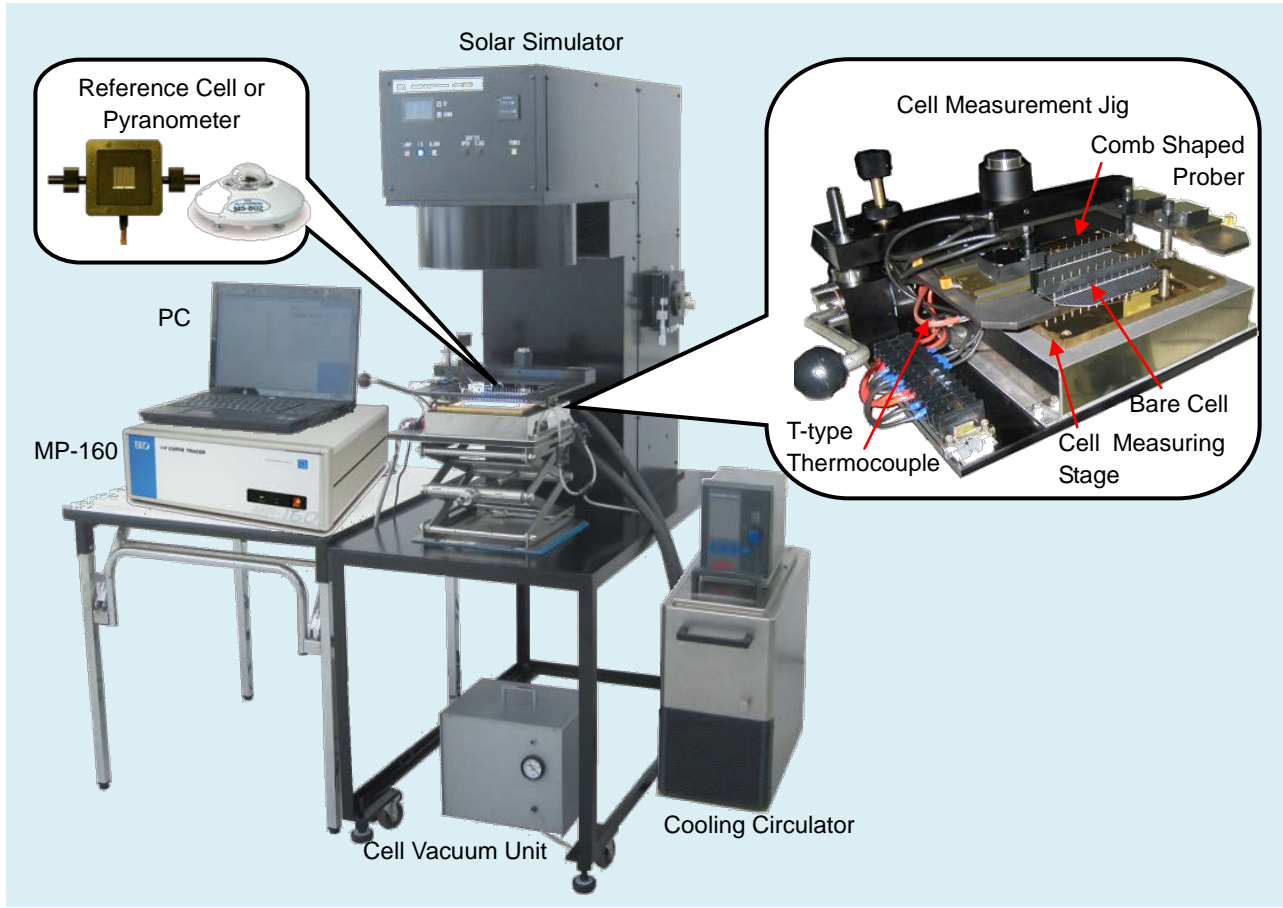

Figure 7-1. PV Cell Measurement System Diagram

For PV cell evaluation under solar simulator, above system configuration can be built.

3) Light Source: Solar Simulator

Irradiates 1SUN spectrum simulating the sun light. Accuracy is standardized by spectral irradiance, temporal instability of irradiance, and irradiance non-uniformity.

- 4) I-V Curve Tracer : MP-160
- 5) Cell Measurement Jig

By the combination of the cell measurement stage and comb-shaped prober, measurement terminals are taken out for easier measurement by 4-terminal method. Depending on the cell type and shape, the customizing may be required; please contact EKO for details.

6) Cooling circulator

The characteristics changes by the temperature of PV cell, thus I-V curve is measured on the bare cell by maintaining the cell measuring stage at 25 ℃ by running water through the cell measuring stage.
7) Cell Vacuuming Unit

Overall surface of the cell measuring stage is made of positive electrode (+ ) and cell contact is too week only by placing the bare cell on the measuring stage. There are multiple holes on the measuring stage for air suction, and bare cell is vacuumed on to the measuring stage to create good contact

8) Reference Cell (or Pyranometer)

Reference cell is required for adjusting the solar simulator light amount to 1SUN (1000W/m2). Connect either reference cell or pyranometer to MP-160 to measure the irradiance of the light source. If this irradiance is already known without measurement, this value can be entered in the software as fixed value for light source irradiance.

9) Temperature Sensor: T-type Thermocouple

Measures the temperature of cell measuring stage and if the temperature shifts from 25℃, the temperature is taken as the PV cell back surface temperature and used for STC calculation on I-V Curve Tracer MP-160.

### 2. Connection

The connection for measurement under solar simulator is same as the PV module measurement.

1) Connect PV cell to + and - PV INPUT terminals that are located on the MP-160 rear panel.

Cell measuring jig is used for bare cell measurement; however, 4-terminal connection is required from the cell base for laminated cell and DSC cell for high accuracy measurements.

As the current flow increases, the voltage decreases by the Ohm's Law, and it will lead to measurement error, thus minimize the contact resistance on the contact point with cell electrode terminal as much as possible. To minimize the wiring resistance, connect with thicker and shorter cable as possible.

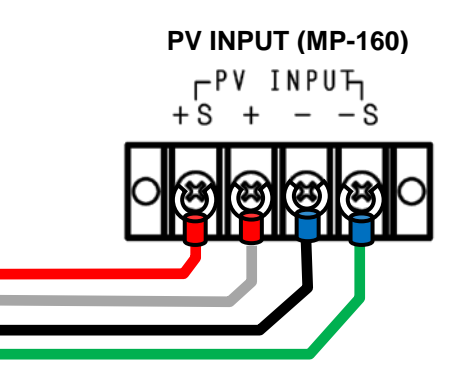

Figure 7-2. PV INPUT Connection

NOTE: Connecting with 2 cables and using jumper at the terminal will cause the measurement to be unstable.

2) Attach the thermocouple on the back surface of the PV cell and connect to TEMP1 on the meteorological instrument terminal.

When cell measuring stage is used, and if there is a hole to insert the sheath type thermocouple, insert the sheath in this hole.

When measuring laminated cell, select sheet type thermocouple and attach it with insulating tape. Use TEMP2 terminal for measuring ambient temperature when taking measurement using only the MP-160 unit

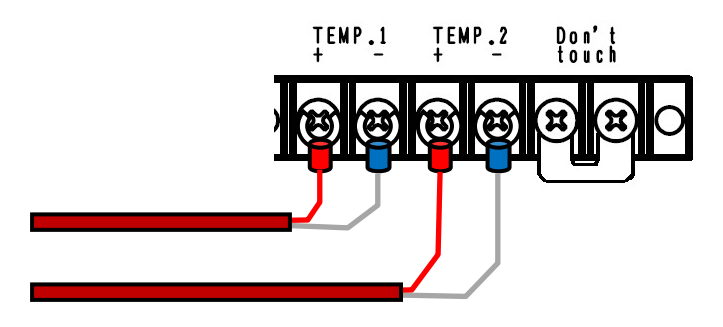

Figure 7-3. TEMP.1 & TEMP.2 Terminal Connection

3) Connect pyranometer to the RAD terminal on the meteorological instrument terminal. Pyranometer sensitivity is required to enter from software.

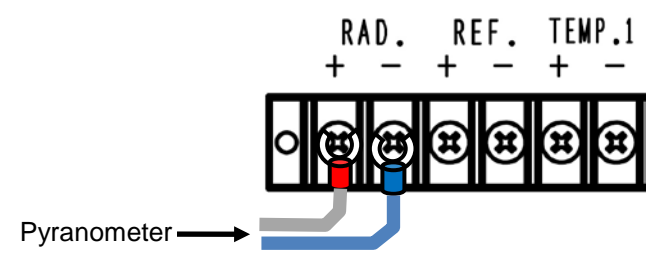

Figure 7-4. Pyranometer Connection

4) When reference cell is used, it is connected to REF terminal; however, the maximum voltage input for this terminal is 300mV. Therefore to connect current output type reference cell, optional shunt resistance box needs to be connected to REF terminal in parallel to convert the current into voltage. Depending on the current to be input, the shunt resistance value needs to be selected so that the output terminal side will be within 300mV.

The shunt resistance value and sensitivity of reference cell need to be entered from the software.

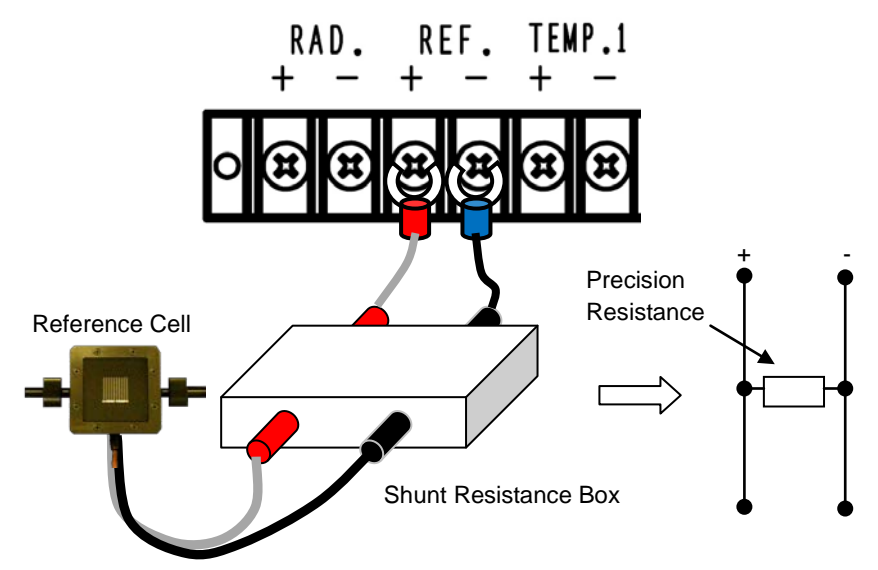

Figure 7-5. Shunt Resistance Box to REF Terminal Connection

5) Connect the PC and MP-160 with RS-232C cross cable.

If the PC does not have RS-232C port, connect by using RS-232C  $\rightarrow$  USB converter and the RS-232C cross cable.

NOTE: RS-232C  $\rightarrow$  USB converter may not be compatible depending on the manufacturer.

# **8. Software**

MP-160 Outdoor software has dedicated functions for outdoor PV module I-V measurements such as STC conversion based on simultaneous measurements of irradiance and PV module back side temperature. In this chapter all software functions are described.

# 8-1. Installation and Uninstallation

If your PC runs on operating system (OS) Windows Vista or Windows 7 or 8, read [Appendix-1. Installing Software on Windows Vista / Windows 7 or 8].

Both outdoor and indoor measurement software are installed in the same manner; the images shown in this section are the example of outdoor measurement software installation.

# 1. Software Installation

- 1) Turn ON the PC power and inset the software installation CD into the CD disk drive as the desk top of the window is indicated on screen.
- 2) Access the installation disk from [MP160o\_Software\_Ver\_2.3.0.x\_Installer] or  $[MP160i_S$  Software\_Ver\_2.1.0.x\_Installer]  $\rightarrow$  [English], and click the "Setup.exe" inside this file to start the installer.
- 3) Wizard window for the installation will appear; click [Next >] button to go to the next step.

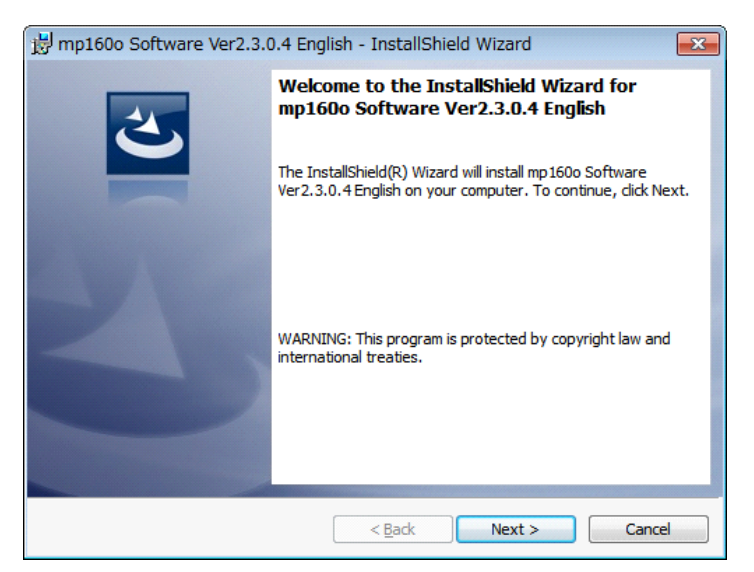

Figure 8-1. Installation Wizard Start Window

4) Below "Software License Agreement" window will appear. Select "I accept the terms in the license agreement" and click [Next >] button

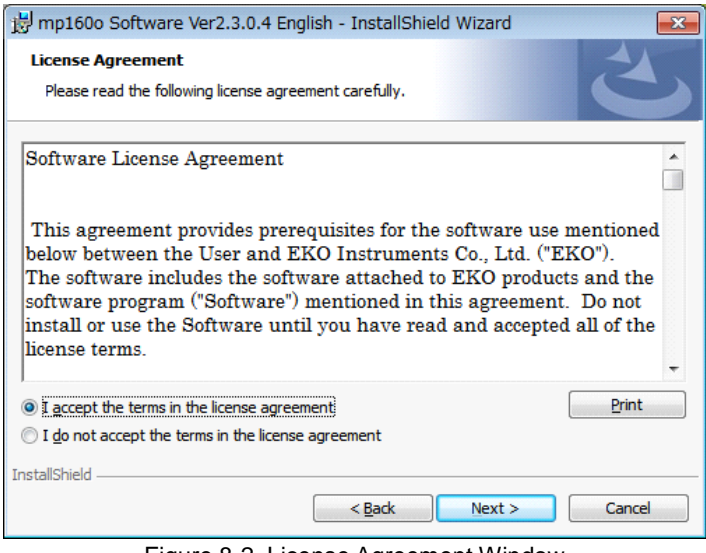

Figure 8-2. License Agreement Window

5) "Destination Folder" window appears. If the software is installed in "C:¥EKO" folder, click [Next >] button to go forward. If installing in different folder, click [Change…] button to select a desired folder. **NOTE:** When changing the installation folder and using a PC with Windows Vista/7/8 for Operation System, UAC (User Account Control) function will be activated. Trying to access and install and/or save data in a folder which OS is controlling the folder access, it may cause problems. "C:¥Program Files", "C:¥ProgramData", "C:¥Windows", and system drive route folder "C:¥" are examples of the controlled folders. When changing the installation folder, make sure to select a folder other than mentioned above.

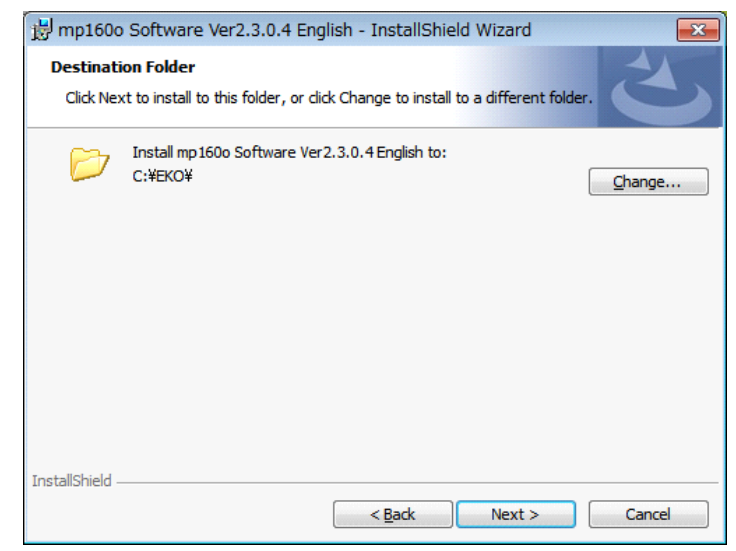

Figure 8-3. Destination Folder Setting

6) Installation confirmation window appears. Confirm the destination folder and click [Install] button to go forward.

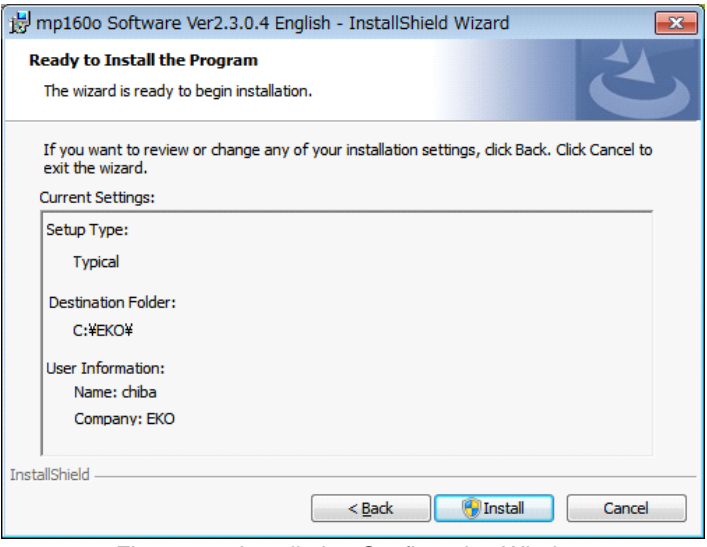

Figure 8-4. Installation Confirmation Window

7) After awhile, the screen get dark and "User Account Control" window appears. Clicking [Yes] button will start installation.

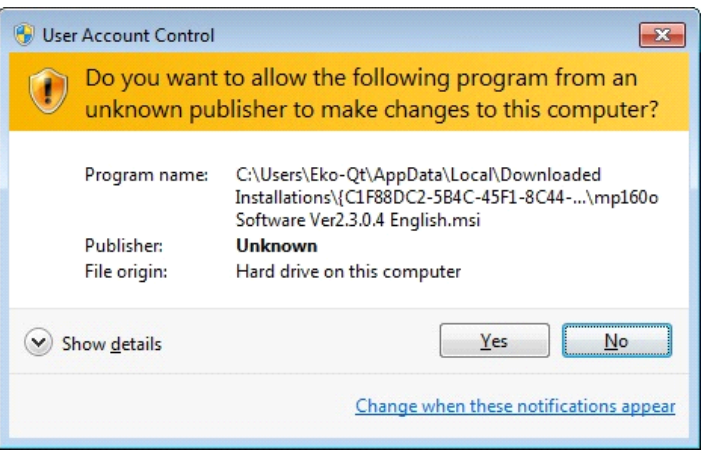

Figure 8-5. User Account Control Window

8) Once the installation is completed, below window appears. Click [Finish] button to close the installation wizard window.

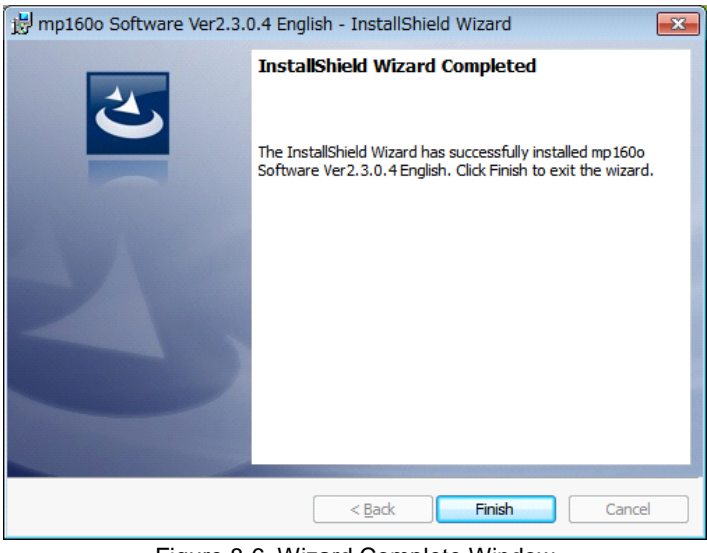

Figure 8-6. Wizard Complete Window

9) When the installation is complete, shortcut icon is created on the desk top. If clicked on "create shortcut in start menu", below shortcut icon is created.

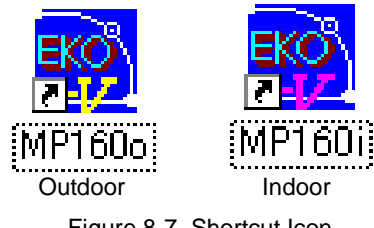

Figure 8-7. Shortcut Icon

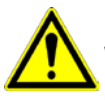

**Do not copy both outdoor and indoor or old- and new-version software in the same folder. When the outdoor and indoor software executables are installed in a same folder, the parameters and data files can be overwritten. Make sure to assign separate folders for each outdoor and indoor or for old- and new-version software.**

### 2. Software Uninstallation

There are 2 ways for uninstalling the software from PC.

1) Uninstalling from [Program and Features]

Access in the order of: [Control Panel]  $\rightarrow$  [Program]  $\rightarrow$  [Program and Features] by clicking. Select the program to be deleted. Popup menu will appear by right-clicking on the deleting item; select "Uninstall (U)".

|                                                                                                |                                                                                                    |                              |        |              |                | $\Box$                       | $-23$<br>$\Box$ |
|------------------------------------------------------------------------------------------------|----------------------------------------------------------------------------------------------------|------------------------------|--------|--------------|----------------|------------------------------|-----------------|
|                                                                                                | ▶ Control Panel ▶ Programs ▶ Programs and Features                                                                                                    |                              |        | $+$<br>÷     |                | Search Programs and Features | ۹               |
| <b>Control Panel Home</b><br>View installed updates<br>Turn Windows features on or<br>e<br>off | Uninstall or change a program<br>To uninstall a program, select it from the list and then click Uninstall, Change, or Repair.<br>胆<br>Organize $\blacktriangledown$<br>Uninstall<br>Change<br>Repair |                              |        |              |                |                              |                 |
|                                                                                                | Name                                                                                                    | Publisher                    |        | Installed On | Size           | Version                      |                 |
|                                                                                                | mp160o Software Ver2.3.0.4 English                                                                                                    | <b>FKO</b>                   |        | 5/7/2013     | 228 KB         | 2.3.0.4                      |                 |
|                                                                                                | HP 3D DriveGuard                                                                                                    | <b>Uninstall</b>             |        | 3/13/2013    | 2.93 MB        | 4.0.3.1                      | 티               |
|                                                                                                | Microsoft Visual C++ 2005 Redistributable                                                                                                    | Change                       | ration | 3/13/2013    |                | 428 KB 8.0.56336             |                 |
|                                                                                                | <b>E HP ESU for Microsoft Windows 7</b>                                                                                                    | Repair                       |        | 3/13/2013    | 213 KB 1.0.1.1 |                              |                 |
|                                                                                                | <b>401</b> ATI Catalyst Install Manager                                                                                                    | ATI Technologies, Inc.       |        | 3/13/2013    | 13.8 MB        | 3.0.732.0                    |                 |
|                                                                                                | Microsoft Office 2000 Personal                                                                                                    | <b>Microsoft Corporation</b> |        | 3/13/2013    | 156 MB         | 9.00.2826                    |                 |
|                                                                                                | <b>DT</b> Audio                                                                                                    | <b>IDT</b>                   |        | 3/13/2013    |                | 1.0.6229.0                   |                 |
|                                                                                                | EKO Product version: 2.3.0.4<br>Support link: http://www.eko.co.jp<br>Size: 228 KB<br>Help link: http://www.eko.co.jp                                                                                |                              |        |              |                |                              |                 |

Figure 8-8. Uninstalling from "Program and Features"

Below confirmation message window will appear. To uninstall, click [Yes] button. Soon the item will disappear from the Program and Features window and the software is uninstalled.

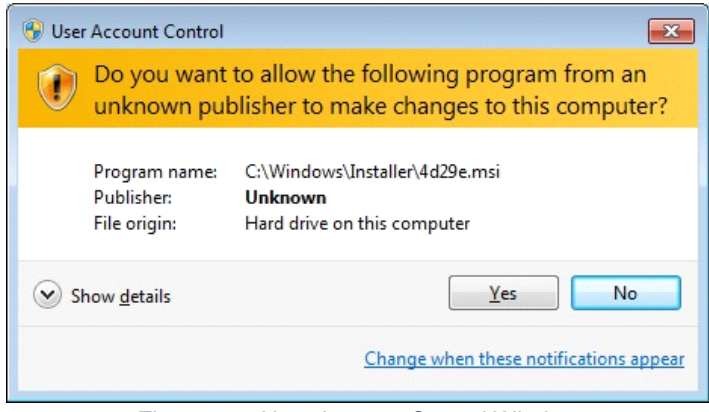

Figure 8-9. User Account Control Window

### 2) Uninstalling from Install Disk

Just like when the software was installed, access from CD-ROM to start-up the Setup.exe for the software to be uninstalled.

Follow the messages indicated on this window and if the software is already installed, "Modify", "Repair", and "Remove" are shown on the window as options.

Select "Remove" on this window and click [Next >] button.

Follow the guide messages and the installed software is uninstalled.

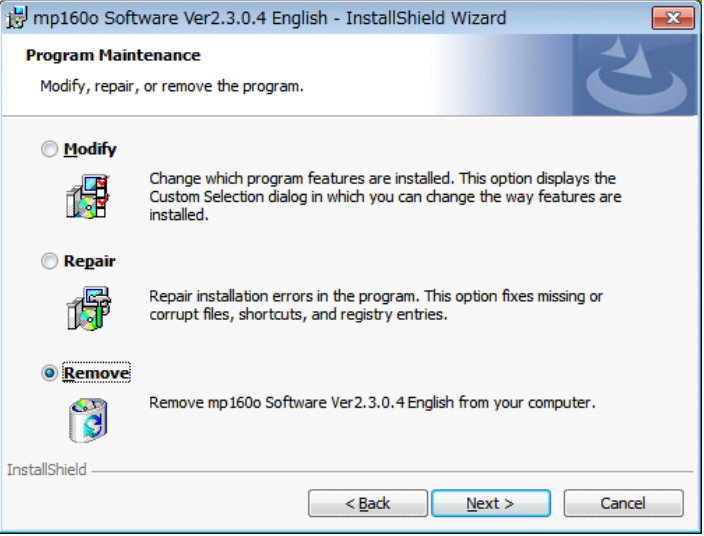

Figure 8-10. Program Maintenance Window

# 8-2. Setup and Measurement: Outdoor Measurement

When the "MP160o\_V\_2.3.x.x.\_installer" is started, the main screen window is displayed. In this window, there are three tab menus, "Measure", "Graph", and "Save". By clicking the tabs, the menu contents change. When the software is started, the Measure tab is displayed as default.

# 1. "Measurement" Tab Menu

The main window is displayed as shown below when the software is started.

By clicking on each tab, each tab menu is displayed.

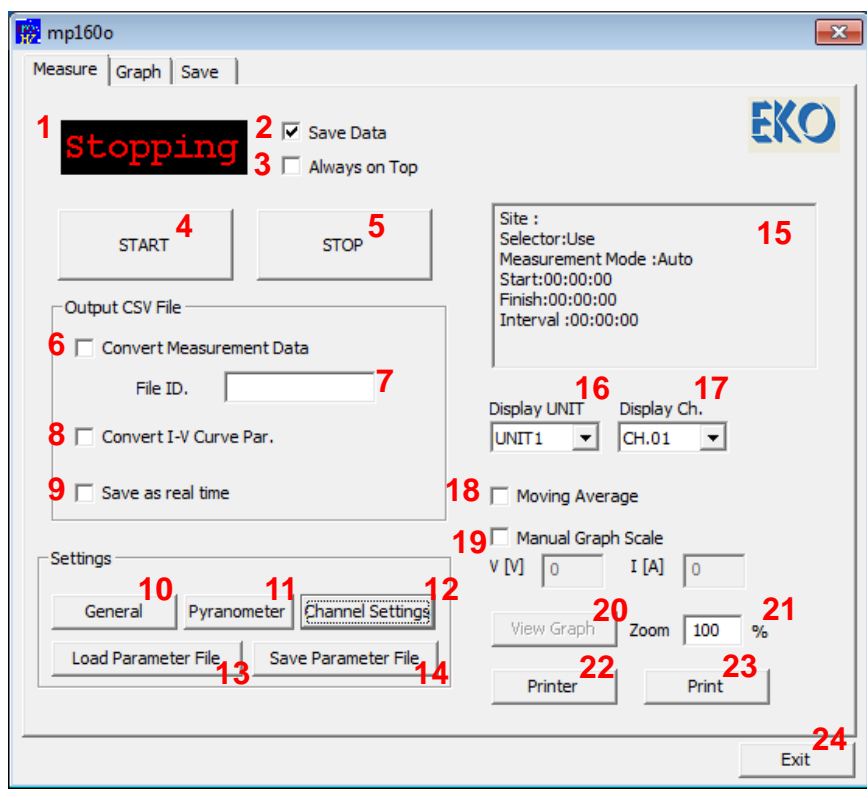

Figure 8-11. Measure Tab Window (Start-Up)

Each button functions are described as below:

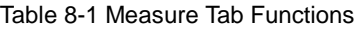

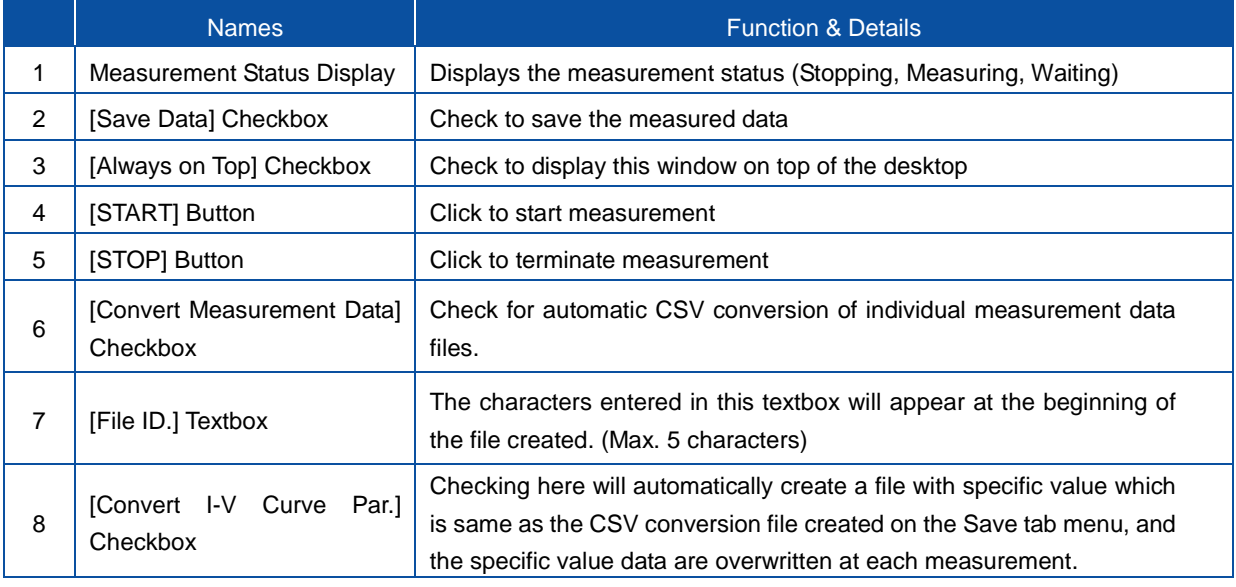

### Table 8-1 Measure Tab Functions - Continued

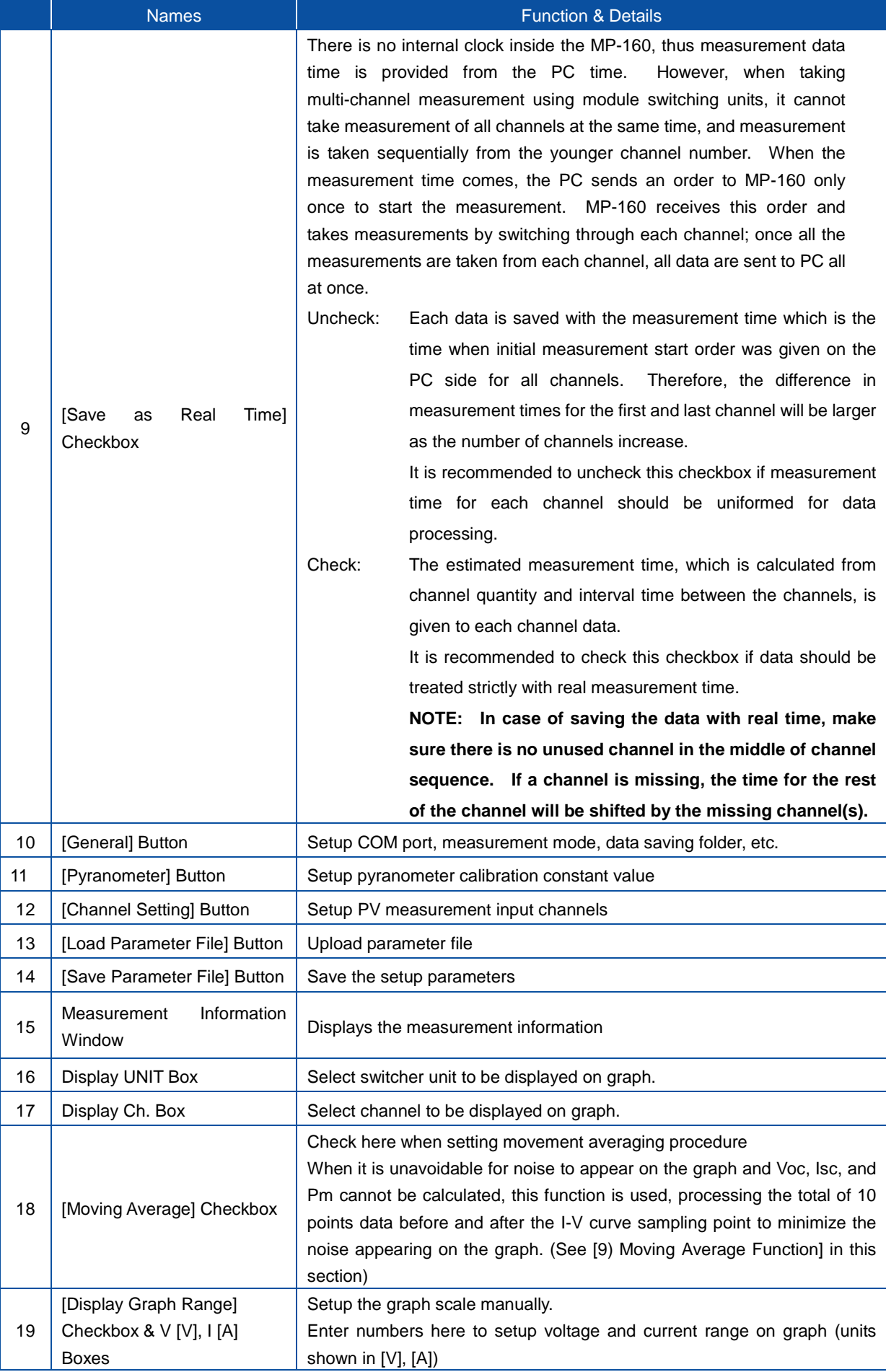

### Table 8-1 Measure Tab Functions - Continued

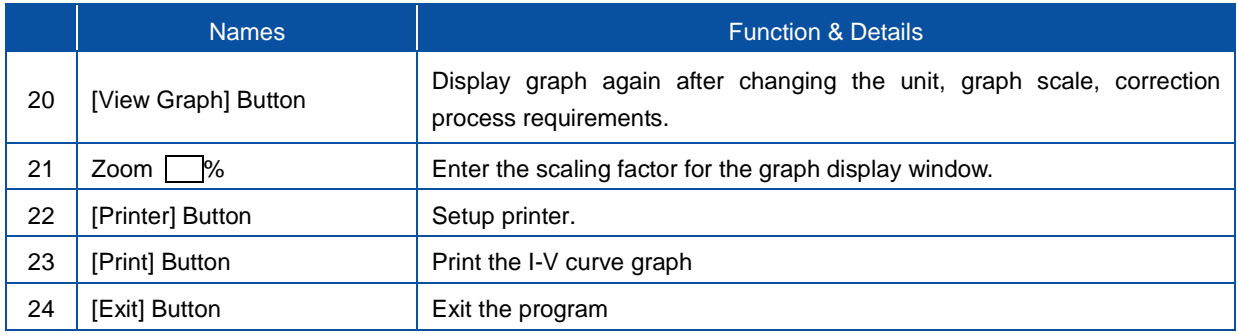

### 1) General Setting

First, click "General" button on the Measure Tab to setup the COM port, automatic measurement time, and the folder for measurement data to be saved. (If parameter is already saved, click [Load Parameter File] button to upload the parameters.)

Enter the information on following items and click [OK] button.

\*Underlined parameters are required to enter.

a. Site

Enter the name of the measurement site or facility.

### b. Communication Port

Setup the communication COM port for MP-160.

Search for available COM port and the COM ports that are not connected show in gray. Select a COM port which is available.

c. Baud Rate

Select communication speed for MP-160 (usually 38.4kbps).

### d. Channel Switching Interval

Waiting time between channels when module selector is used (usually zero "0" seconds, maximum time is 1.5 seconds).

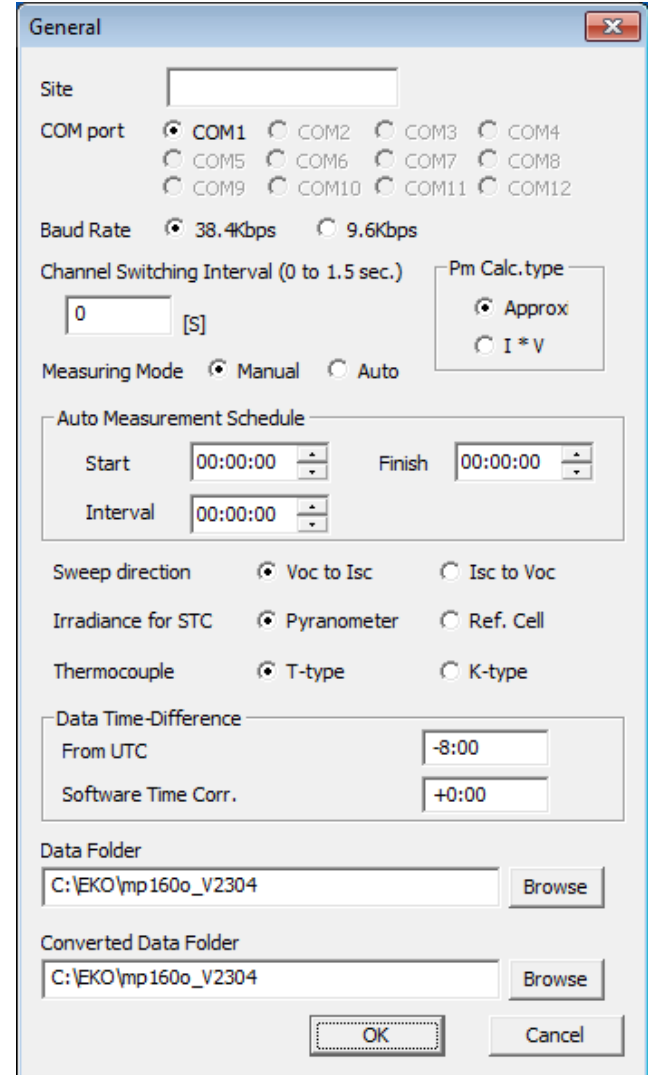

Figure 8-12. General Setting Dialog Window

### e. Pm Calculation Type

Pm calculation method can be selected. Select either approximation (approximate with third order polynomial) or I x V (actual measurement value).

"I x V" calculation method provides result which is relatively accurate; however, "approximate" calculation may better in some cases depending on the condition.

For example, when measuring a PV module which has high FF value and steep curve near the Pm, there are some cases that the Pm value is calculated significantly off from the P-V curve with the third-order polynomial approximation calculation. In such case, select I x V calculation with real measurement value for the result closer to the real value, simply because the approximation will have larger error than I x V calculation.

If the Pm value is calculated significantly off from the P-V curve using either the calculation method, the measurement can be recalculated by changing this setting and view it on the graph and/or save as CSV fie.

### f. Measurement Mode

Select Manual or Automatic measurement.

### g. Automatic Measurement Mode Setting

Measurement start time, end time, and intervals are setup; by clicking the [START] button on the measure tab, long-term measurement is started automatically for the assigned time frame.

### h. Sweep Direction

Select and setup sweeping directions, Isc←Voc or Isc→Voc.

### i. Irradiance from Reference Data Measurement

Solar irradiance value used for STC conversion can be selected from either entering pyranometer or reference cell

### j. Thermocouple Type Select either T-type or K-type thermocouple.

### k. Time Adjustments:

**•** Time difference setup with UTC

Setup the Coordinate Universal Time, UTC (synonymous with Greenwich Mean Time, GMT). This is acquired automatically from PC setup time as the software is started for the very first time; the time difference between the UTC and local time is calculated, and this value is displayed as the initial value. The setup is registered in AutoSave.prm file when exiting the software.

This function displays the data measured in different time zone (overseas) with the local time. If measurements are taken within Japan, this setup is not necessary.

Example: When the time zone setting is setup as "(UTC +09;00) Osaka, Sapporo, Tokyo", there should be  $+9:00$  is displayed.

Local Time Adjustment:

This function is used to display the data, which was taken with old version software and in different time zone shown in the local time. If the data is taken with new version software, this process is not necessary. To upload the data which was acquired with the old version software, it cannot be automatically determine in which time zone the data was acquired, thus use must key enter the calculated time difference.

l. Data Folder

Setup the save location for the measured data. (Directory will show when [Browse] button is clicked)

m. Converted Data Folder

Setup the save location for the converted data. (Directory will show when [Browse] button is clicked)

### 2) Pyranometer Setting

Setup the pyranometer information from [Pyranometer] button on the Measure Tab. By clicking the [Pyranometer] button, below dialog box will appear.

Enter the information on all following items and click [OK] button.

\*Underlined parameters are required to enter.

### a. Threshold Irradiance

A minimum irradiance value (Threshold) can be set to exclude low irradiance data caused by instable atmospheric conditions.

### b. Pyranometer Calibration Constant

Set the calibration constant of the pyranometer which is connected to MP-160.

### c. Pyranometer

When using Pyranometer selector, setup the "name" and "calibration L constant" of pyranometers up to 5 units.

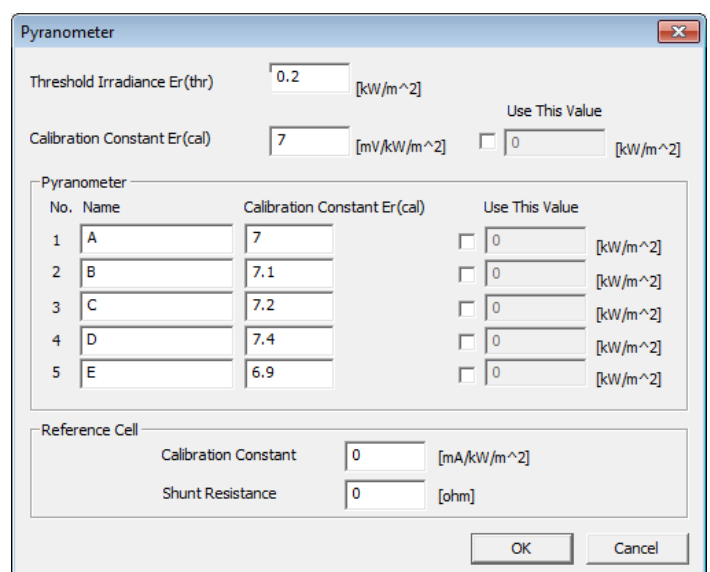

Figure 8-13. Pyranometer Setting Dialog Window

NOTE: When using module selector and there is only one unit of pyranometer on the main unit, enter the pyranometer name and calibration constant in No. 1 box.

If "Use This Value" checkbox is checked, fixed irradiance value can be entered, and the output characteristics will be graphed with this value. (This is used when using solar simulator and the irradiance intensity is already known.)

### 3) Channel Setting

Channels and selectors are setup from the [Channel Setup] button. When this button is clicked, below dialog box appears. Enter the information on following items and click [OK] button.

| $\mathbf{x}$<br>Channel settings       |                          |              |                  |                     |               |                     |             |
|----------------------------------------|--------------------------|--------------|------------------|---------------------|---------------|---------------------|-------------|
| Selector                               | <b>C</b> Use PV Selector |              | C Main unit only | Use TC Selector     |               | $\Box$ Use TEMP2    |             |
| UNIT1                                  | Ch.                      | Sweep time   | Pyranometer      | Range Setting       | $V$ max $[V]$ | Imax <sub>[A]</sub> | Module Area |
| UNIT <sub>2</sub><br>UNIT <sub>3</sub> | ৰ 1                      | $\Omega$     | A                | Manual/Preset value | 100           | 5                   | 0.83        |
| UNIT <sub>4</sub>                      | $\mathbb{N}_2$           | $\mathbf{0}$ | A                | Manual/Preset value | 100           | 5                   | 0.83        |
|                                        | $\sqrt{3}$               | $\mathbf{0}$ | A                | Manual/Preset value | 100           | 5                   | 0.83        |
|                                        | $\overline{\text{M}}$ 4  | $\Omega$     | A                | Manual/Preset value | 100           | 5                   | 0.83        |
|                                        | ৰ্ম্য 5                  | $\Omega$     | A                | Manual/Preset value | 100           | 5                   | 0.83        |
|                                        | M6                       | $\Omega$     | А                | Manual/Preset value | 100           | 5                   | 0.83        |
|                                        | মা                       | $\mathbf{0}$ | A                | Manual/Preset value | 100           | 5                   | 0.83        |
|                                        | $\overline{\text{M}}$ 8  | $\Omega$     | A                | Manual/Preset value | 100           | 5                   | 0.83        |
|                                        | M۹                       | $\Omega$     | A                | Manual/Preset value | 100           | 5                   | 0.83        |
|                                        | $\nabla$ 10              | $\Omega$     | A                | Manual/Preset value | 100           | 5                   | 0.83        |
|                                        | $\boxtimes$ 11           | $\Omega$     | А                | Manual/Preset value | 100           | 5                   | 0.83        |
|                                        | $\sqrt{12}$              | $\Omega$     | A                | Manual/Preset value | 100           | 5                   | 0.83        |
|                                        |                          |              |                  |                     |               |                     |             |
|                                        | ∢                        |              | ш                |                     |               |                     | ۰           |
| C Not used                             | C Use                    |              | Edit<br>Copy     |                     |               | OK                  | Cancel      |

Figure 8-14. Channel Setting Dialog Window

a. Selector Setting

Select when using the PV module switching unit (MI-510 / 520 / 303) or just the MP-160 only (Main unit only).

If the PV module switching unit is used, click the "Use PV Selector" radio button; also if thermocouple switching unit (MI-540) (temperature switching unit) is used, place a check in the "Use TC selector" checkbox.

b. To Measure 2 Thermocouples against 1 PV Module

When measuring the PV backside temperature with two thermocouples, check "Use TEMP 2". The selector connection will be different from the usual method.

If only MP-160 is used (without any selectors), check "Main Unit Only" checkbox which is located at the top of the Channel Setting dialog window.

Also, two channels of temperature can be measured by checking "Use TEMP 2" checkbox (Top right on the window shown on Figure 6-14) in this step.

c. Setup measurement Channels: When using the Main Unit Only Select channel 1 ( "1" on the Ch. Column and click). When selected, the channel line is highlighted as  $\sqrt{1}$  ".

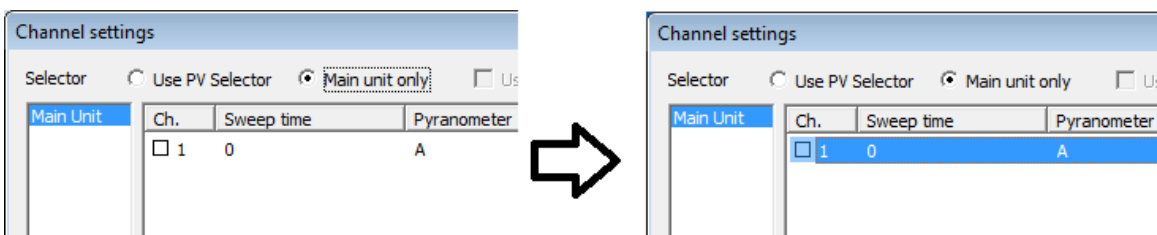

Figure 8-15. Channel Setting – Using Only MP-160 - No.1

Selected channels can be set to either "Use" or "Not used" by clicking the radio buttons at the bottom of the dialog box; also each channel can be setup to use or not use by checking or un-checking the highlighted as " 1 " with double click. For the channels selected to use, the square box changes to  $\sqrt{ }$ .

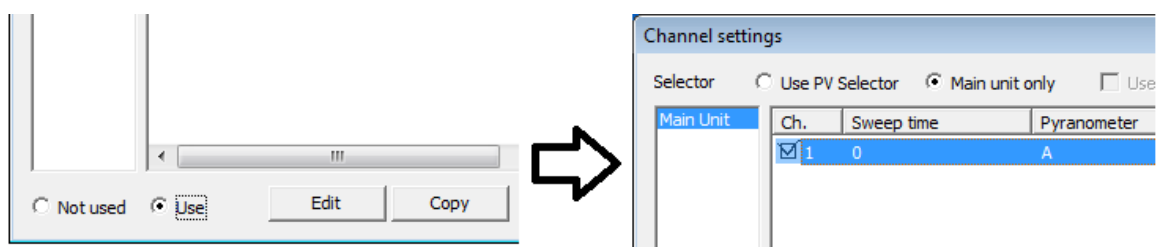

Figure 8-16. Channel Setting – Using Only MP-160 – No.2

d. When using Switching Unit Select switching unit UNIT1~4 and set the using channels.

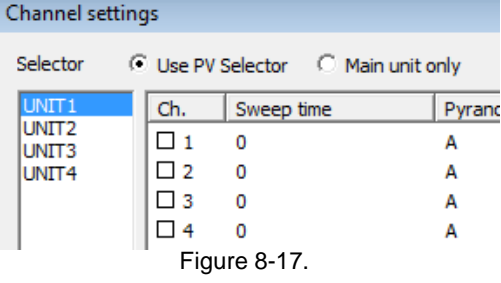

Channel Setting – Using Switching Units

### 4) Edit Channel Settings

After selecting the channel(s) to be used from  $\Box$ 1 to  $\Box$ 12 and click Edit button, the Edit Channel Settings dialog box appears as the figure below.

Enter the parameters and click [OK] to accept. Underlined parameters are required to enter.

### a. Sweep Time

Define the Sweep time for 256 points measured with the I-V curve. 0~330 seconds (Usually it takes approximately 1.4 seconds unconditionally when sweeping time is setup between 0~1 sec.; when the setup value is more than 2 sec., it reflects the actual sweep time.

b. Pyranometer

This parameter is set when the selector is used. Set even when only module selector is used.

c. Range Setting

Set to Manual or Auto-range when used with a Pyranometer or reference cell.

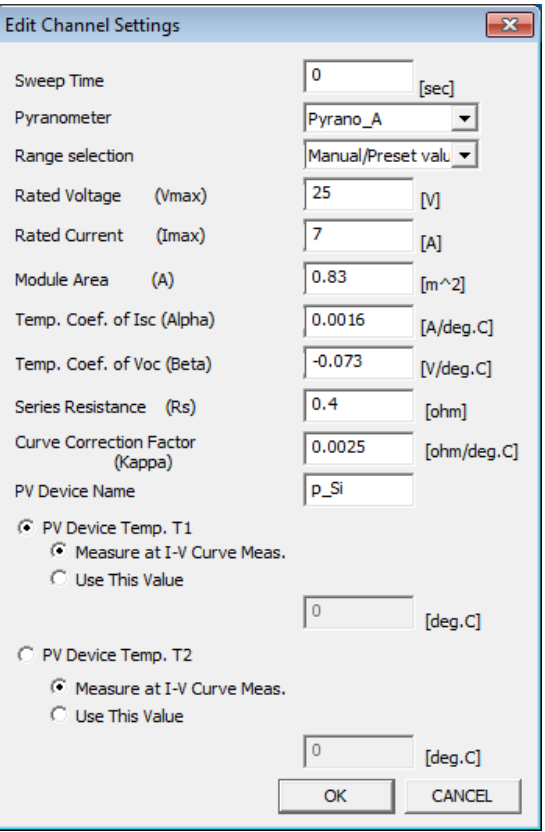

Figure 8-18. Edit Channel Settings Dialog Window

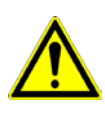

**Note: In case the MP-160 is used without any solar sensor, make sure to select an appropriate current and voltage range manually. Prevent potential over range situations as it might damage the MP-160.** 

### d. Rated Voltage (Vmax)

Set the rated output voltage of the PV module. Usually the nominal open circuit voltage (Voc) is set.

- e. Rated Current (Imax) Set the rated output current of the PV module. Usually setup the nominal short circuit current (Isc).
- f. Module Area A Set the effective area  $(m^2)$  of the PV module.
- g. Temperature Coefficient Alpha (Isc α) Set the current depended temperature coefficient.
- h. Temperature Coefficient Beta ( Voc β) Set the temperature coefficient for Voc
- i. Series Resistance Rs Set series resistance in Ohm.
- j. Curve Correction Factor κ Set curve-correction factor (Ohm /℃).
- k. PV Cell/Module/Array Name Set PV device name
- l. PV Device Temperature T1 and T2 Select a thermocouple type, T1 or T2, for PV module temperature. When not selected, T1 is used automatically. Select either "Measure during I-V measurement" or "Use this value". When "Use this value" is selected, enter a fixed temperature value.

### 5) Copying Channel Information

When using multiple numbers of PV modules, which are identical, select all channels from 1 to 12 and click [Copy] on the Channel Settings dialog box; the same setting values will be copied to the other channel(s).

Select a selector unit and the channel number which will be copied from and click [Copy] button on the Channel Settings dialog box, the Copy Channel Settings dialog box appears.

Select the channel (s) is (are) copied, and click [Copy] button. To exit this dialog, click [Close] button.

Once all the settings are completed, click [OK] on the Channel Setup dialog then measurement can be started. The started of the started of the started of the Figure 8-19.

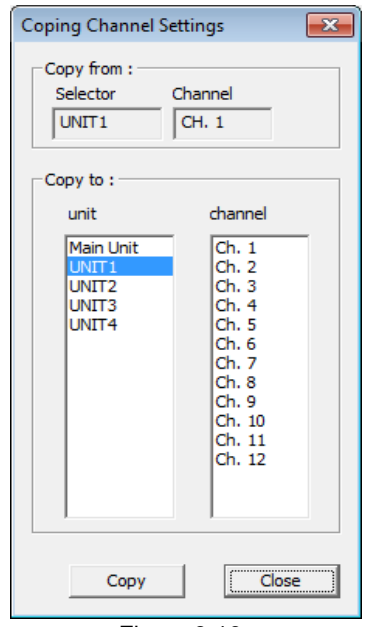

Copying Channel Settings Dialog

### 6) Saving Parameters

When the parameter settings are completed, make sure to save the parameters.

Also, if the parameters will be uploaded later, assign the location to be saved and load the "\*.prm" file.

**NOTE: When the program was finished without saving parameters, the setup information will be saved in AutoSave.prm file automatically.**

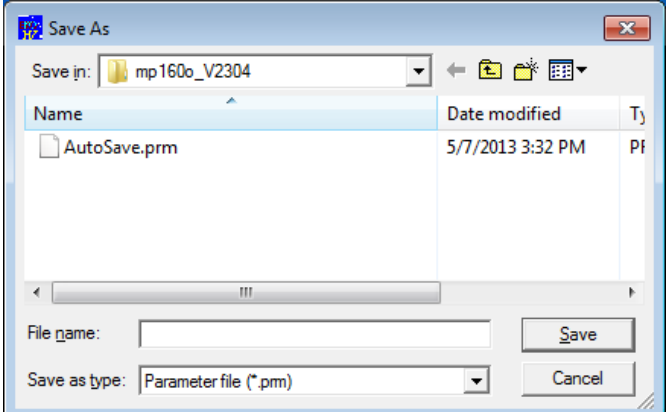

Figure 8-20. Save Parameter

### 7) Start Measurement

Click [START] on the Measure Tab window to start a single (Manual) or sequential (Auto) measurement. When it is in the automatic measurement mode, it is indicated as "Waiting" while waiting for the measurement.

To terminate the automatic measurement, click the [STOP] button.

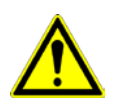

**NOTE: When the data needs to be saved, check the checkbox for "Save Data" prior to taking measurements. (If this checkbox is not checked, the data will not be saved and the data cannot be reviewed afterwards.)**

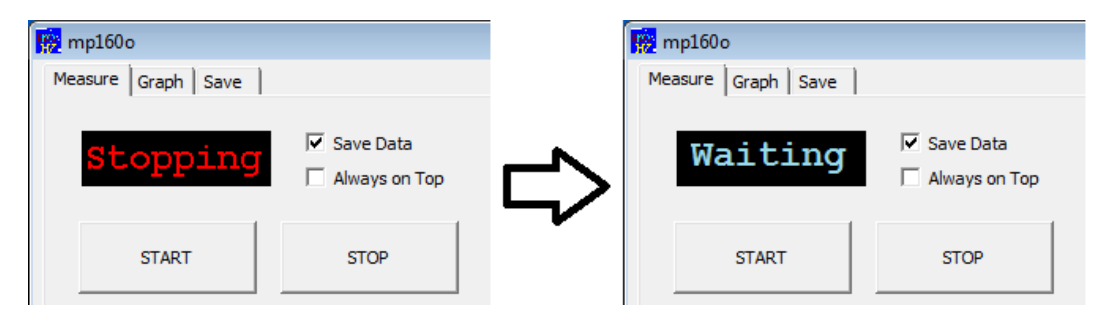

Figure 8-21. Measurement Mode Display

### 8) Displaying Measurement Results

When the measurement is finished, the I-V curve graph will be displayed as shown below. If the graph scale is not shown correctly, check the checkbox for "Manual Graph Scale", enter the Vmax and Imax values then click the [Graph] button again.

Also when using selector, select "Display Unit" and "Display Ch." to display the specific channel data.

When right clicking the mouse anywhere on the graph, a bitmap image will be saved in a specified folder.

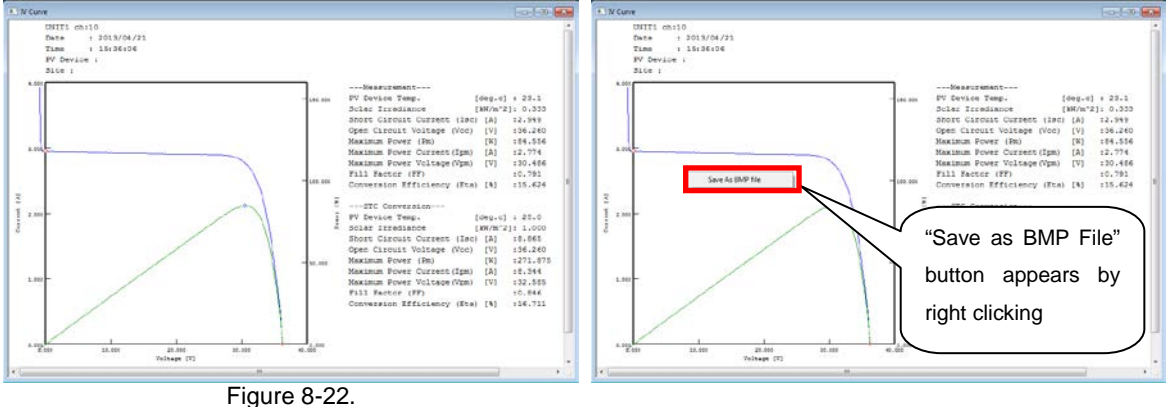

Measurement Result Graph (I-V Curve) Figure 8-23. Save as BMP File Button

### 9) Moving Average Function

An example of the Moving Average Function is shown in below figure. When putting a check on this function, the average value of 10 points data is calculated consequently.

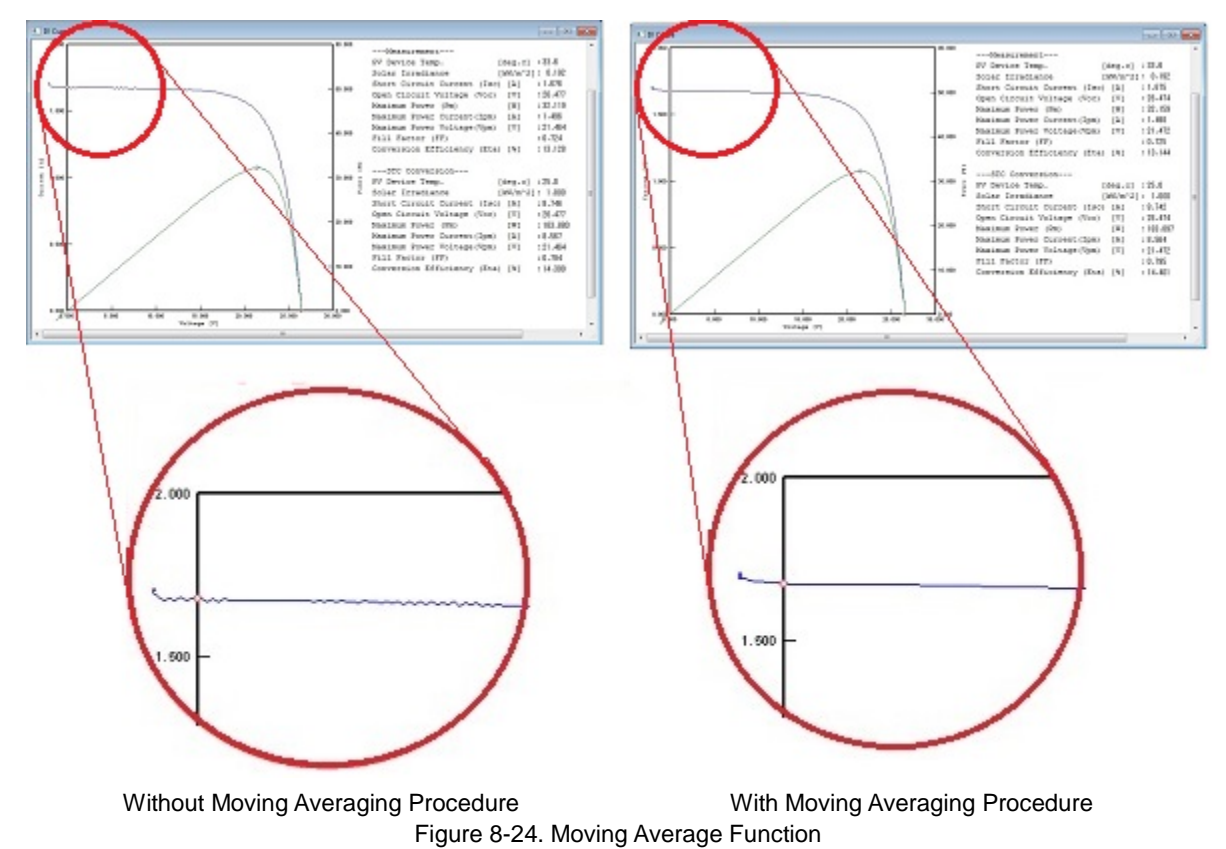

When the Main Window is hidden under the Graph Window and it is inconvenient to operate, check the checkbox for "Always on Top" prior to start measuring; the Main Window will always be on top on the PC desk top.

10) Setting Automatic Continuous Measurement Mode after Restarting PC

In case the computer shutdown during the auto measurement mode, the measurements will resume right after the computer is restarted.

To setup the automatic continuous measurement mode, follow the below procedure:

(1) Create a shortcut icon for mp160o.exe The shortcut created by the software installer cannot be used for this setting; newly create the shortcut icon by right clicking the executing file, from "New"  $\rightarrow$  "Desktop (Create Shortcut)".

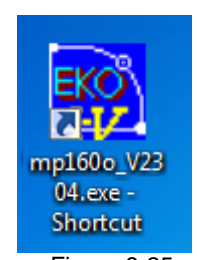

Figure 8-25. mp160\_V230x Shortcut Icon

(2) Right click the shortcut icon "mp160o\_V230x.exe" and select Property from the menu. Add the automatic starting option "-a" + absolute path for parameter file name after the shortcut "Link" address.

Example: C:¥Eko¥mp160o\_V230x¥mp160o\_V230x.exe

 $\downarrow$ 

C:¥Eko¥mp160o\_V230x¥mp160o\_V230x.exe **-a** C:¥Eko¥mp160o\_V230x¥AutoSave.prm

- (3) Setup the shortcut file for mp160o\_V230x.exe with added auto-start option and parameter file name in the startup folder.
- (4) Select all programs from the Start Menu.
- (5) Right click the Start up and select "Open".
- (6) Start up folder opens; copy (or drag) the shortcut file for mp160o\_V230x.exe with added auto-start option and parameter file name.
- (7) By clicking the shortcut, the software automatically starts up with the measurement start condition.

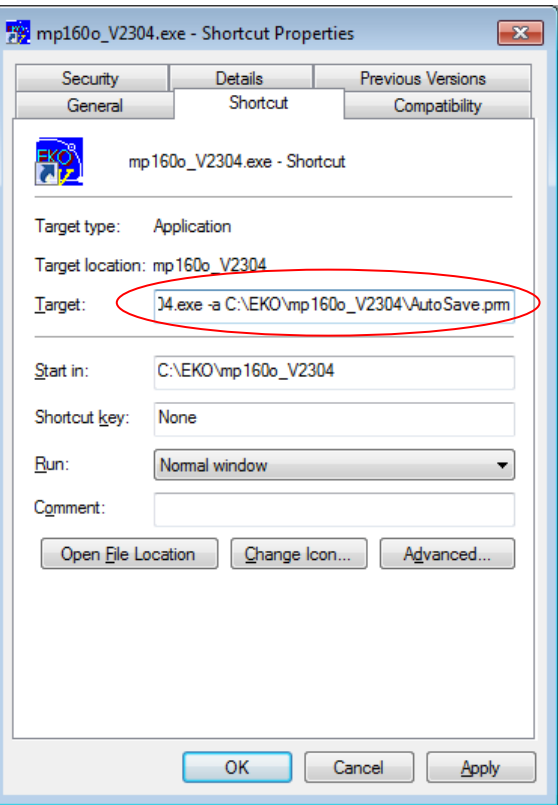

Figure 8-26. mp160o\_V230x.exe Property

Now the automatic continuous measurement mode is setup. Make sure to restart the PC to see if the software will start the measurement automatically.

# 2. "Graph" Tab Menu

When the "Graph" tab is clicked, the display will change as shown below.

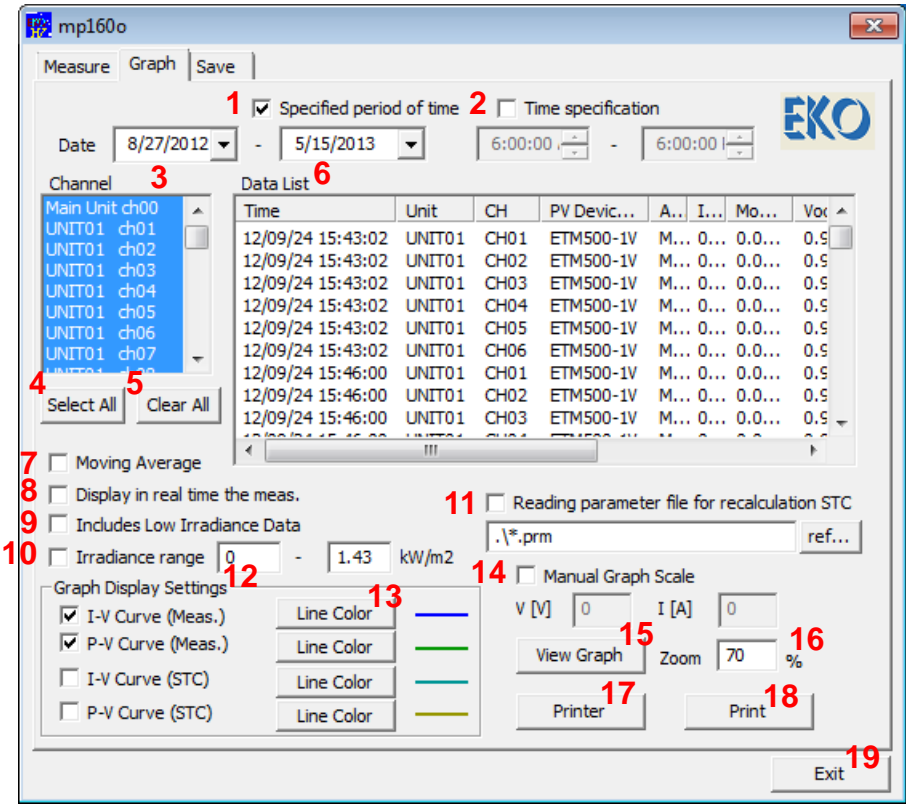

Figure 8-27. Graph Tab Menu

| Table 8-2. Graph Tab Functions |
|--------------------------------|
|--------------------------------|

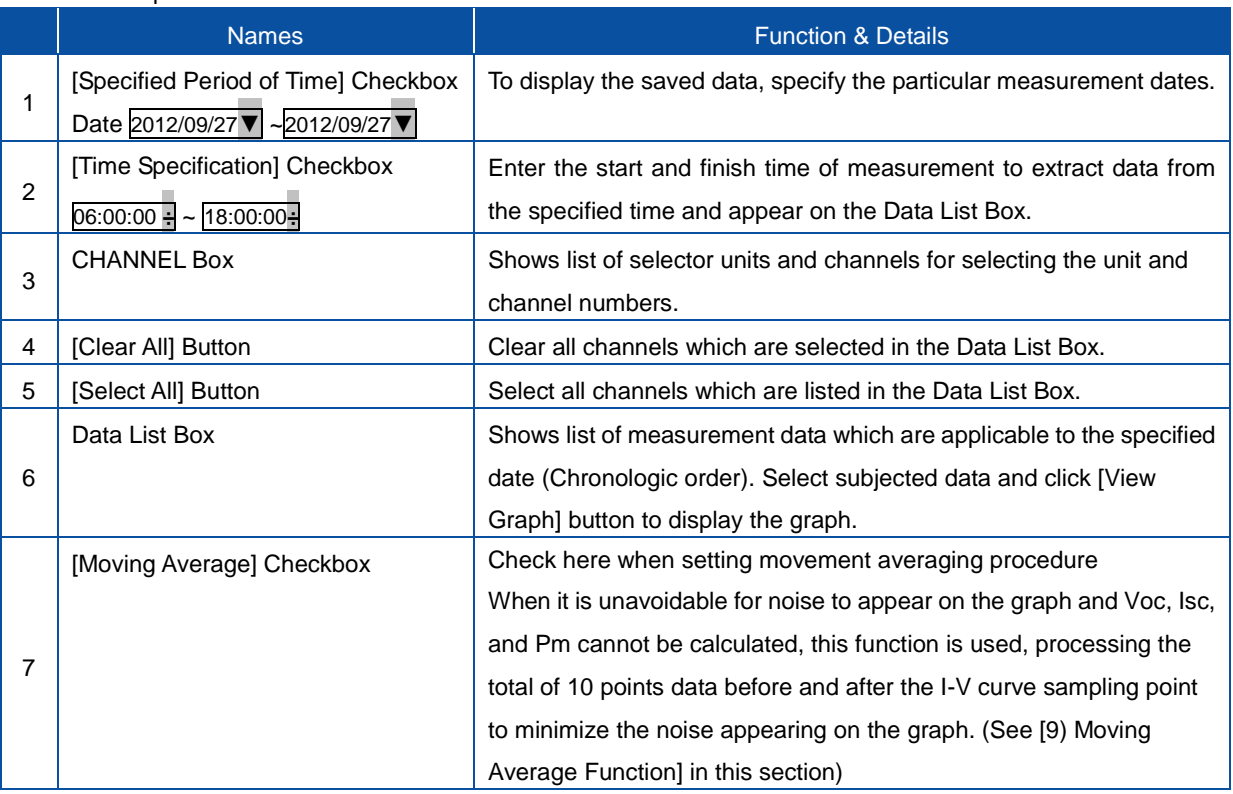

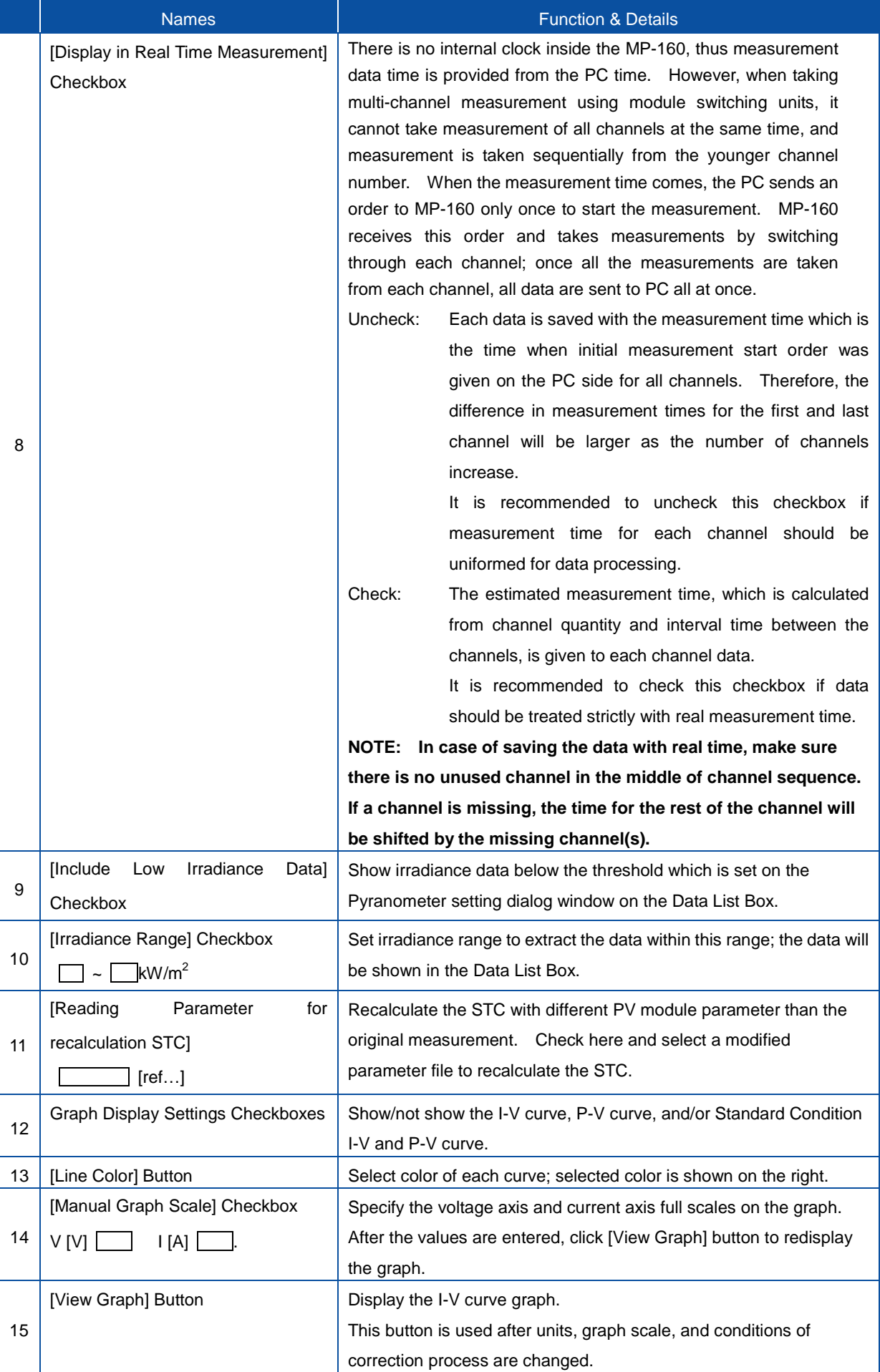

### Table 8-2. Graph Tab Functions - Continued

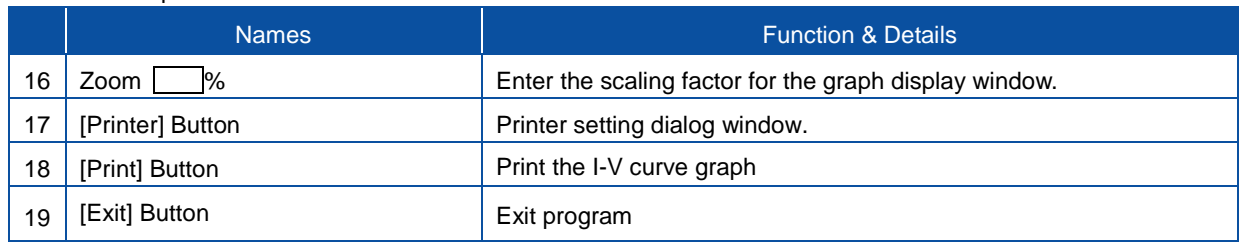

### 1) Calendar Function

From the Graph tab menu, select a measurement date.

By clicking the left/right arrow buttons on the calendar, the calendar will appear.

To change the year and month, click the arrow buttons and bring the calendar of desired month.

By clicking the date, the data measured on this day will be listed in the Data List Box in order of measurement time.

| $\frac{100}{200}$ mp160o                                                       |                                                                                                   |                                      |                                       |                                      |                                                                                                    |
|--------------------------------------------------------------------------------|---------------------------------------------------------------------------------------------------|--------------------------------------|---------------------------------------|--------------------------------------|----------------------------------------------------------------------------------------------------|
| Measure                                                                        | Graph                                                                                             | Save                                 |                                       |                                      |                                                                                                    |
| Date                                                                           | 8/27/2012                                                                                         |                                      |                                       |                                      | $\nabla$ Specified peri<br>5/15/2013                                                                                                    |
|                                                                                | August, 2012                                                                                      |                                      |                                       | ▶                                    | st                                                                                                    |
| Sun<br>Mon<br>29<br>30<br>5<br>6<br>12<br>13<br>19<br>20<br>27<br>26<br>3<br>2 | Wed<br>Tue<br>31<br>1<br>7<br>8<br>14<br>15<br>21<br>22<br>28<br>29<br>5<br>4<br>Today: 5/15/2013 | Thu<br>2<br>9<br>16<br>23<br>30<br>6 | Fri<br>3<br>10<br>17<br>24<br>31<br>7 | Sat<br>4<br>11<br>18<br>25<br>1<br>8 | 24 15:43:0.<br>24 15:43:0.<br>24 15:43:0.<br>24 15:43:0.<br>24 15:43:0.<br>24 15:43:0.<br>24 15:46:00<br>24 15:46:00<br>12/09/24 15:46:00 |

Figure 8-28. Calendar Function

### 2) CHANNEL Selection

In the CHANNEL field, all the channels are initially selected; click [Clear All] button to unselect all the channels then select the unit(s) and channel(s) which to be displayed.

By clicking the data with the desired time to be displayed from this list of data; the selected data will be highlighted in the list.

Click [View Graph] button to display the graph.

3) Graph Display Range Setting

If the graph scale is not appropriate, check "Graph Scale" and enter the values for Vmax and Imax then click [View Graph] button again.

### 4) Show/Not Show I-V, P-V Curve, Standard Condition I-V and P-V Curves

To show or not show the "raw data I-V curve", "raw data P-V curve", "standard condition data I-V curve", and/or "standard condition data P-V curve", either check or uncheck these checkboxes then click [View Graph] button.

**NOTE: When displaying a graph, setup the same parameter file as the measurement condition. If the parameter file is changed, especially the PV cell parameter and selection of pyranometer/standard cell, the graph will be shown with the STC calculation under the changed parameter file condition. The selection of thermocouple T1/T2 and thermocouple type T/K will affect on the STC conversion.**

### 5) Graph Color Setting

To change the color of the I-V curve and/or P-V curve, click [Line Color] button. Color selecting pallet dialog window will appear as shown.

Select the desired color and click [OK] button.

6) Print Function

To print the I-V curve graph, first open the Printer Setting Dialog Window by clicking [Printer] button.

Set the "printer" to be used and "paper size", "print direction" then click [OK] button. Display the graph which to be printed, click the [Print] button. Print Dialog Window appears for setting the printing quantity and so on then click [OK].

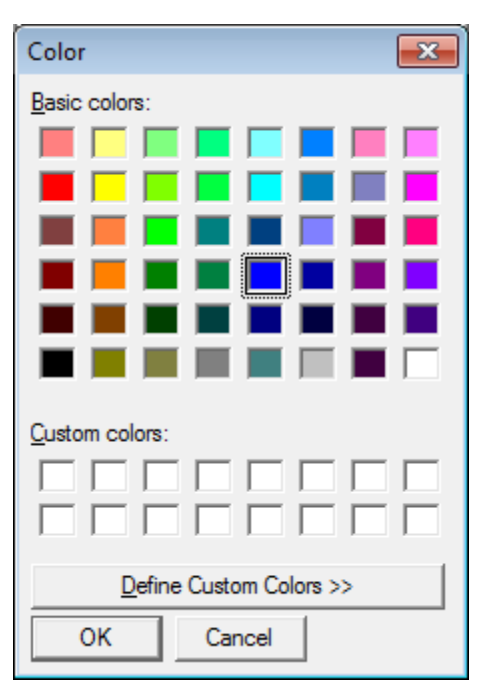

Figure 8-29. Color Setting Dialog Window

# 3. "Save" Tab Menu

When "Save" tab is clicked, the display will change as shown below.

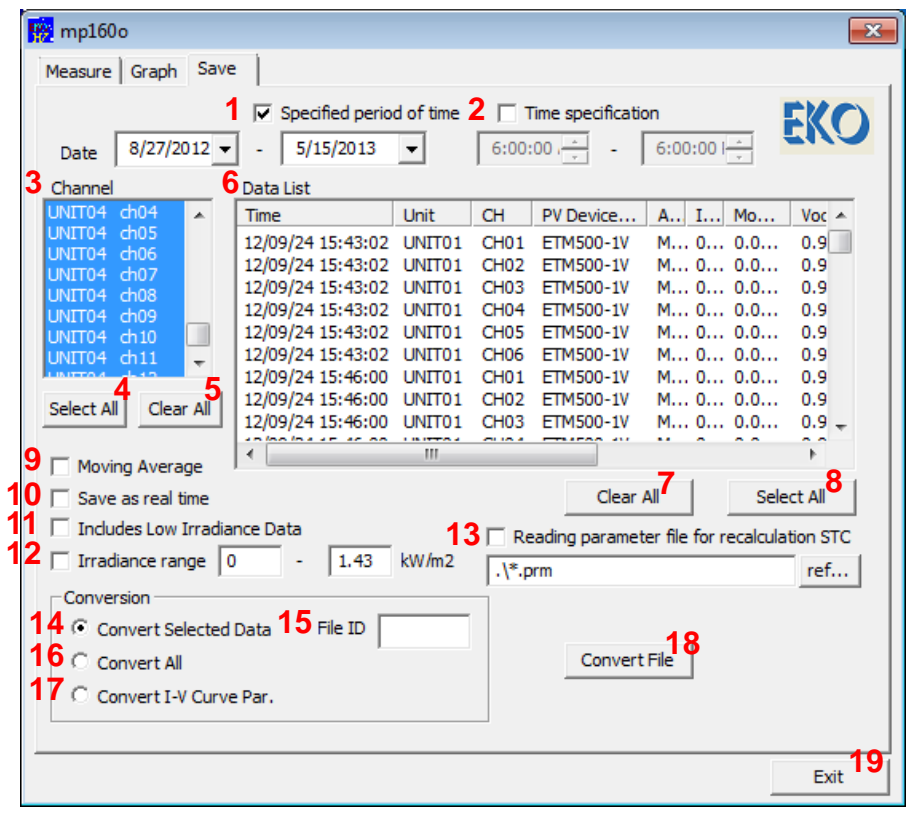

Figure 8-30. Save Tab Window

|                | <b>Names</b>                        | <b>Function &amp; Details</b>                                         |
|----------------|-------------------------------------|-----------------------------------------------------------------------|
|                | [Specified Period of Time] Checkbox | To display the saved data, specify the measurement dates of the       |
|                | Date 2012/09/27 ▼ ~2012/09/27 ▼     | data.                                                                 |
|                |                                     | Specify the time period of data to be displayed, and the data         |
|                |                                     | extracted from the specified time period will appear on the Data List |
|                |                                     | Box.                                                                  |
|                |                                     | By clicking the down arrow button, a calendar will appear; a specific |
|                |                                     | date can be displayed by selecting the date.                          |
|                | [Time Specification] Checkbox       | Enter the start and finish time of measurement to extract data from   |
| 2              | $06:00:00 + 4 = 18:00:00 +$         | the specified time and appear on the Data List Box.                   |
|                | <b>CHANNEL Box</b>                  | Shows list of selector units and channels for selecting the unit and  |
| 3              |                                     | channel numbers.                                                      |
| 4              | [Clear All] Button                  | Clear all channels which are selected in the Data List Box.           |
| 5              | [Select All] Button                 | Select all channels which are listed in the Data List Box.            |
|                | Data List Box                       | Shows list of data which are applicable to the specified date in the  |
| 6              |                                     | order of time. Select subjected data and click [View Graph] button to |
|                |                                     | display the graph.                                                    |
| $\overline{7}$ | [Clear All] Button                  | Clear all data which are selected in the Data List Box.               |
| 8              | [Select All] Button                 | Select all data which are listed in the Data List Box.                |
| 9              | [Moving Average] Checkbox           | Display I-V curve graph by processing the moving average with 10      |
|                |                                     | point before and after the I-V curve sampling point.                  |

### Table 8-3 Graph Tab Functions

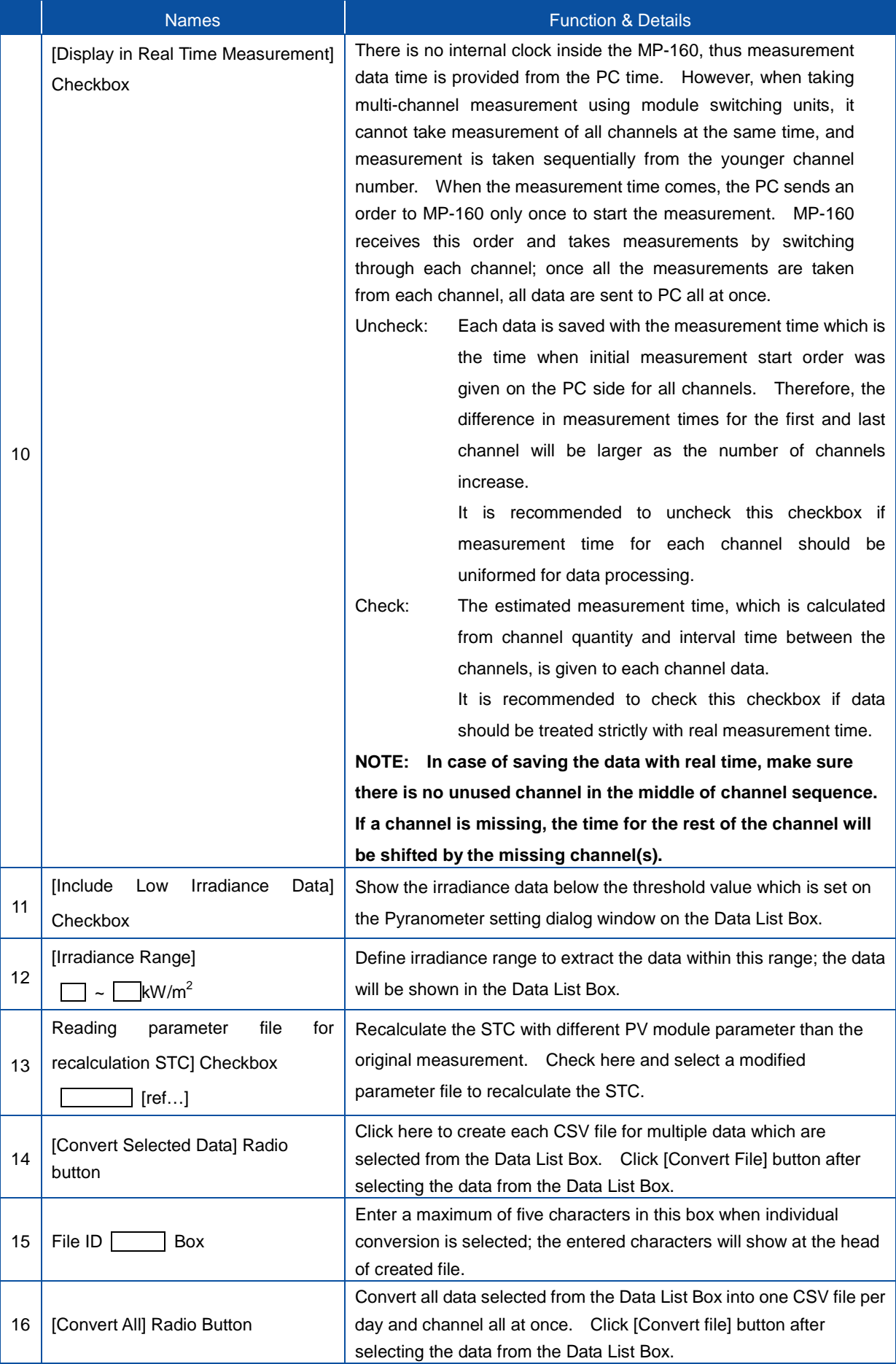

### Table 8-3 Graph Tab Functions - Continued

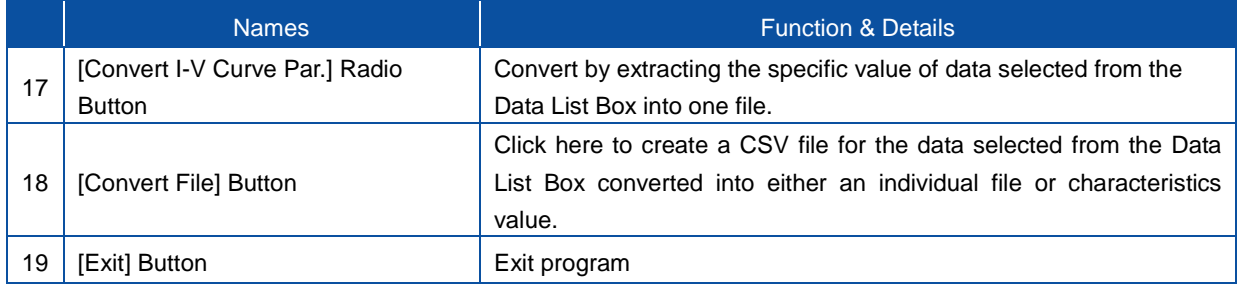

### 1) To Save Data

In order to save the measured data in text format, follow below procedure.

- a. Select the same parameter file (\*.prm) which is same parameter as the measurement.
- b. Set the measurement date which to be converted and saved.
- c. When "UNIT\*\*ch\*\*" is selected from the CHANNEL Box, the data for this channel will be shown on the Data List Box.
- d. Select the data to be converted from the items listed in the order of measurement time.
- e. Select from "Convert All", "Convert Selected Data" or "Convert I-V Curve Par." Then click Convert File] button.

A folder with the date of when [Convert File] button is clicked is created in the folder setup in the General Setting Dialog Window "Converted Data Folder"; inside this folder the converted data in CSV format is saved.

The folder will be created each time the [Convert File] button is clicked.

The data folder name saved in the "Save" tab menu is as follow:

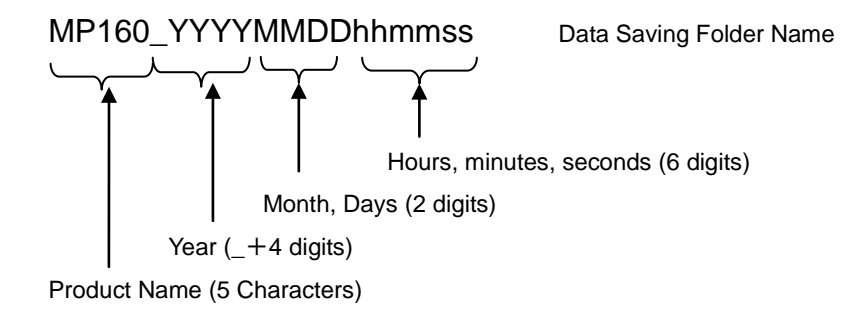

Converted data is saved into text format as described in next section.

**NOTE: When converting into text file format, setup the same parameter file as the measurement condition. If the parameter file is changed, especially the PV cell parameter and selection of pyranometer/standard cell, the graph will be shown with the STC calculation under the changed parameter file condition. The selection of thermocouple T1/T2 and thermocouple type T/K will affect on the STC conversion.**

f. Data Saving Method when Selected Automatically Creating CSV File

When "Convert Measurement Data" is checked on Measure tab menu, a folder is created with folder names with unit number and channel number which are divided from the data as shown below then individual CSV data are saved automatically at the time of measurement.

Also the number of folders for the quantity of unit and channels are created, thus even if the date changes, the data are saved in the same folder for the same unit and channel numbers.

Data folder name created when selecting the function automatically creating CSV file:

U01C01 Data Saving Folder Name Channel Number (C+2 digits)

Unit Number (U+2 digits)

2) Data Format

Measurement results are saved daily in the specified folder in the disk as binary file.

a. Binary file is named as following:

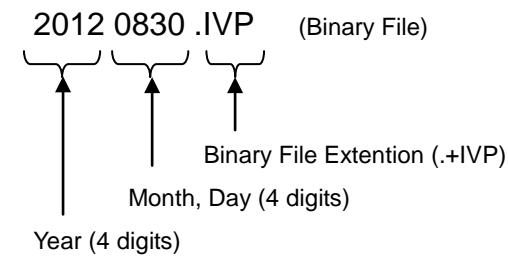

b. Individual file is named as following (when automatically creating CSV):

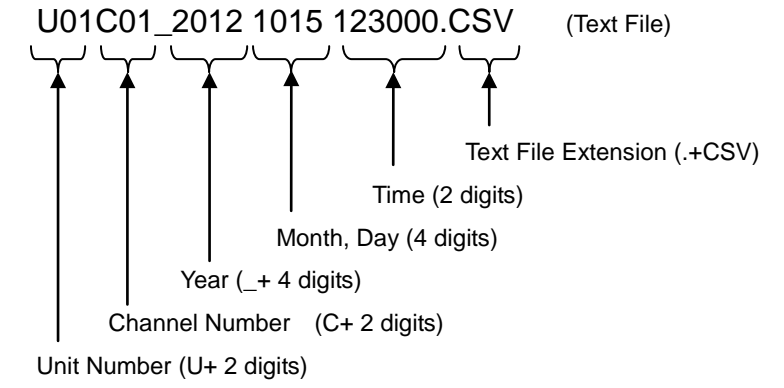

NOTE: Maximum of 5 characters can be added at the head of above file name for identification.

Example) Entering 5 characters of "ABCDE" ABCDE\_U01C01\_2012101512300.CSV c. File with Characteristics Value is named as following(when automatically creating CSV):

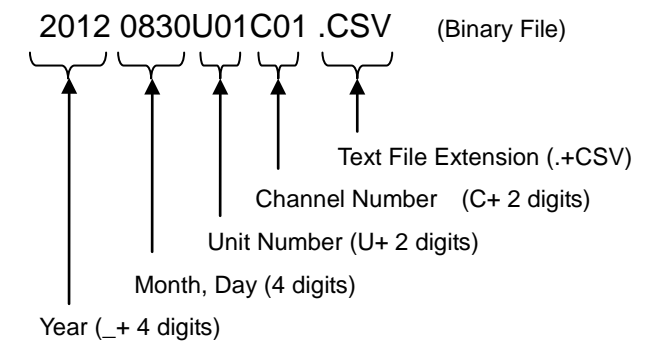

d. Individual Converting File in the Save tab menu is named as following:

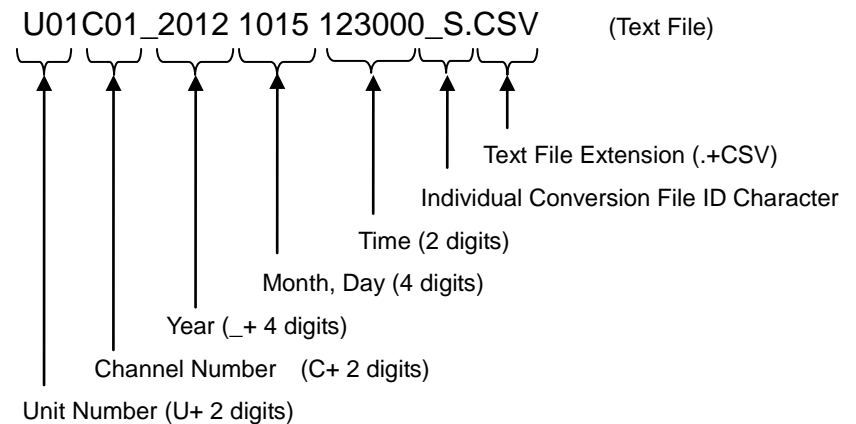

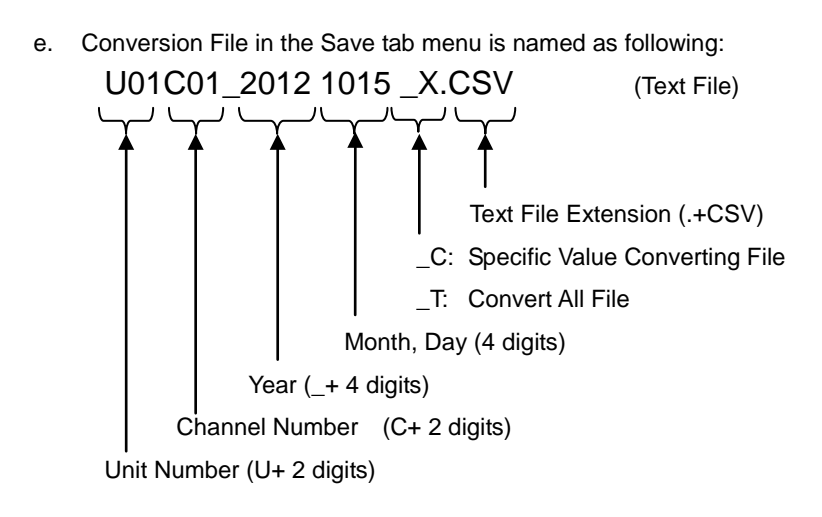

3) I-V Curve Data File (CSV Conversion Method)

Below shows the text data format created by "convert all" and "individual conversion".

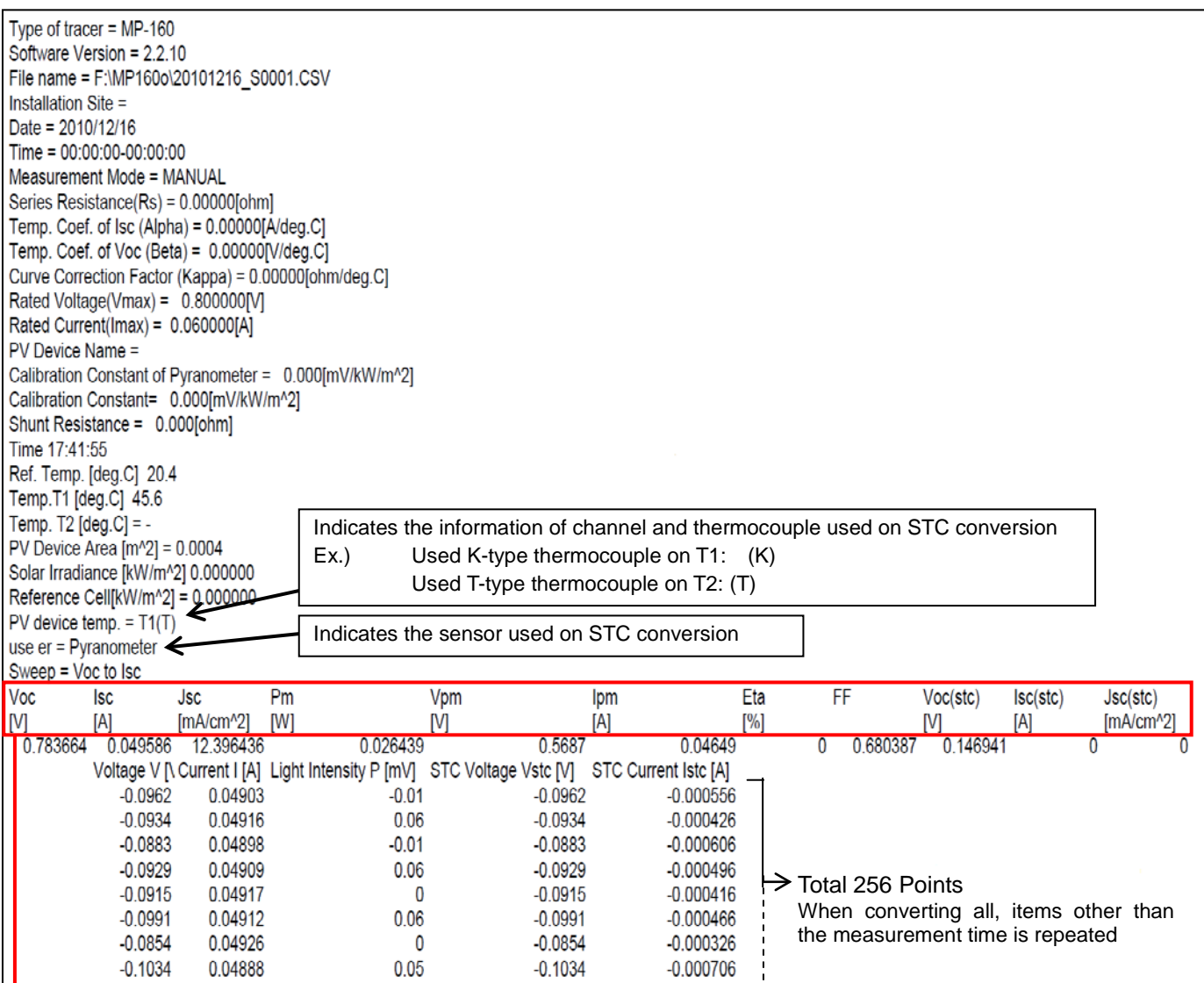

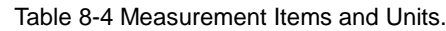

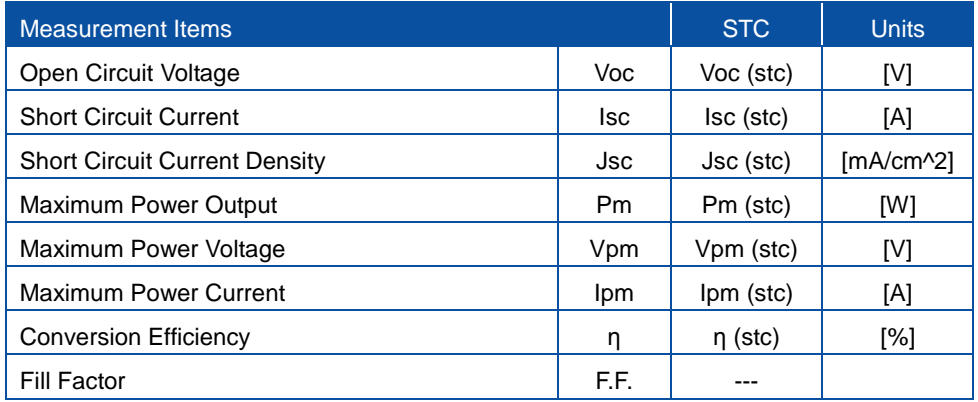

### 4) Convert by Specific Value Data File (CSV Conversion Method)

### By selecting "Convert by Specific Value", data format will be created as shown below

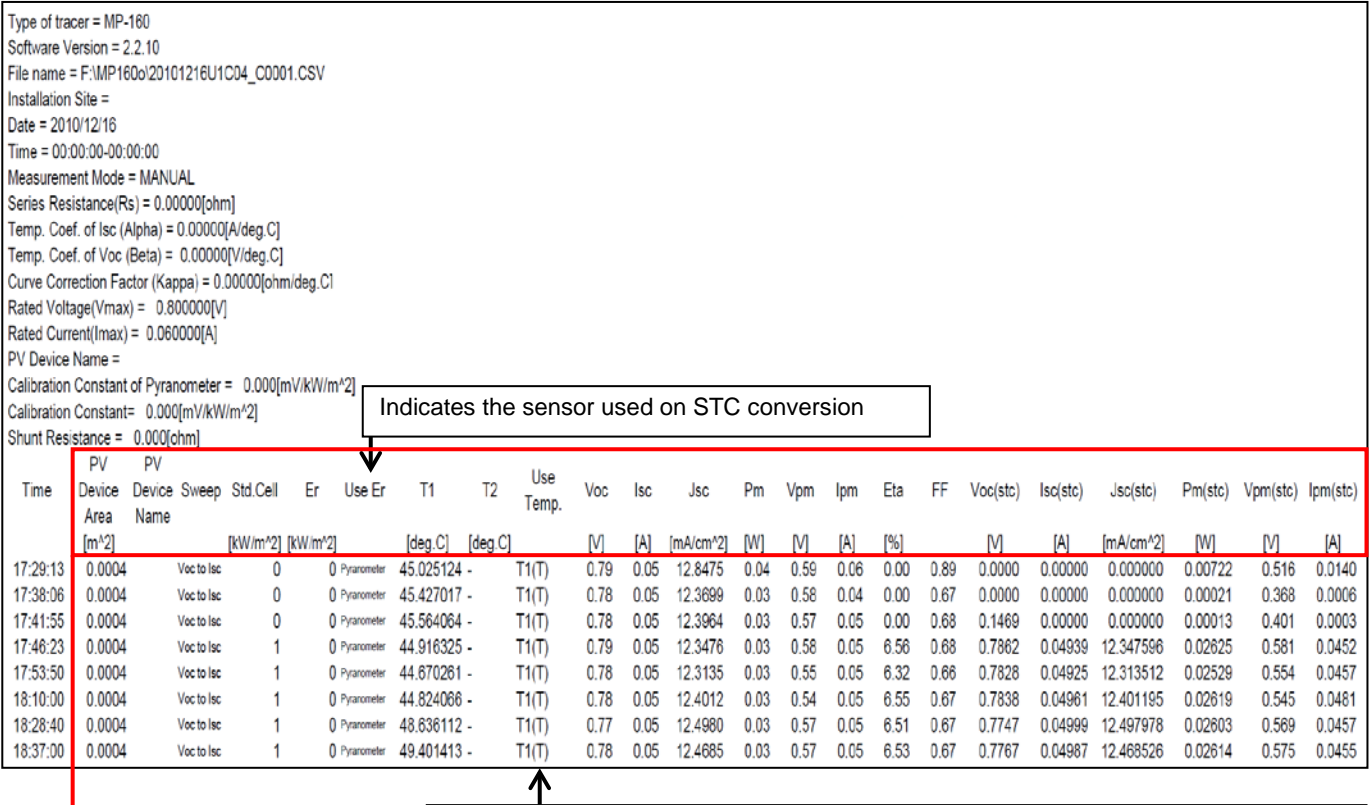

Indicates the information of channel and thermocouple used on STC conversion Ex.) Used K-type thermocouple on T1: (K) Used T-type thermocouple on T2: (T)

### Table 8-5 Measurement Items and Units

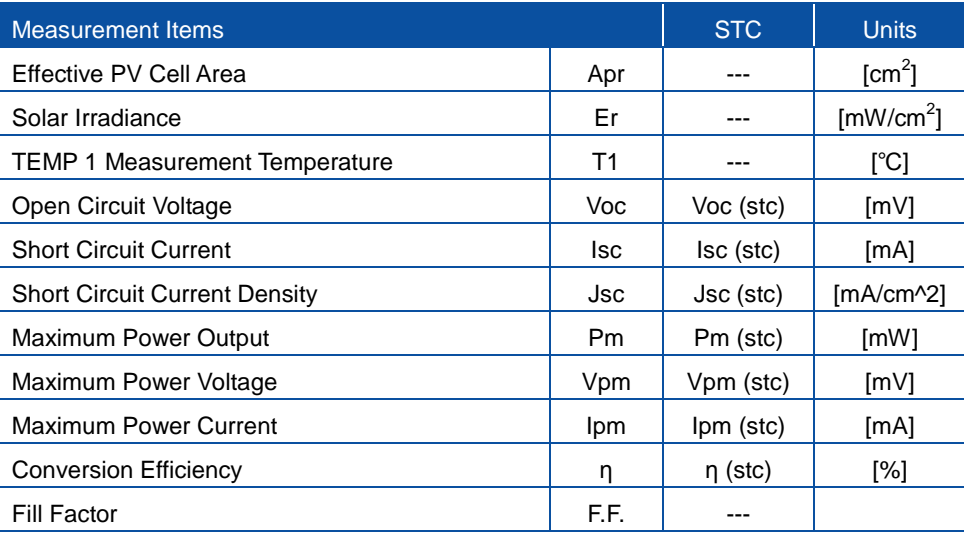

# 8-3. Setup and Measurement: Indoor Measurement

### 1. "Measure" Tab Menu

The main window is displayed as shown below when the software is started. By clicking on each tab, each tab menu is displayed.

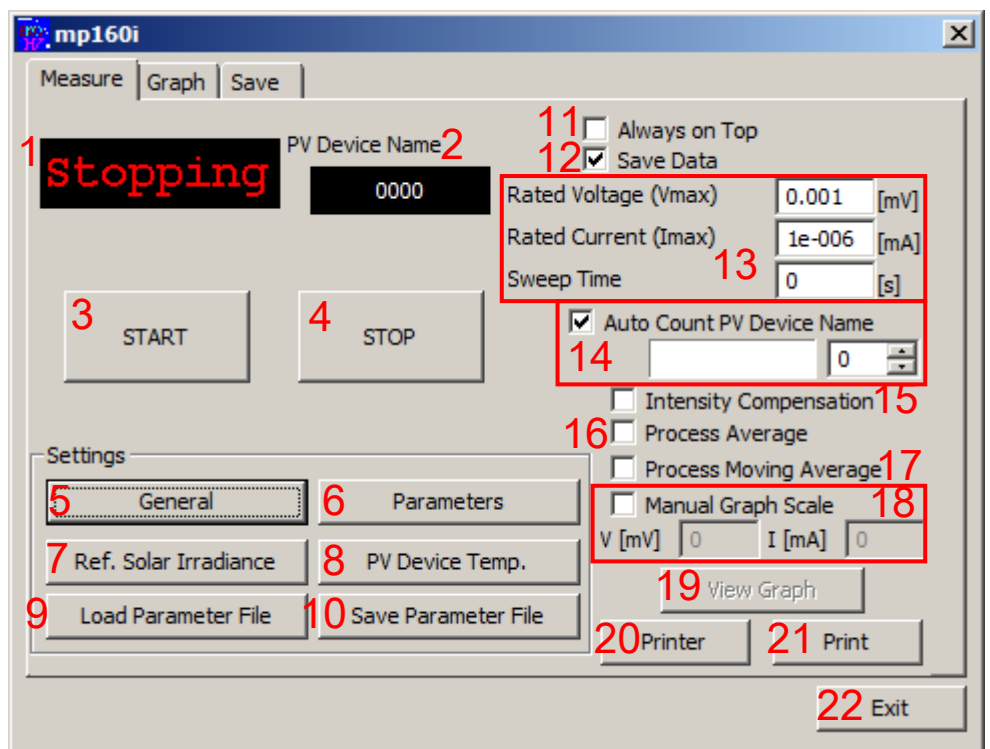

Figure 8-31 Measure Tab Window

| Table 8-6 Measure Tab Functions |  |
|---------------------------------|--|
|---------------------------------|--|

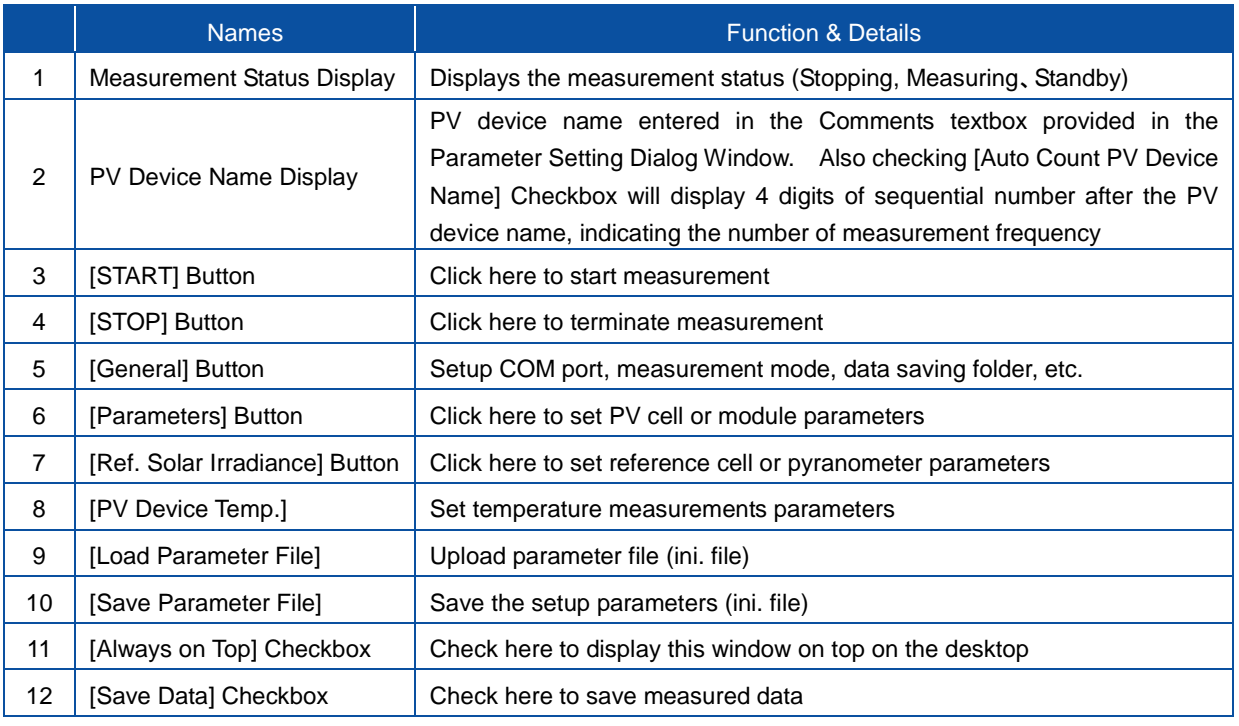

### Table 8-6 Measure Tab Functions - Continued

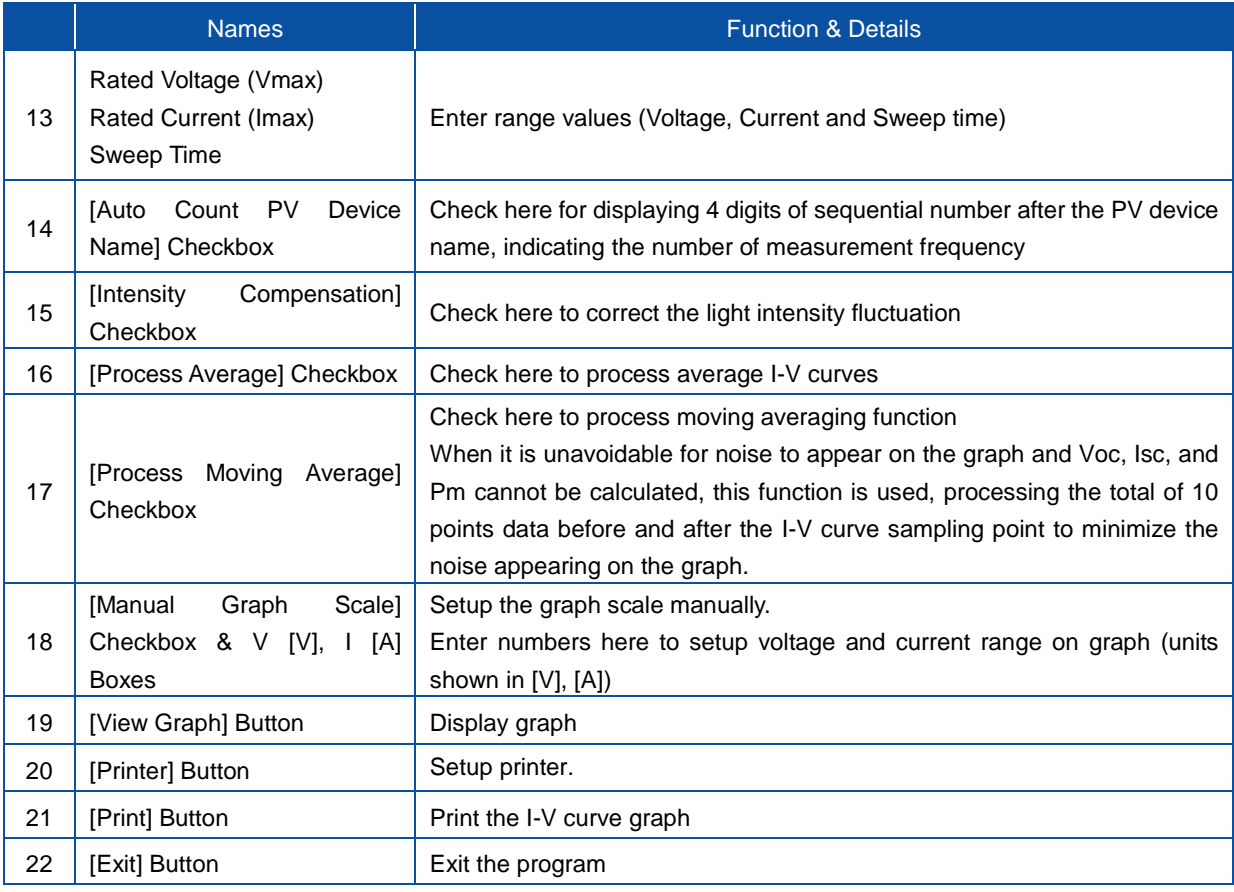

### 1) General Settings

When the [General] button is clicked, the General Settings dialog box is displayed.

\*Underlined parameters are required to enter.

### n. Communication Port

Setup the communication COM port for MP-160. Search for available COM port and the COM ports that are not connected show in gray. Select a COM port which is available.

o. Baud Rate

Select communication speed for MP-160 (usually 38.4kbps).

### p. Measurement Mode

Select Manual or Automatic measurement.

- Manual Measurement: Set Sweep Time (0~330sec.).
- Continuous Measurement: Enter continuous measurement frequency and interval and the sweep time (0~330sec.) per measurement frequency. The state of the Figure 8-32. General Settings Window

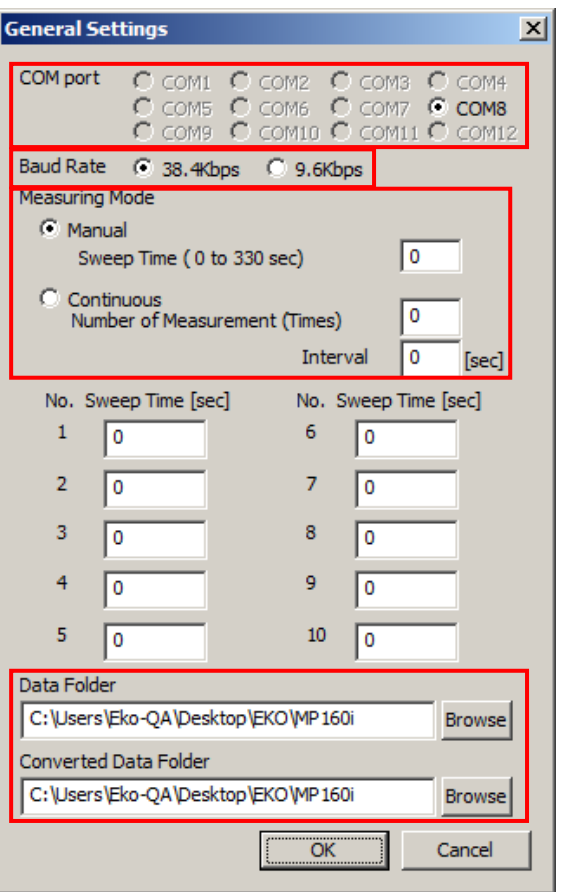

q. Data Folder

Setup the save location for the measured data. (Directory will show when [Browse] button is clicked)

r. Converted Data Folder

Setup the save location for the converted data. (Directory will show when [Browse] button is clicked)

### 2) Parameter Setting

When the [Parameters] button is clicked, Parameters dialog window is displayed. There are eight PV cell / module parameters to be setup.

NOTE:

- $\Leftrightarrow$  Active PV Device Area (Ain) means simply the PV device area which generates power. This is reflected to short-circuit density (Jsc) besides the true PV device conversion efficiency (ηin).
- $\div$  Total PV Device Area (Apr) means the PV device area which includes frame and margin. This is reflected to the effective PV device conversion efficiency (ηpr).

The "Comments" section with 6 items does not relate directly to the measurement; however it is recommended to enter information as much as possible for data identification and organizing. These information are also saved in the contents of data files.

When completed entering all the necessary parameters, click [OK]. Entered contents will be cancelled by clicking [Cancel] button.

When the [Ref. Solar Irradiance] button is clicked, the

Select either "Measure at I-V Curve measurement" or

There are two ways to measure the solar irradiance, by using pyranometer or by using standard cell. Enter the calibration constant value of pyranometer or standard cell

The measured value will be indicated on the "Solar Irradiance Er =" box by clicking each [Measure] button.

NOTE: PV cell must be connected to PV INPUT terminal, otherwise error will occur and measurement cannot be taken. Make sure the PV cell is connected.

3) Setting Reference Solar Irradiance

dialog box is displayed (Figure 8-34).

"Use This Value for All Measurement"

and shunt resistance value of standard cell.

Parameters  $\vert x \vert$  $0.001$ Rated Voltage (Vmax)  $[mV]$ **Rated Current (Imax)**  $1e - 006$  $[mA]$ Active PV Device Area (Ain) اه  $[cm^22]$ Total PV Device Area (Apr) ا¤  $[cm^22]$ Current Temp. Coef. (Alpha) Γō  $[A/deg.C]$ Voltage Temp. Coef. (Beta)  $\sqrt{2}$  $[V/\text{deg.C}]$ اها Series Resistance (Rs)  $[ohm]$ Curve Correction Factor (Kappa) Γō [ohm/deg.C] Comments Name of Site Name of PV Device Type of PV Device Reference Light Intensity **Elapsed Time** [Hour] **Times of Measurement [times] OK** Cancel

### Figure 8-33. Parameters

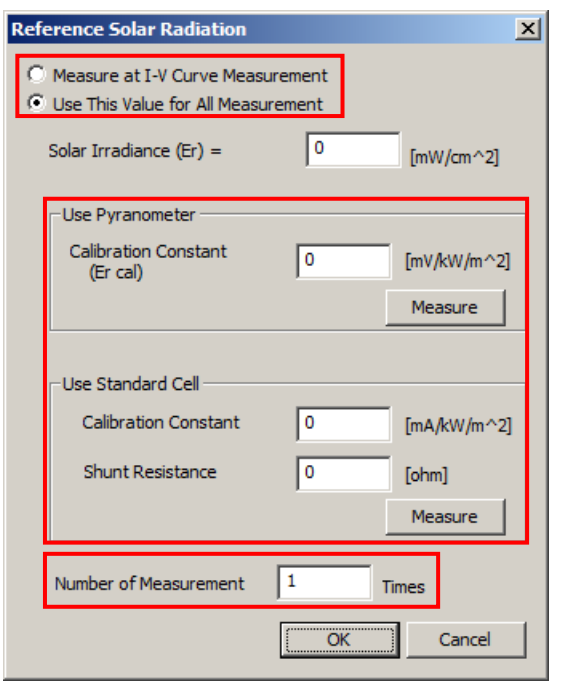

### Figure 8-34. Reference Solar Radiation

When connecting a silicon photodiode sensor instead of a reference cell (such as the EKO Instruments

Once completed entering values, click [OK] button. Entered contents will be cancelled with [Cancel] button.

4) Setting PV Device Temperature

A dialog box shown on the left will be displayed when the [PV Device Temp.] button is clicked.

Select measurement method for the back surface temperature of the PV device:

- Measure at the same time as measuring I-V
- Keep the value indicated

"PV Device Temp. #1" will use the conversion in standard test condition.

Use the "PV Device Temp. #2" as necessary.

If "Measure at I-V Curve Measurement" is selected, the PV device temperature is measured, and by clicking each [Measure] button, the measured value is displayed in the box

Temperature measurement will be repeated for the number of times entered on the "Number of Measurement" box, and the average value is displayed.

Once completed entering values, click [OK]. Entered contents are cancelled with [Cancel] button.

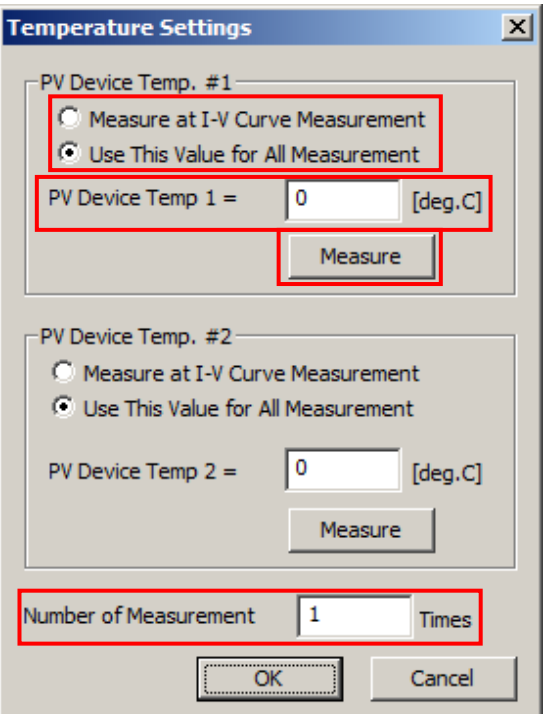

Figure 8-35. Temperature Settings Window

### 5) Saving and Up Loading Parameter File

a. Saving Parameter File

After completing the parameter setting, click [Save Parameter File] on the Measure Tab Window; it is recommended to assign an appropriate file name.

After entering the file name, click [Save] button.

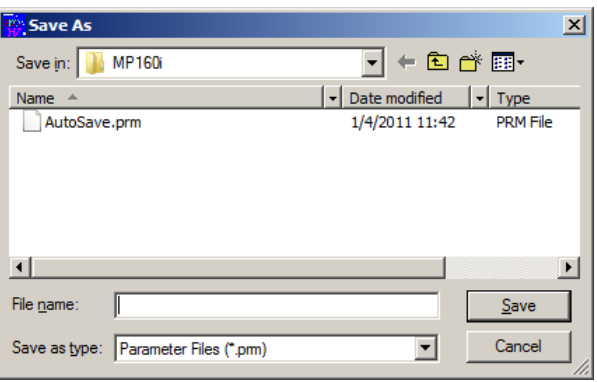

Figure 8-36. Save As

### b. Up Loading Parameter File

The setup parameters saved here can be retrieved when the software is started the next time by clicking on [Load Parameter File] button and selecting a file. Select a file name and, click the [Open] button.

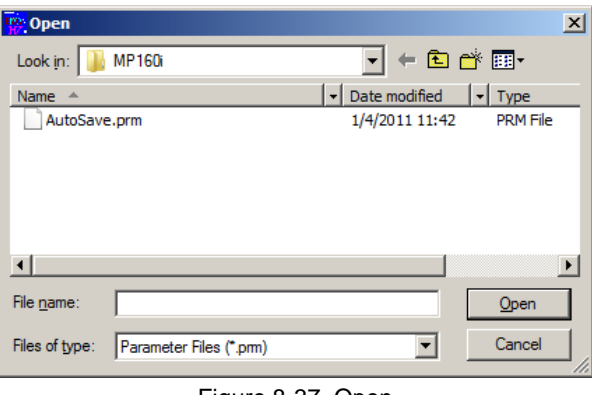

Figure 8-37. Open

After completing all the above settings, it is ready to start measurement.

### 6) Measurement

By clicking the [START] button, the measurement is started; the measurement indication box should be indicated as "Measuring".

Measurement can be terminated during sequential measurement by clicking the [STOP] button.

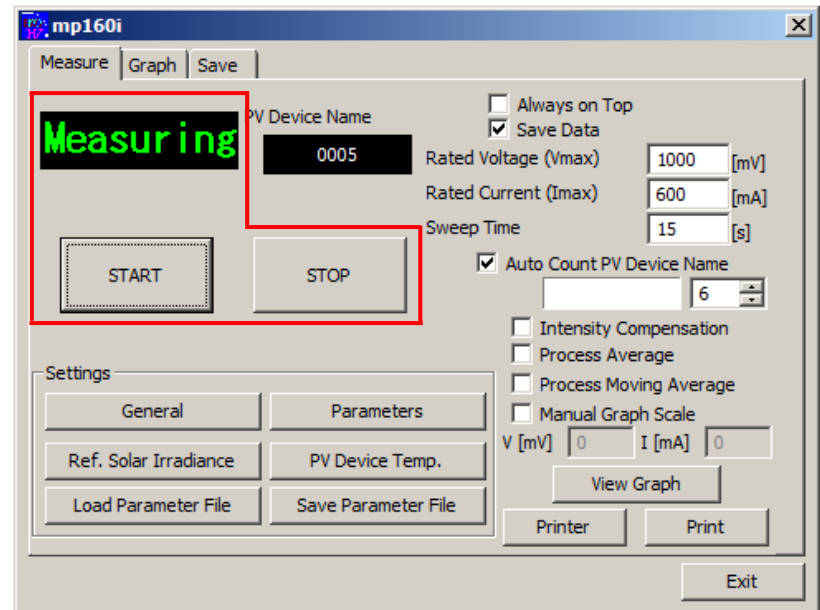

Figure 8-38. Measure Window

NOTE: Measured results will NOT be saved unless the "Save Data" checkbox is checked.

### 7) Graph Display

When the measurement is completed, the I-V curve graph is displayed.

The figure shown below is an example of manual measurement graph display.

If [Print] button is clicked with this screen displayed, graph is printed. Make sure to setup printer from

[Printer] button and it is in a printable condition prior to taking measurement.

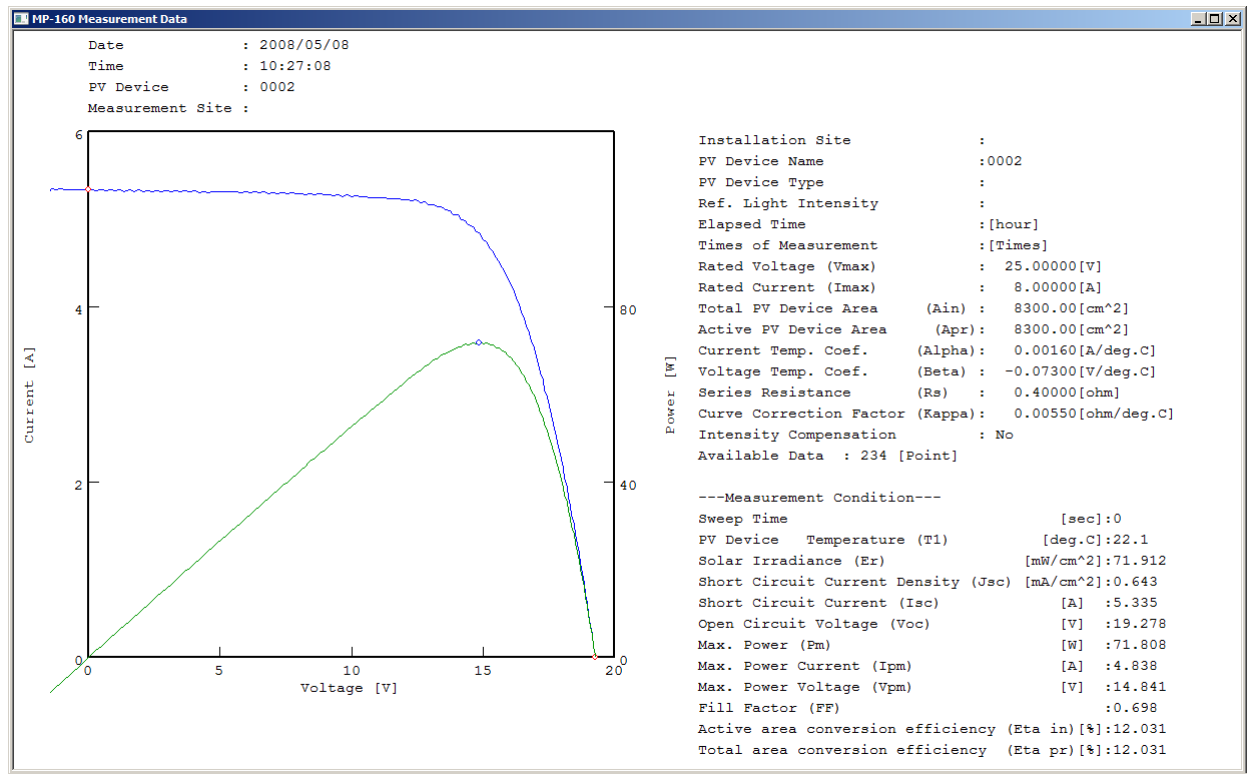

Figure 8-39. Graph Display Window

[Save as BMP] button will show when right clicking the mouse on this graph window; it can be saved as BMP by clicking this button. Select a folder for saving as BMP.

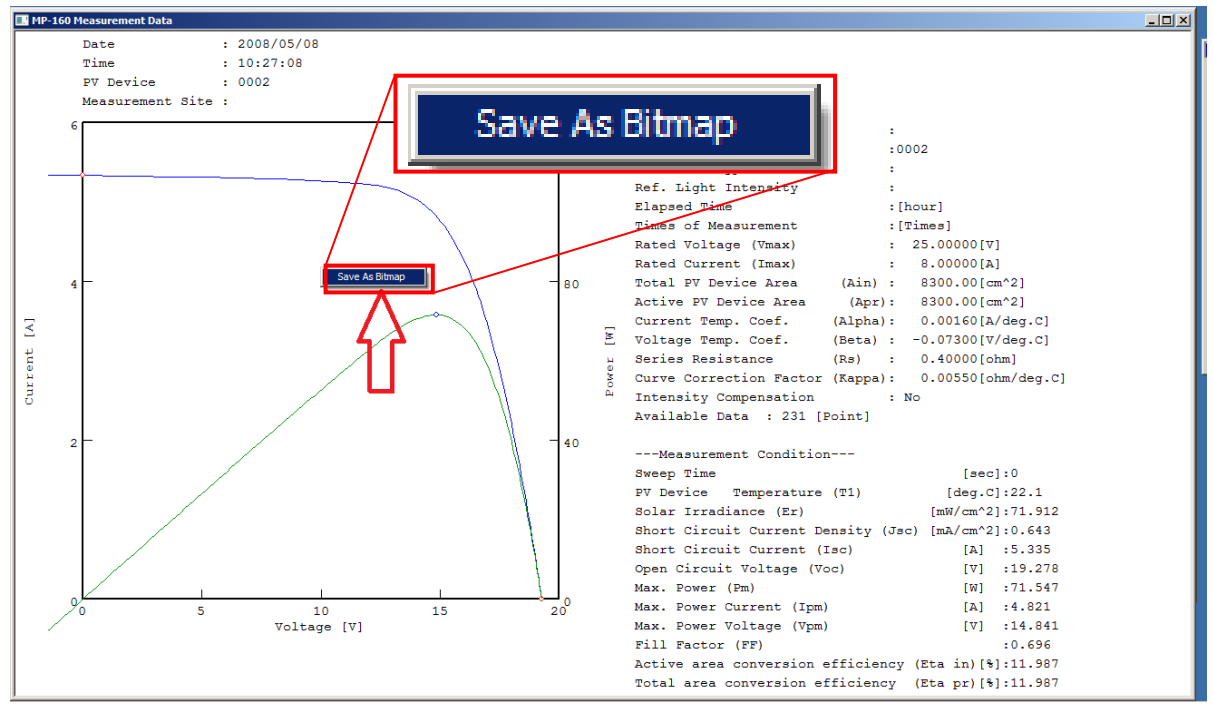

Figure 8-40. Save as BMP

### 8) Light Intensity Compensation Function

Below graphs show comparison of measurement result with and without the Light Intensity Compensation function. Check the "Intensity Compensation" checkbox when there are some fluctuations on the light source and the light intensity is monitored.

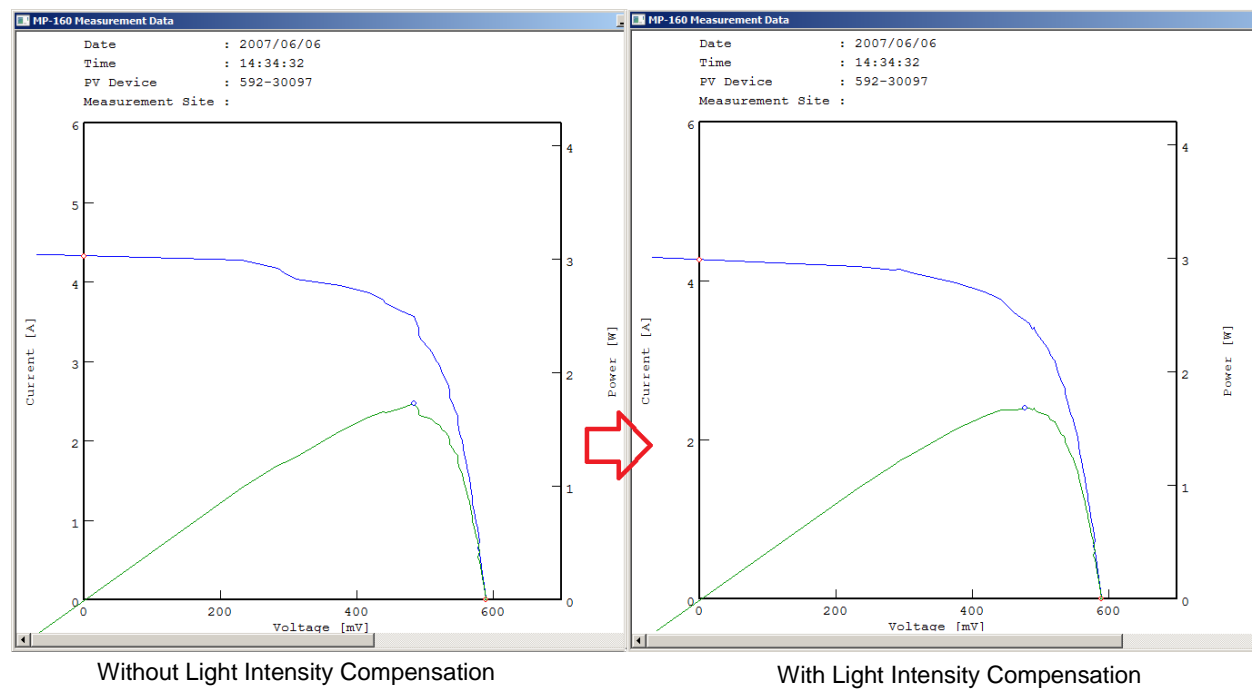

Figure 8-41. Light Intensity Compensation

9) Averaging Procedure

Below diagram shows an example of Averaging Procedure. When the "Process Average" checkbox is checked, the average of output characteristics for continuous measurement is calculated.

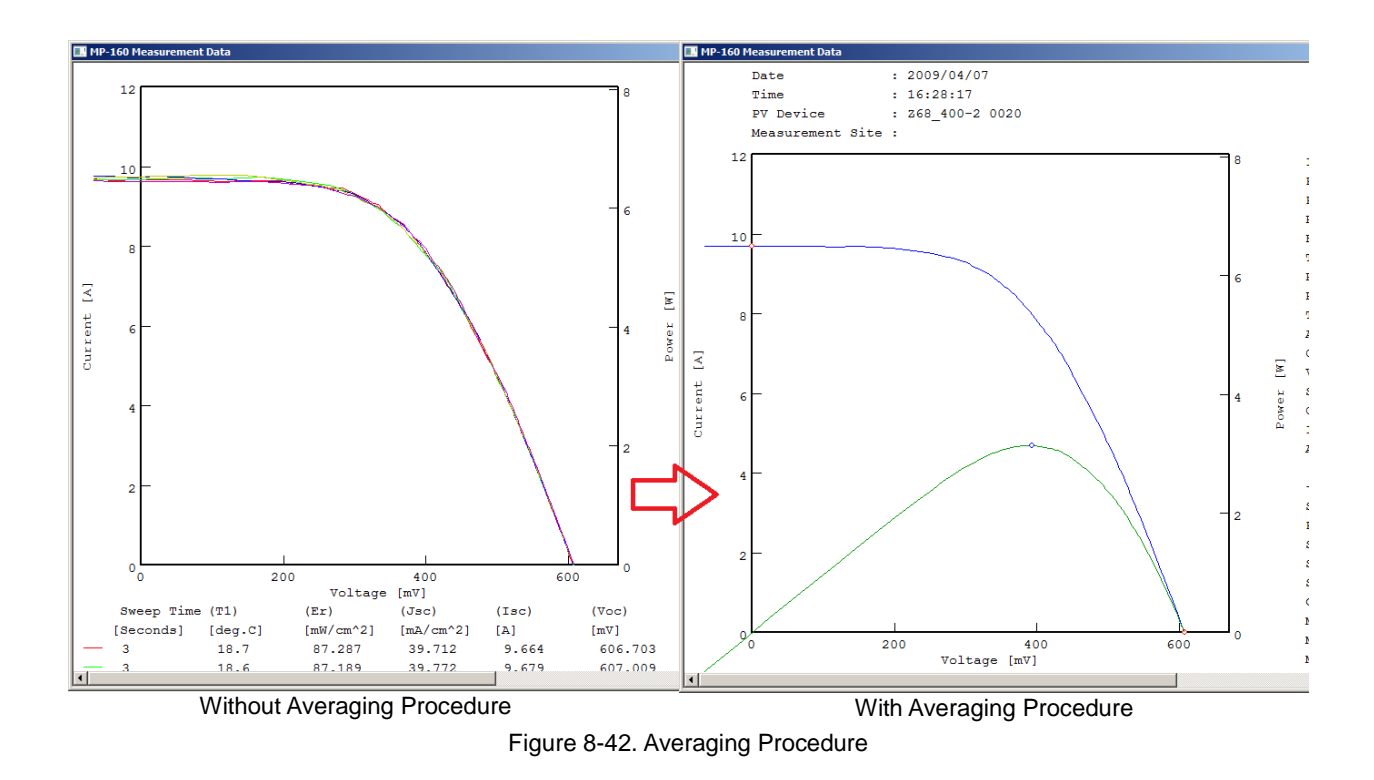
#### 10) Movement Averaging Procedure

Below diagram shows an example of Movement Averaging Procedure. When the "Process Moving Average" checkbox is checked, the average value of 10 points data are calculated sequentially and analyses the variation trends of the overall data.

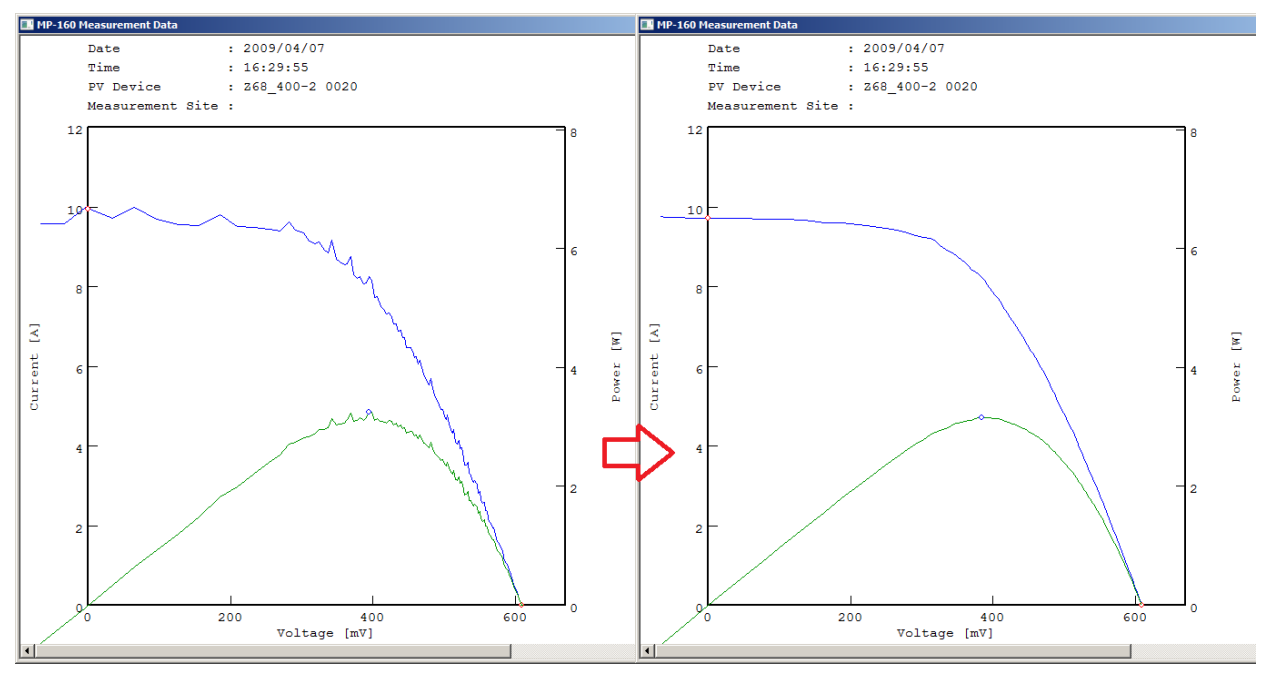

Without Movement Averaging Function With Movement Averaging Function Figure 8-43. Movement Averaging Procedure

# 2. "Graph" Tab Menu

When the "Graph" tab is clicked, the display will change as shown below.

Each buttons and the screen functions are described:

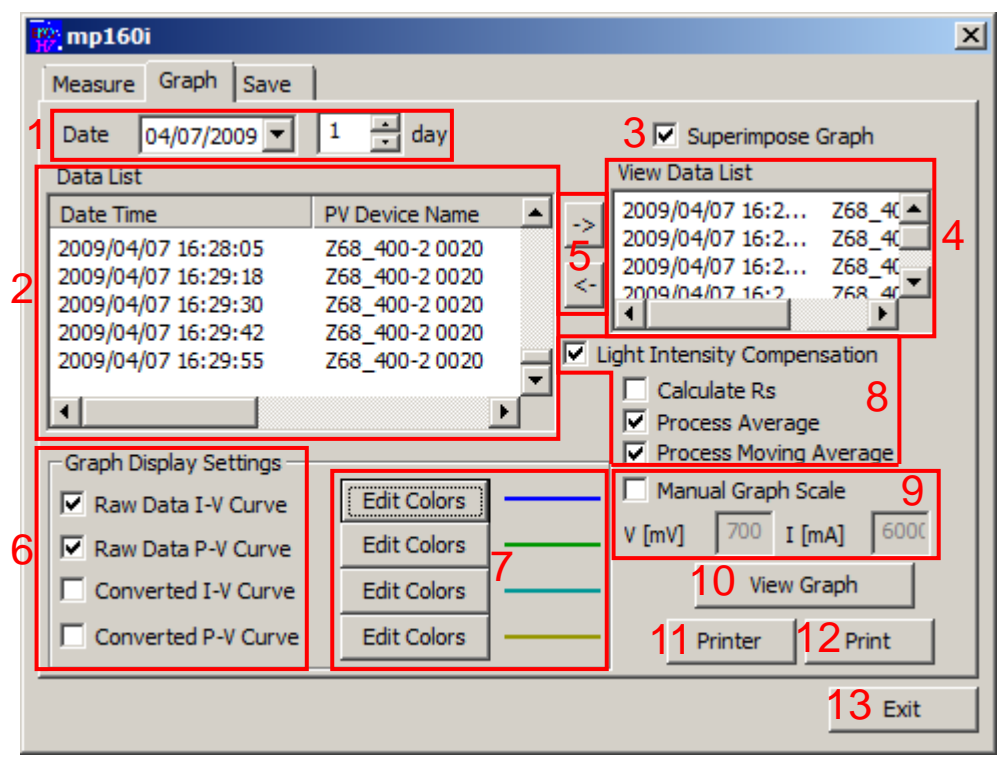

Figure 8-44. Graph Window

#### Table 8-7 Graph Tab Functions

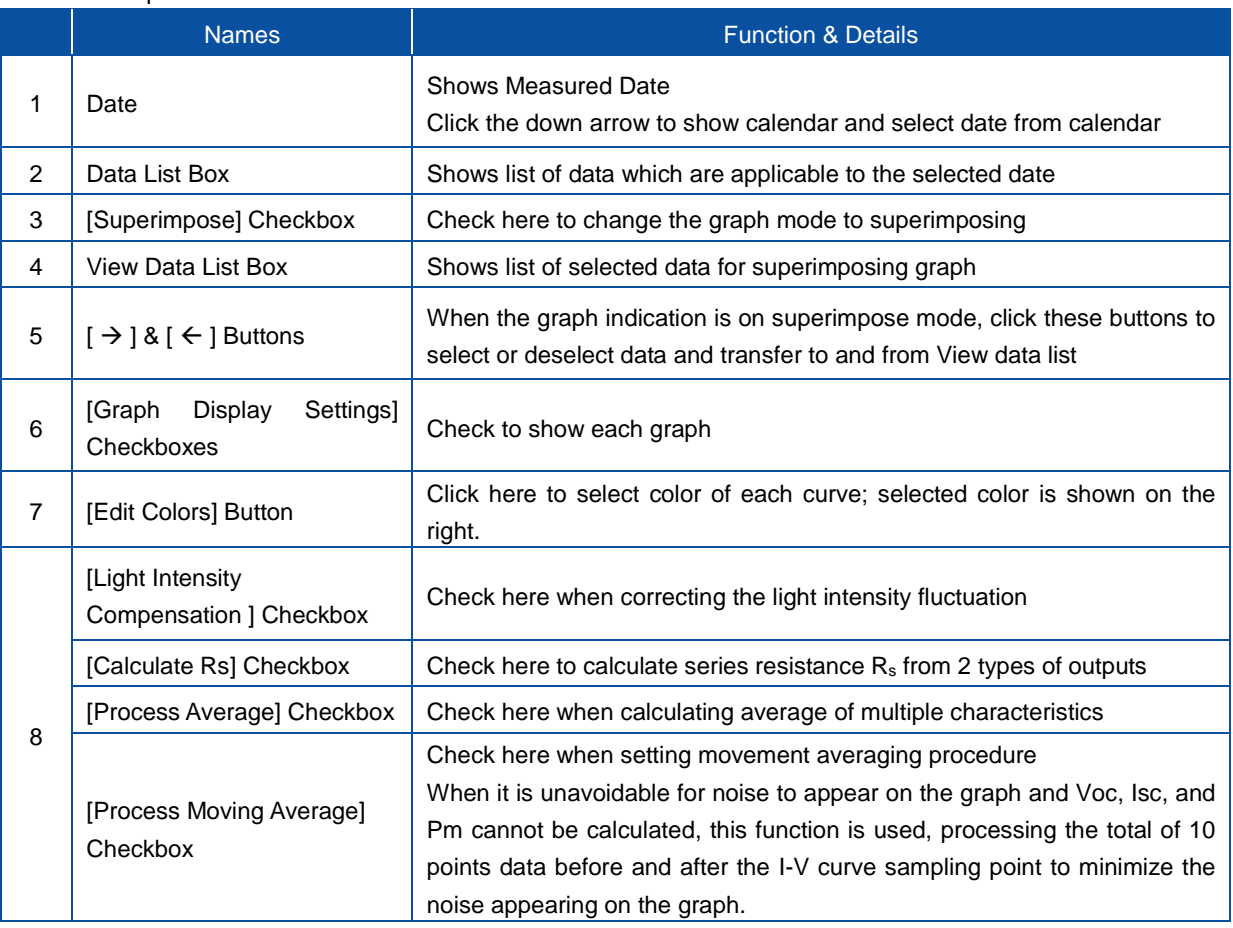

#### Table 8-7 Graph Tab Functions - Continued

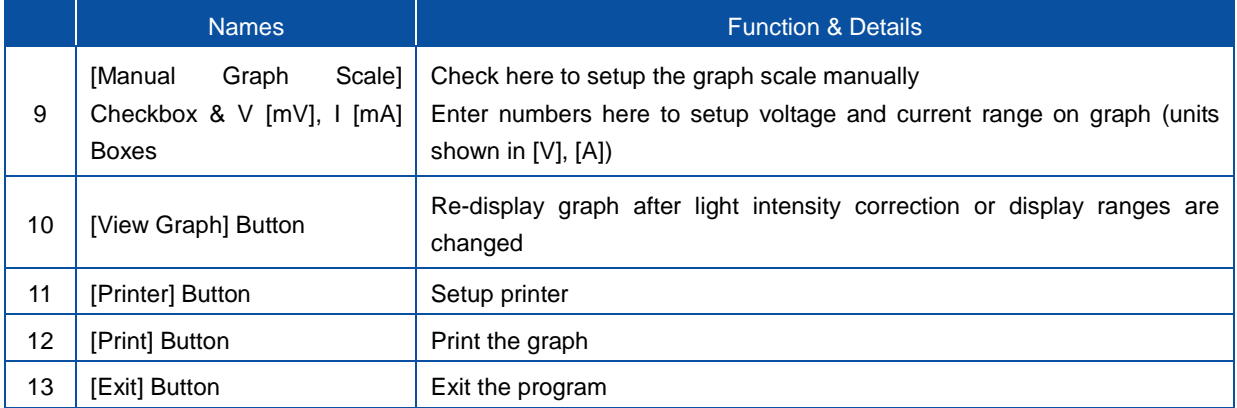

#### 1) Calendar Function

First on the Graph tab menu, select a measurement date. When the down arrow button on the right side of date box is clicked, calendar is displayed.

To change the year and month, click the left/right arrow buttons on the calendar. Once the date is selected, the data measured on this particular day will be listed by every hour. Clicking a specific data listed on the Data List will highlight the selected row.

Clicking [View Graph] button will display the graph of this data.

If the scale indicated is not correct, check the "Manual Graph Scale", enter the Vmax and Imax values in each box then click the [View Graph] button again.

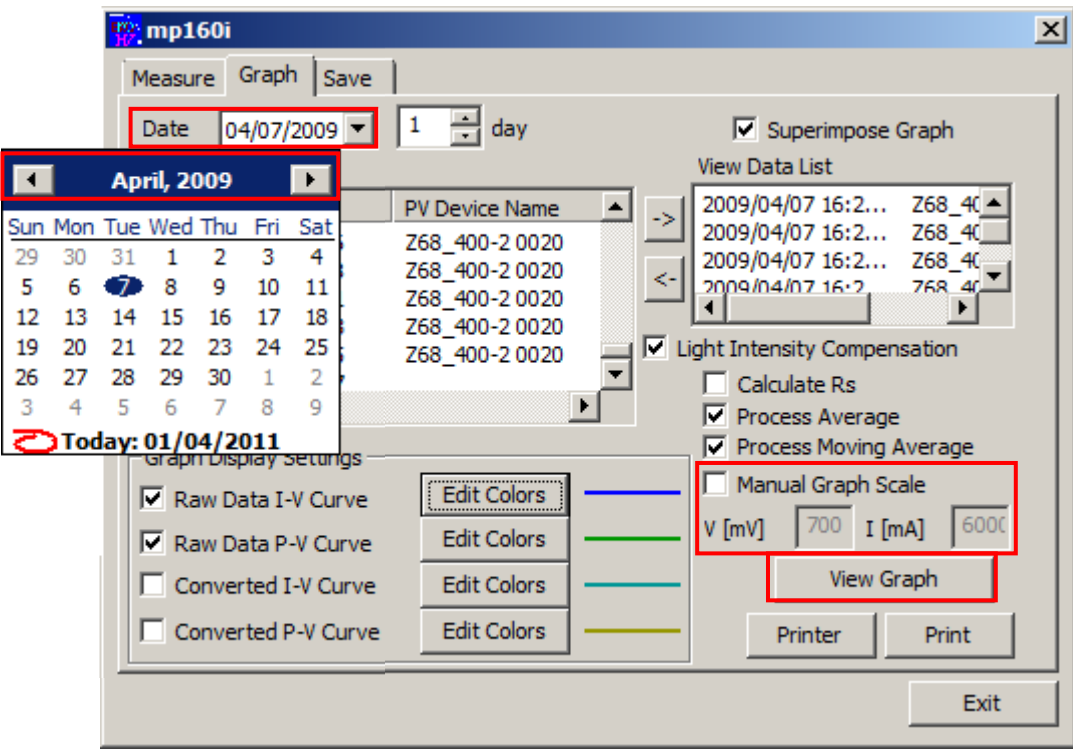

#### Figure 8-45. Calendar

#### 2) Superimpose Mode

When "Superimpose Graph" checkbox is checked, multiple data can be displayed on one graph. Check the "Superimpose Graph" checkbox.

Select data with desired time from the data list, and click  $[\rightarrow]$  button to transfer to the View Data List window.

The selected data on View Data List window can be transfer back to the Data List by clicking  $[\leftarrow]$  button.

The data transferred to View Data List can be displayed on graph up to 10 data; graph is shown when [View Graph] button is clicked.

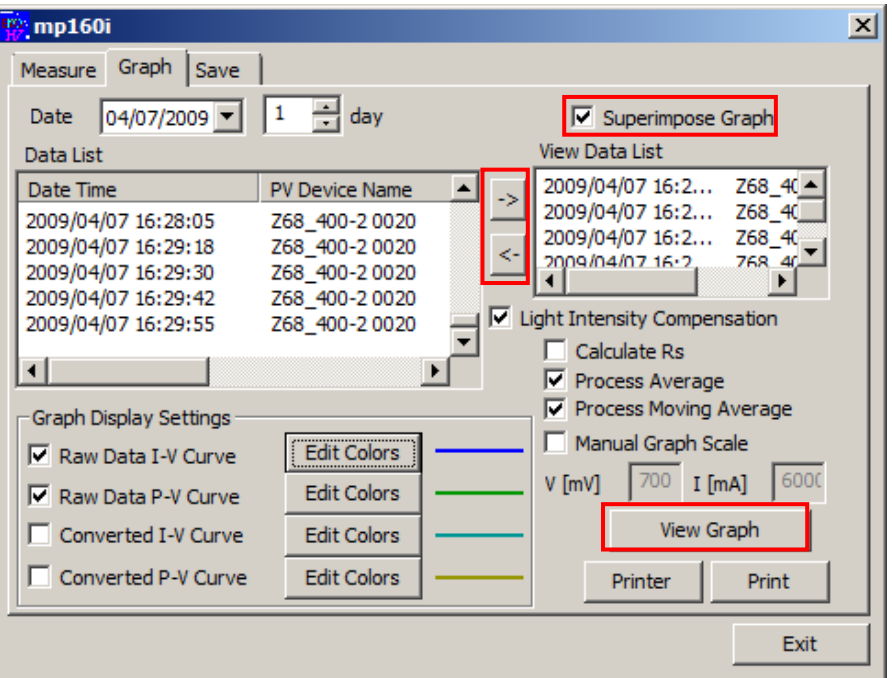

Figure 8-46. Superimpose Mode

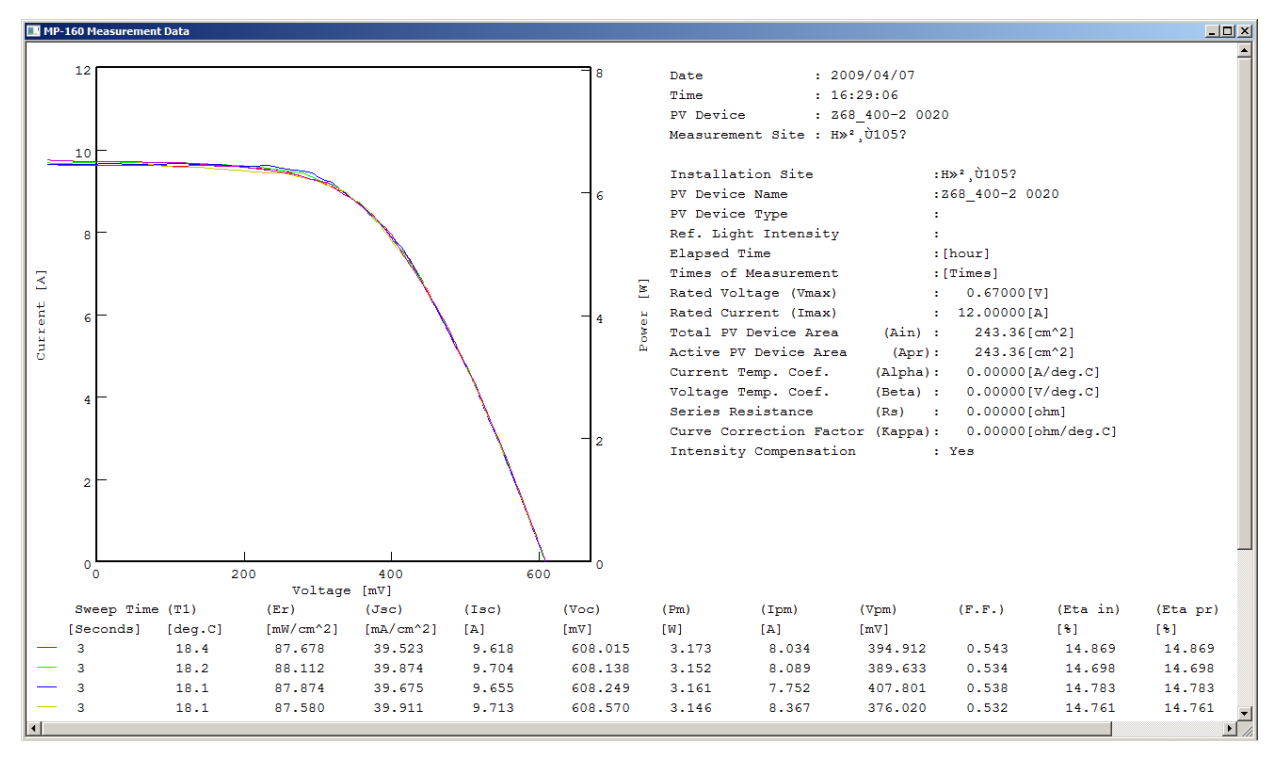

Figure 8-47. Superimposed Graph

The above graph shows an example of continuously measured I-V curves displayed in superimposed mode. After taking continuous measurement with variable setting on the sweeping time per each measurement times, it is possible to superimpose the data with changed sweeping time on the same graph. This is applicable for evaluating such as dye-sensitized PV cell.

#### 3) R<sub>s</sub> Calculation Function

Check the "Superimpose Graph" and "Calculate Rs" checkboxes.

Select three points of data which differ more than 5% among the solar irradiation intensity of each.

Click the [View Graph] button, then a graph and characteristics values of the three points are displayed; as indicated below, series resistance Rs can be calculated from the three I-V characteristics based on JIS standard. Check the "Rs Calculation" and click the [View Graph] button, the  $R_s$  calculation result is indicated.

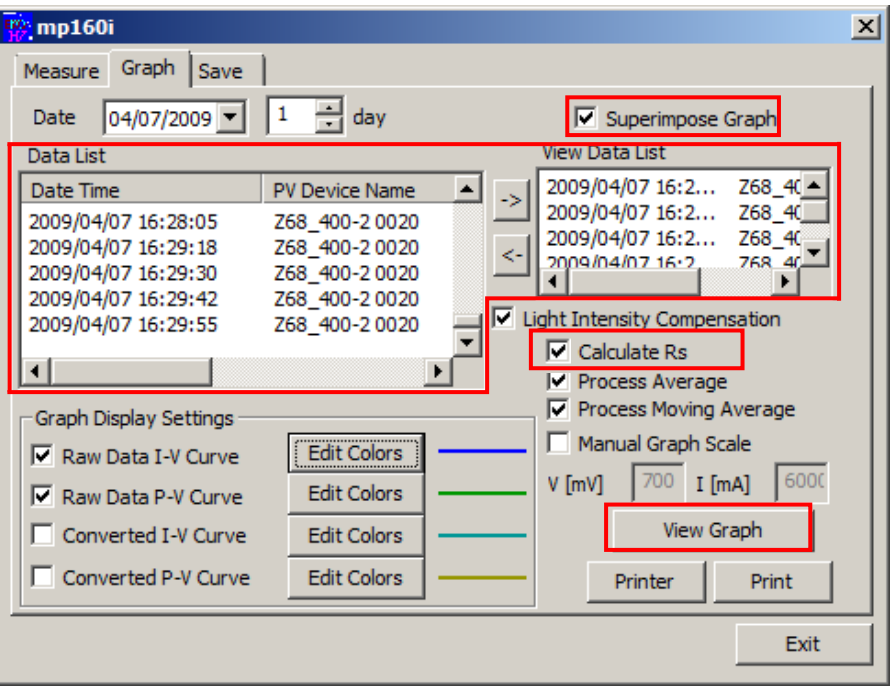

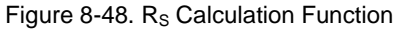

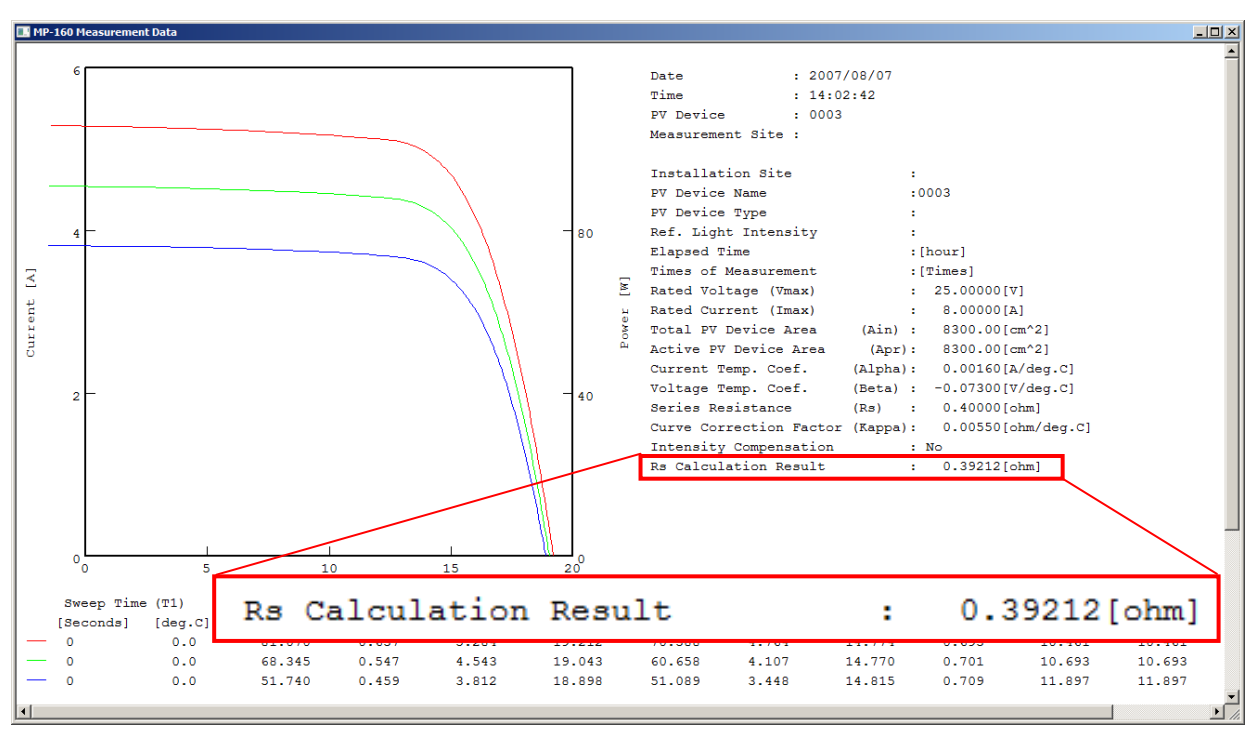

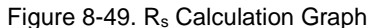

#### **NOTE: Rs values will not be shown if the differences of the solar irradiance intensity of the selected three data are not more than 5% or the selected less than 3 points.**

**NOTE:** With this R<sub>s</sub> calculation result can be saved as BMP file on this screen; however, there is no **function available to save it as text file.**

#### 4) Graph Color Setting

Each curve on the graph can be assigned with specific color for easy identification.

To change the line color of the I-V curve or P-V curve, click [Edit Color] button; the "Color" dialog window will show. Select and click the desired color and click [OK] button.

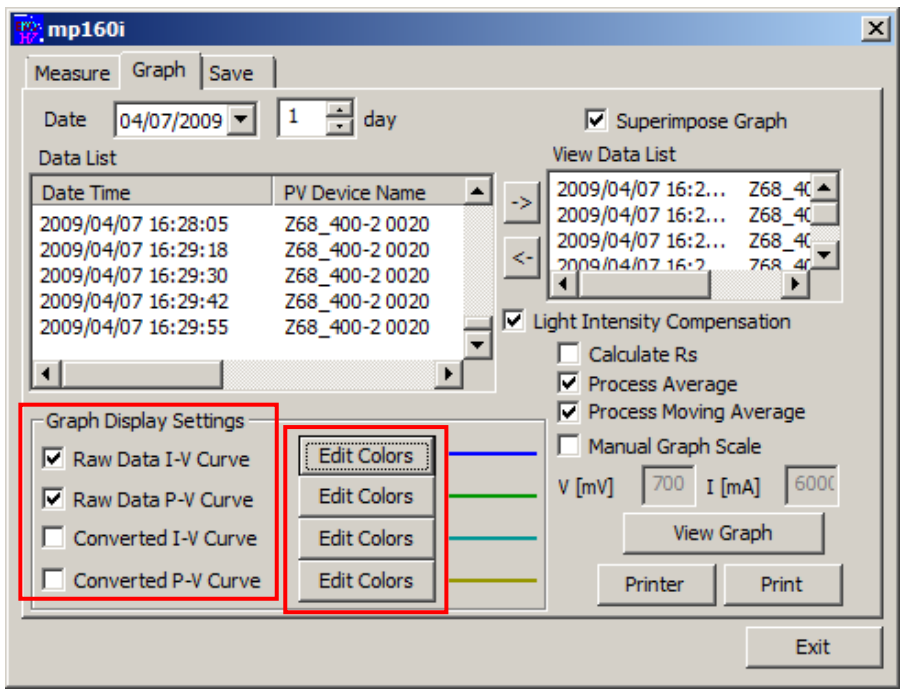

Figure 8-50. Graph Color Settings

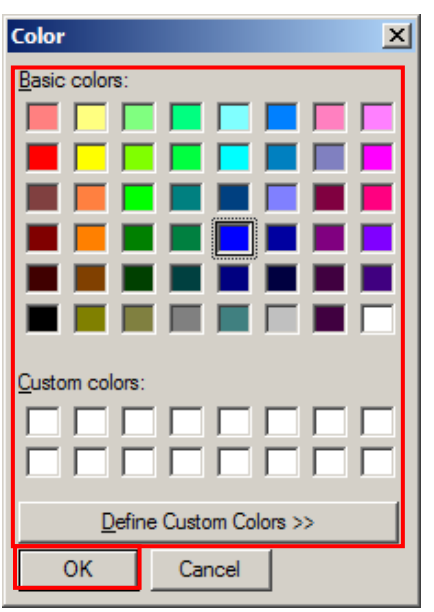

Figure 8-51. Graph Indication Colors

#### 5) Printer Setting and Printing

In the case of printing I-V curve graph, first open the Printer Setting dialog window by clicking [Printer] button. Setup the "Printer", "Paper" and "Page Direction" and click [OK] button. Display the graph to be printed then click [Print] button. "Print" dialog window appears; setup the printing quantity and so on then click [OK] button.

# 3. "Save" Tab Menu

When "Save" tab is clicked, the display will change as shown below.

Each buttons and the screen functions are described as below:

| $\vert x \vert$<br><b>External mp160i</b> |                                                                                                    |  |  |
|-------------------------------------------|----------------------------------------------------------------------------------------------------|--|--|
| Measure Graph<br>Save                     |                                                                                                    |  |  |
|                                           | $7/29/2011 -$<br>Date<br>3F Light Intensity Compensation<br>Data List                                                                                                    |  |  |
|                                           | P Acti<br>PV Device<br>Date Time<br>Voc<br><b>Isc</b>                                                                                                    |  |  |
|                                           | Select All 4<br>2011/07/29 00:03:41<br>0.01<br>0.10<br>0000<br>0<br>2011/07/29 00:13:10<br>0.10<br>0.01<br>0001<br>Ω<br>2011/07/29 00:17:31<br>0002<br>1.00<br>0.17<br>n<br>Clear All $5$<br>2011/07/29 00:25:02<br>0.10<br>0.01<br>0003<br>o<br>2011/07/29 00:26:23<br>0.01<br>0004<br>0.10<br>Ω<br>2011/07/29 00:26:59<br>0.01<br>0.10<br>0005<br>0<br>ш |  |  |
|                                           | Conversion<br>Process Average<br>$6 \bullet$ Convert All                                                                                                    |  |  |
|                                           | Convert Selected Data<br>Process Moving<br>10<br>File Extension (manual only)<br>Average                                                                                                    |  |  |
| 8                                         | Convert by Specific Value<br>11 Convert File<br>C:\Users\Eko-Qt\Desktop\mp160iV2017\2011072<br>File Name                                                                                                    |  |  |
|                                           | $2$ Exit                                                                                                    |  |  |

Figure 8-52. Save Window

#### Table 8-8 Save Tab Functions

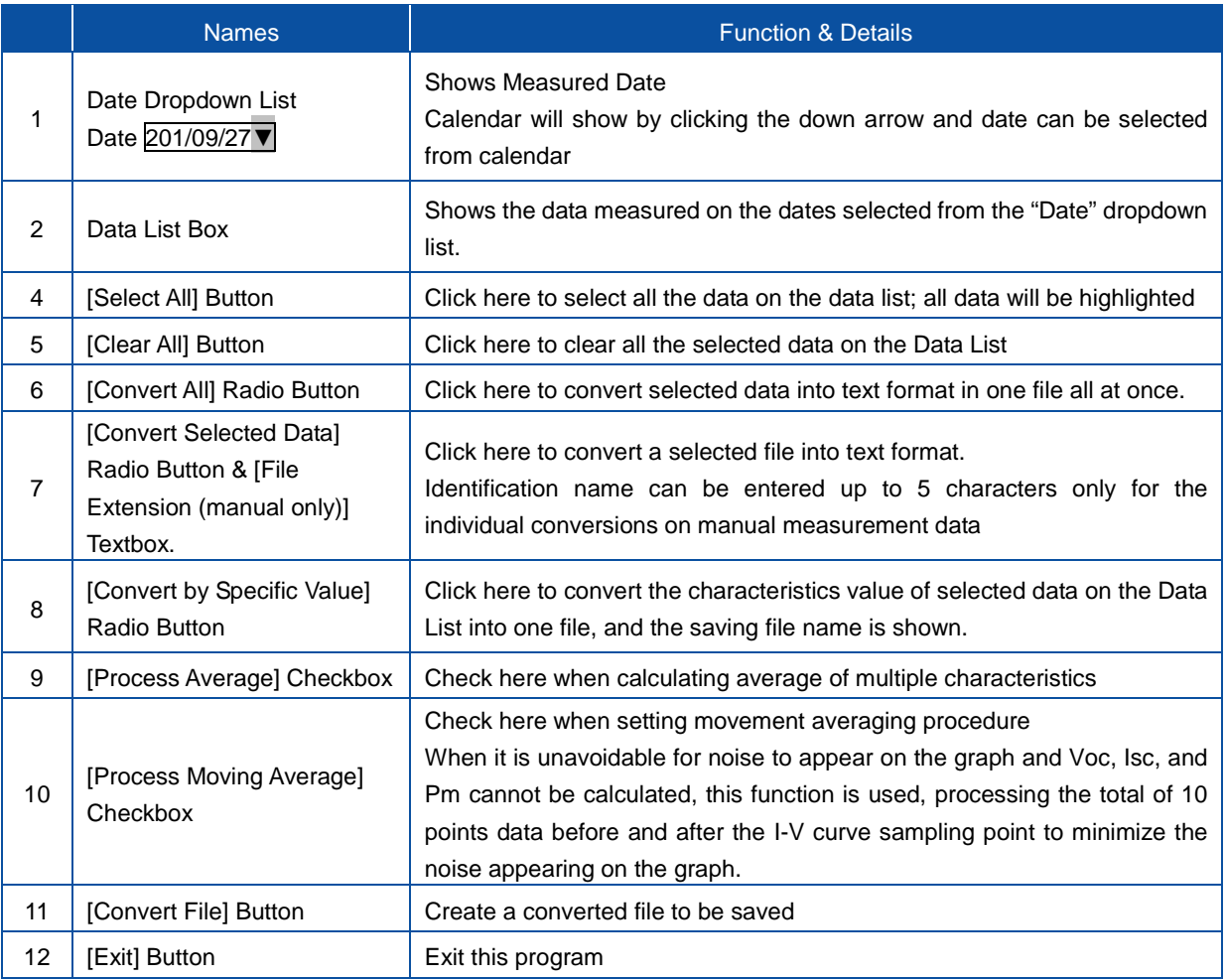

#### 1) Saving Data

Measured results are saved in an assigned disk folder as binary file per each day.

- a. Setup the measurement date to be saved.
- b. Select data to be converted from the listed items in the order of measurement time
- c. Select "Convert All", "Convert Selected Data", or "Convert by Specific Value" then click [Convert File] button.

The data to be saved is displayed as the "File Name"

Converted data is saved in text file with following format.

NOTE: When converting the file in to text file format, make sure the same parameter file from the measurement is used. If the parameter is changed, reference value is calculated with the changed parameter and output to the text file. Especially selecting the PV cell parameter, pyranometer/reference cell, thermocouple T1/T2, and thermocouple type T/K-type will affect on the reference value calculation.

2) Data Format

Measurement results are saved by days in the folder assigned in the disk as binary file.

a. Naming format for the binary file are as follow:

2002 0830 .IVP (Binary File) Date Year

b. The naming format for the text file are as follow:

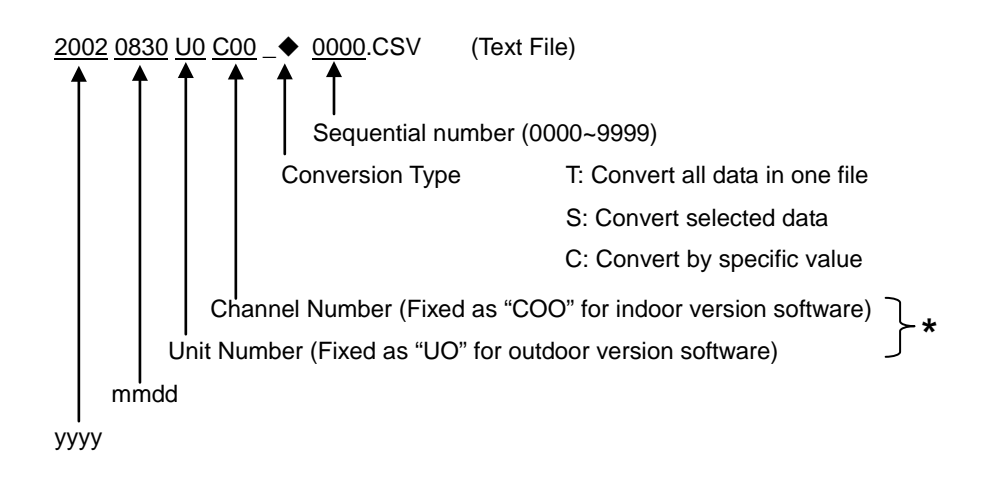

\*If the data is measured manually and creating individual conversion file, file identification name with five maximum characters can be entered from key operation.

#### 3) CSV Data Format (CSV Conversion Method)

By selecting "Convert All" or "Convert Selected Data", data format will be created as shown below.

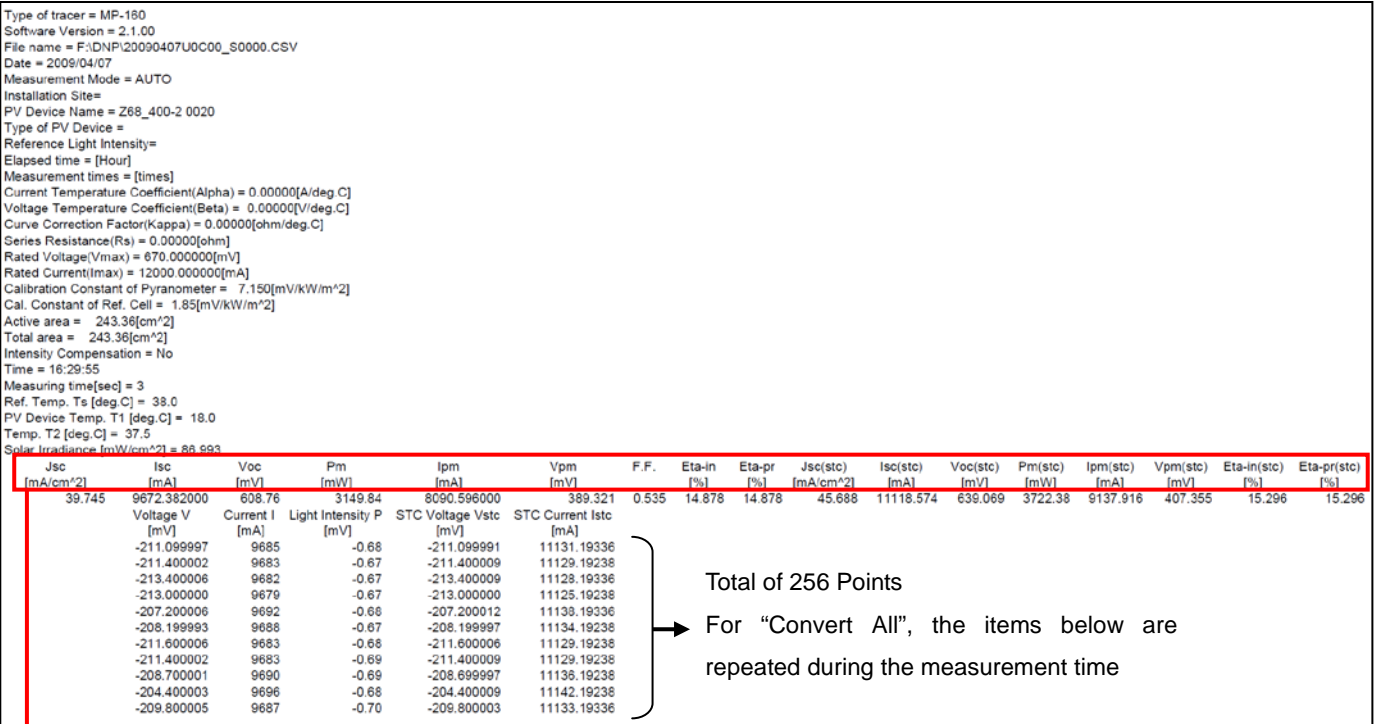

Table 8-9 Measurement Items and Units.

I.

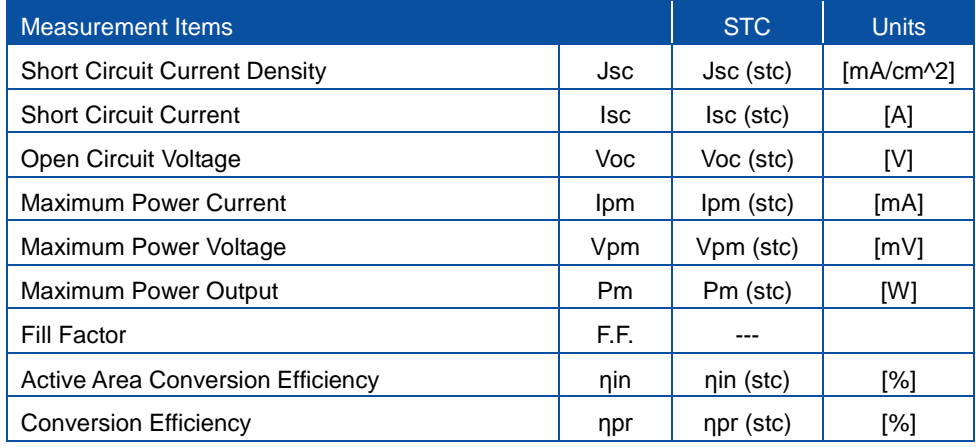

#### 4) Convert by Specific Value Data File (CSV Conversion Method)

د

#### By selecting "Convert by Specific Value", data format will be created as shown below

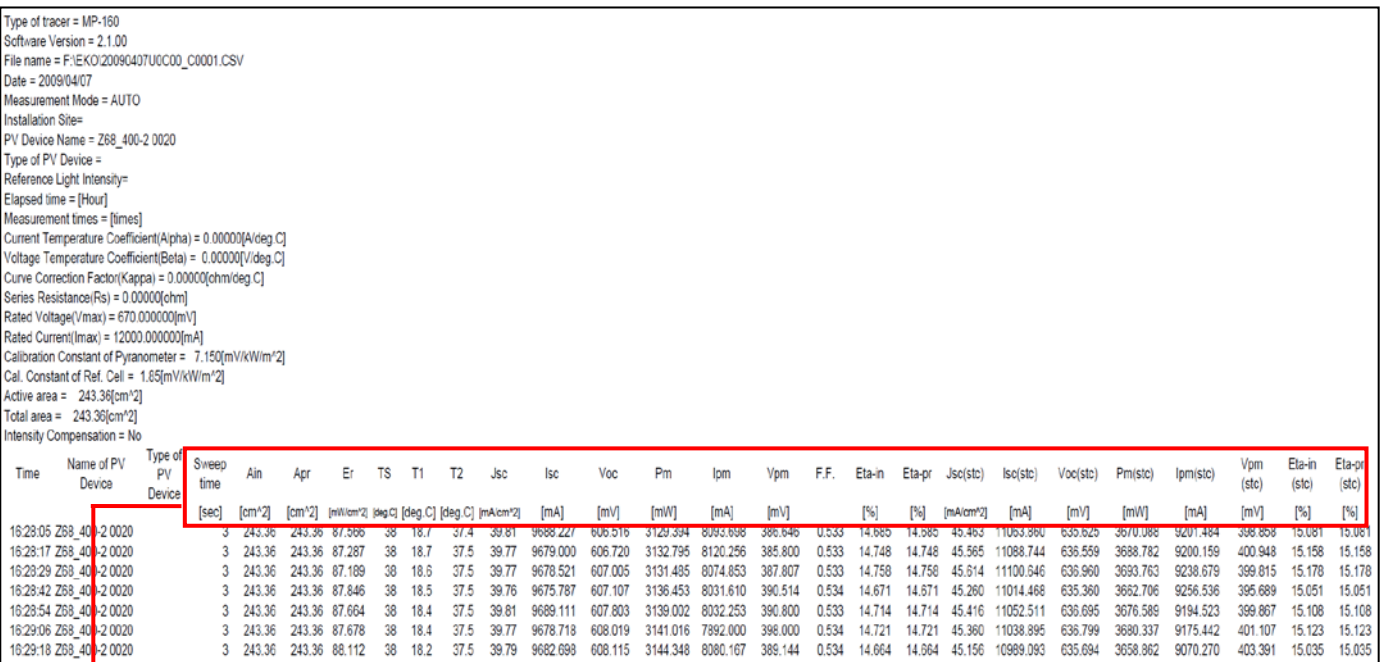

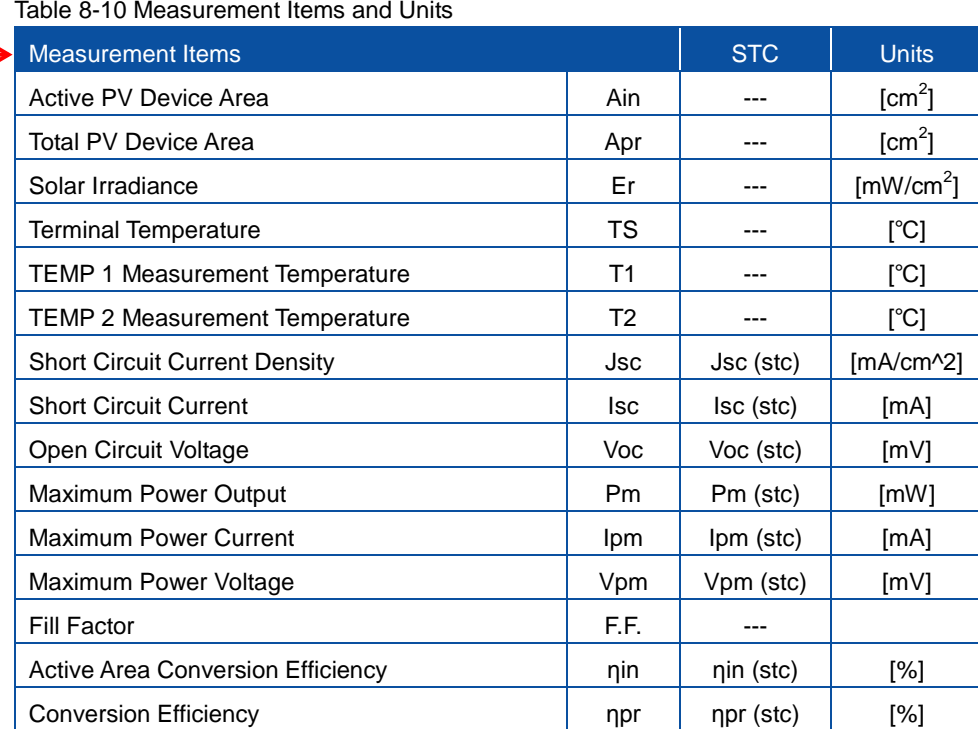

### 9-1. Measurement Principle

I-V curve measurement method applied by the MP-160 is a combination of the so called bias power supply method and electric load method. Depending on the rated voltage and rated current, the bias power method is used for small capacity PV cells and electric load method is used for module measurement. Both methods perform a reverse bias voltage sweep through the short circuit current point.

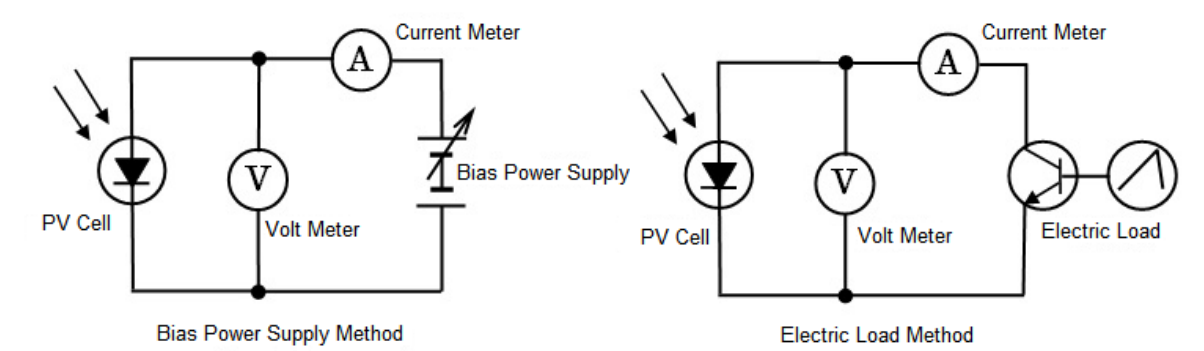

Figure 9-1. Bias Power Supply Method & Electric Load Method

### 1. Bias Power Supply Method

MP-160 is integrated with reverse bias power supply since there are cases that it takes measurement of minimal capacity less than 5W and cases that it draws graph line up to the 2<sup>nd</sup> quadrant of I-V curve graph. With this measurement range, MP-160 uses bias power supply method. Usually the I-V characteristics measurement method using such as bipolar power supply as the variable load of PV cell, and sweep the bias voltage against PV cell from less than 0V to more than Voc. For larger current capacity PV cell, the bias power would be larger and it generates more heat, this method is used for measurements of mainly the size of PV cell.

### 2. Electric Load Method

When measuring PV cell more than 5W with MP-160, it applies electric load method for the range of 0V ~ Voc. Usually the electric load method uses semiconductor device such as transistor for variable load and by controlling the voltage between the base and emitter for transistor it controls the current between collector and emitter. Up to the size of PV module or array can be measured by restricting the heat generation from the semiconductor element for electric load. MP-160 can be used for measurements of size of PV module.

### 3. I-V Measurement by 4-Terminal Method

The MP-160 uses 4-terminal wire connections to measure more precisely. In the case of a 2-terminal wire connection as shown on Figure 9-2, a voltage drop is caused due to the wire resistance which will affect the measurement accuracy. With 4 wire terminals, the voltage measurement circuit and current measurement circuit are separated.

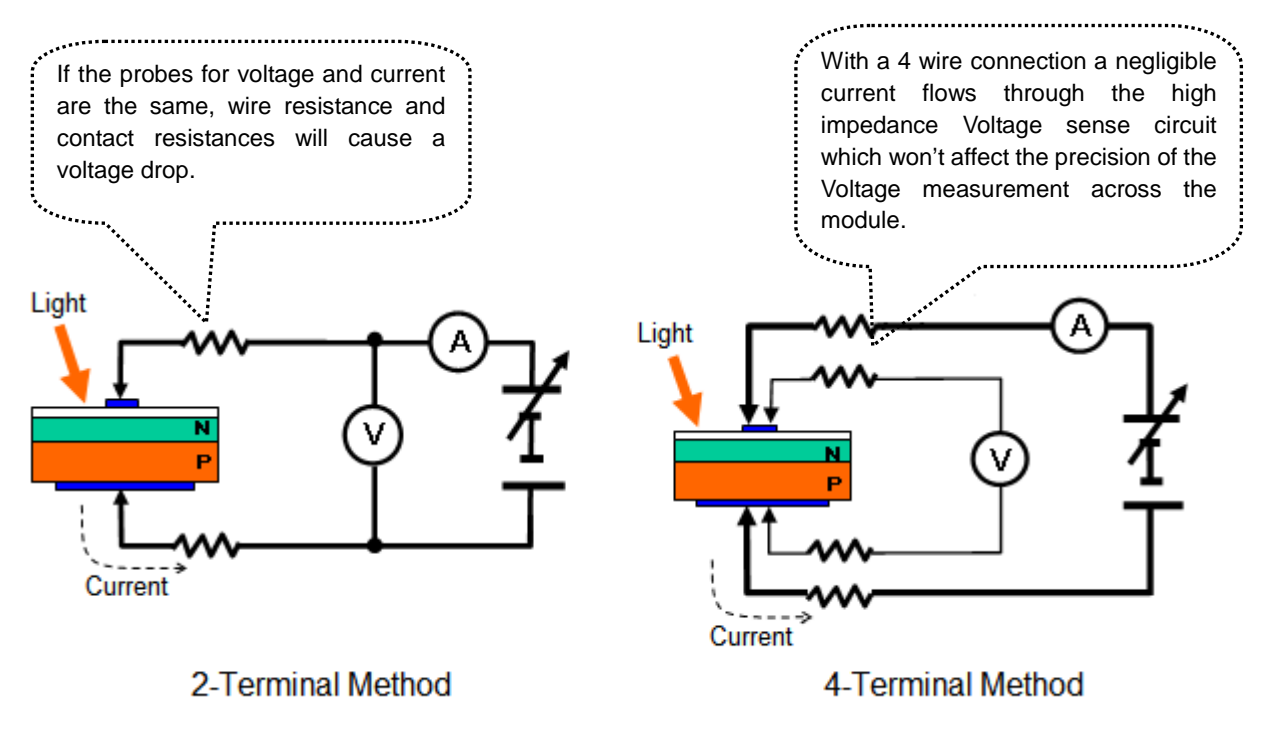

Figure 9-2. Differences of 2-terminal and 4-terminal Methods

### 9-2. Displayed Data and Essential Figures

The parameters measured by the MP-160 hardware are the current and voltage across the PV module or cell, solar irradiance intensity and PV module temperature (Thermocouple). All other parameters, such as short-circuit current Isc, open circuit voltage Voc, maximum power Pm, maximum power current Ipm, maximum power voltage Vpm, fill factor F.F., and conversion efficiency η are all calculated values from the actual measurement value of I-V curve and solar irradiance.

The displayed data on the MP-160 software is shown with one decimal point for temperature and three decimal points for all the other items. The calculation accuracy for current and voltage values of I-V curve is ±0.5% against full scale, thus the number of significant figures will be 3 digits. (Saved Files are not also saved with the number of significant figures.)

The Isc calculation method complies with IEC 60904-1 (JIS C8913); the Pm fits in the curve approximation formula near the peak of I-V curve. The peak value is set as Pm, and the current value of that point as Ipm and voltage value as Vpm. Open circuit voltage (Voc) and short circuit current (Isc) are obtained from calculating the intersection point of straight-line approximation which is determined from the points before and after the I-V curve intersects each X- and Y-axis. Fill factor (F.F.) is calculated with formula: Pm / (Isc x Voc), and the conversion efficiency (η) is calculated with formula: Pm/(PV device area x solar irradiance intensity). In order to display, the  $4<sup>th</sup>$  decimal numbers are rounded up and made into three decimal point values. Therefore, the values will not exactly match all the way to the last digit with the displayed value, even by calculating the Pm value from formula Vpm x Ipm using displayed values on software.

## 10-1. Calibration

It is recommended to recalibrate the instrument once every 1~2 years. For further information about the calibration and recalibration, please contact EKO.

# 10-2. Troubleshooting

Check the following items in case of trouble with the instrument. If any questions should remain, contact EKO for further technical support.

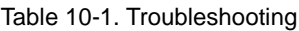

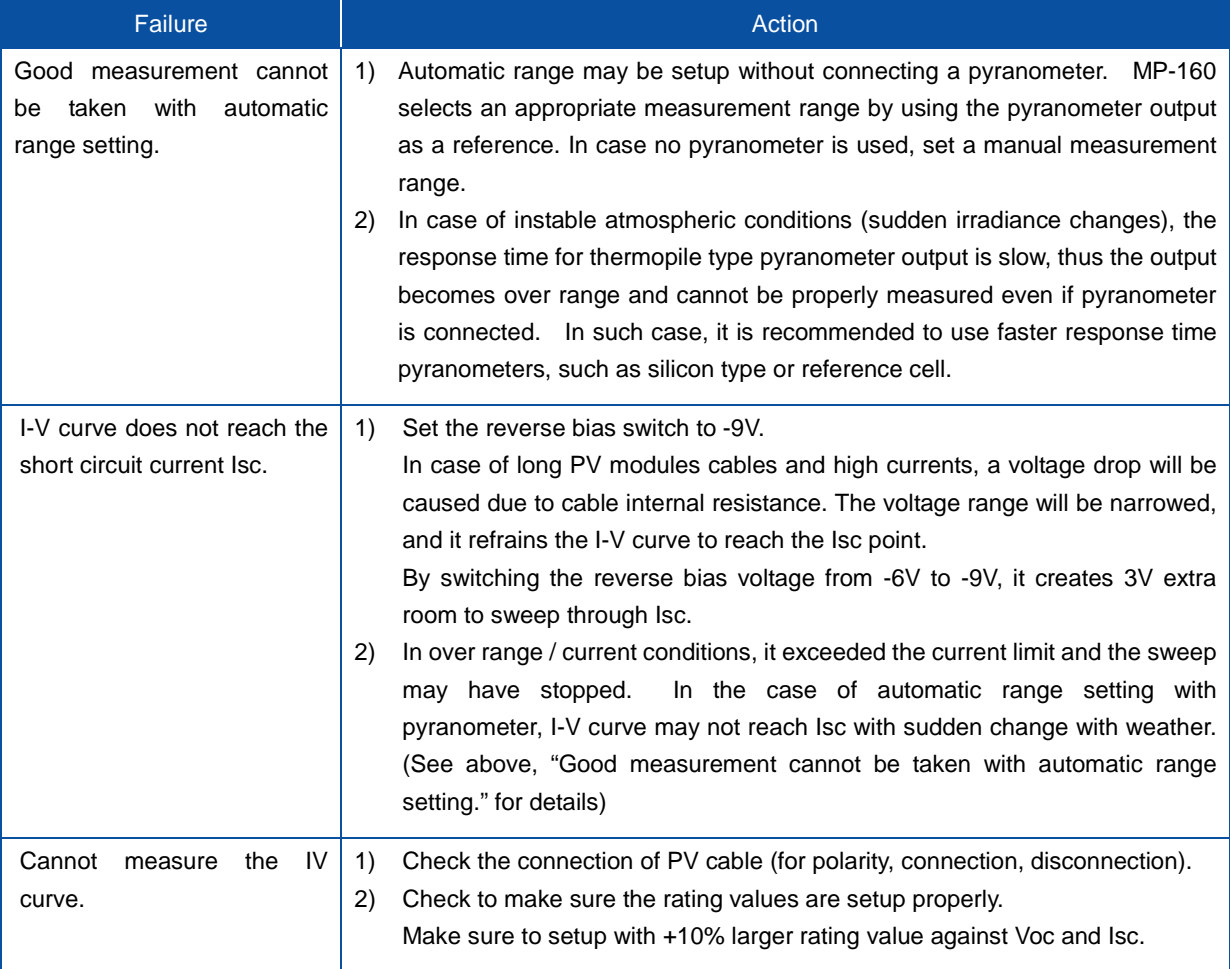

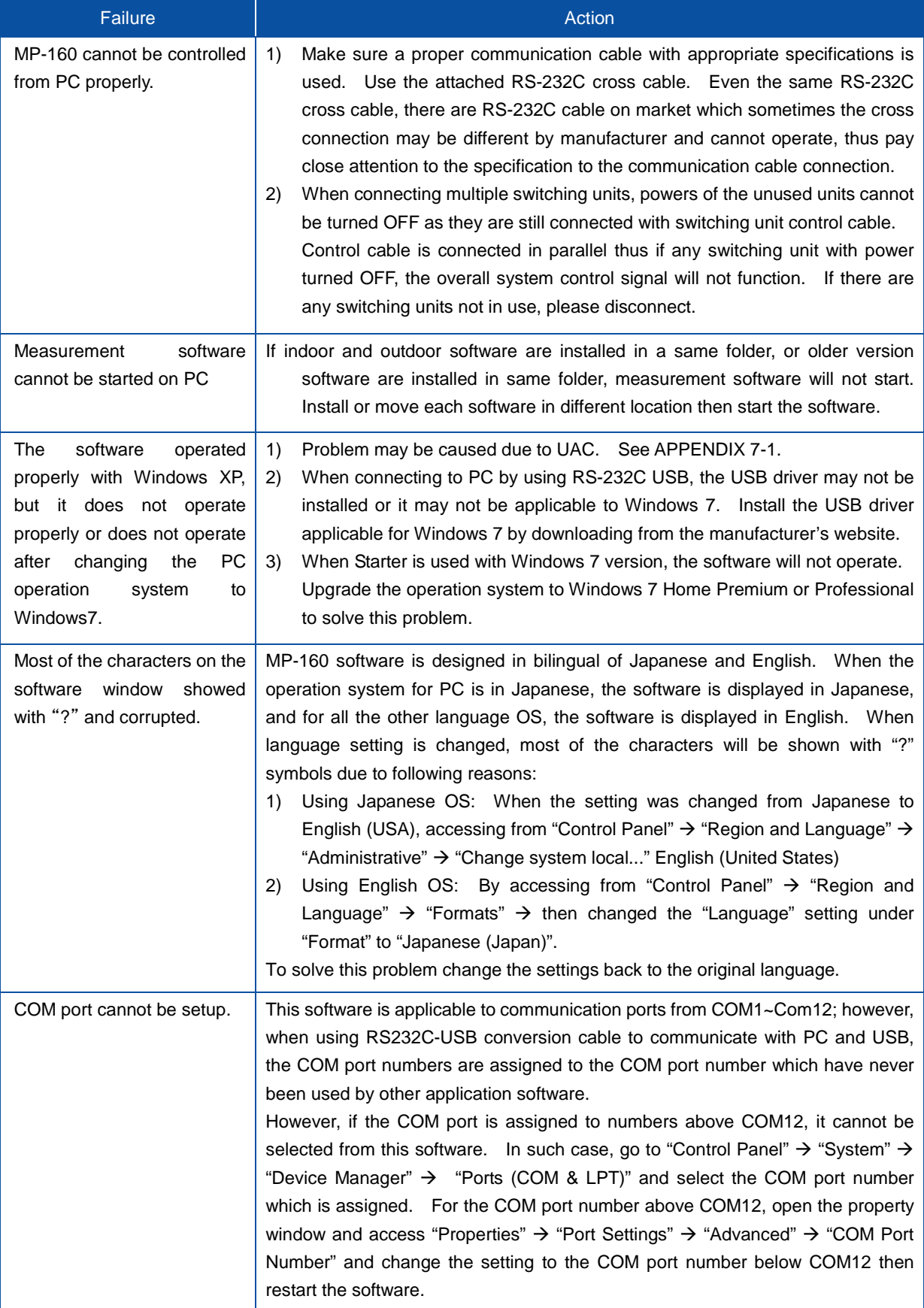

# 11-1. MP-160 Specification

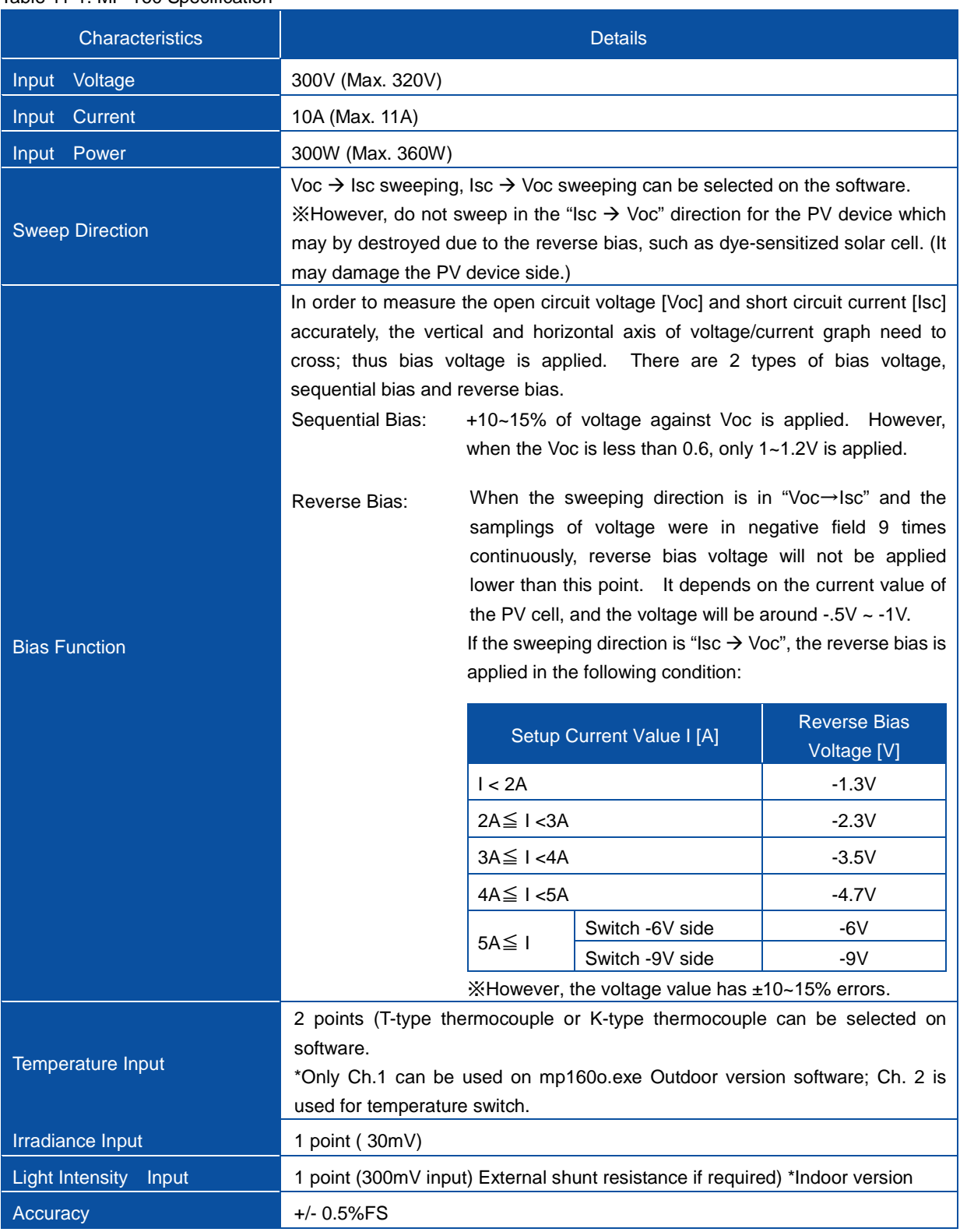

#### Table 11-1. MP-160 Specification

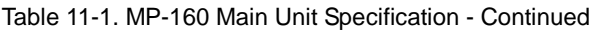

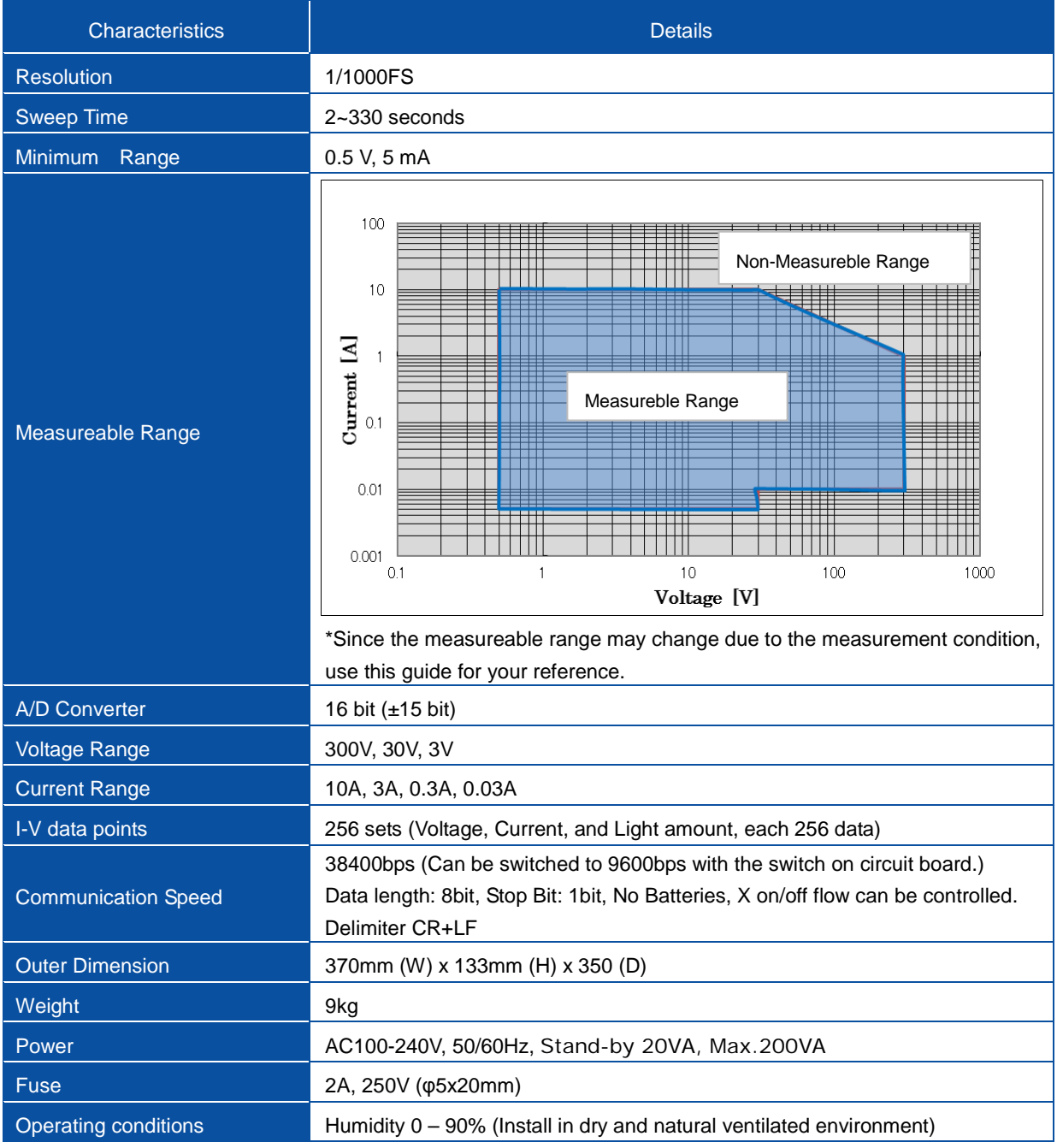

# 11-2. Switching Units Specifications

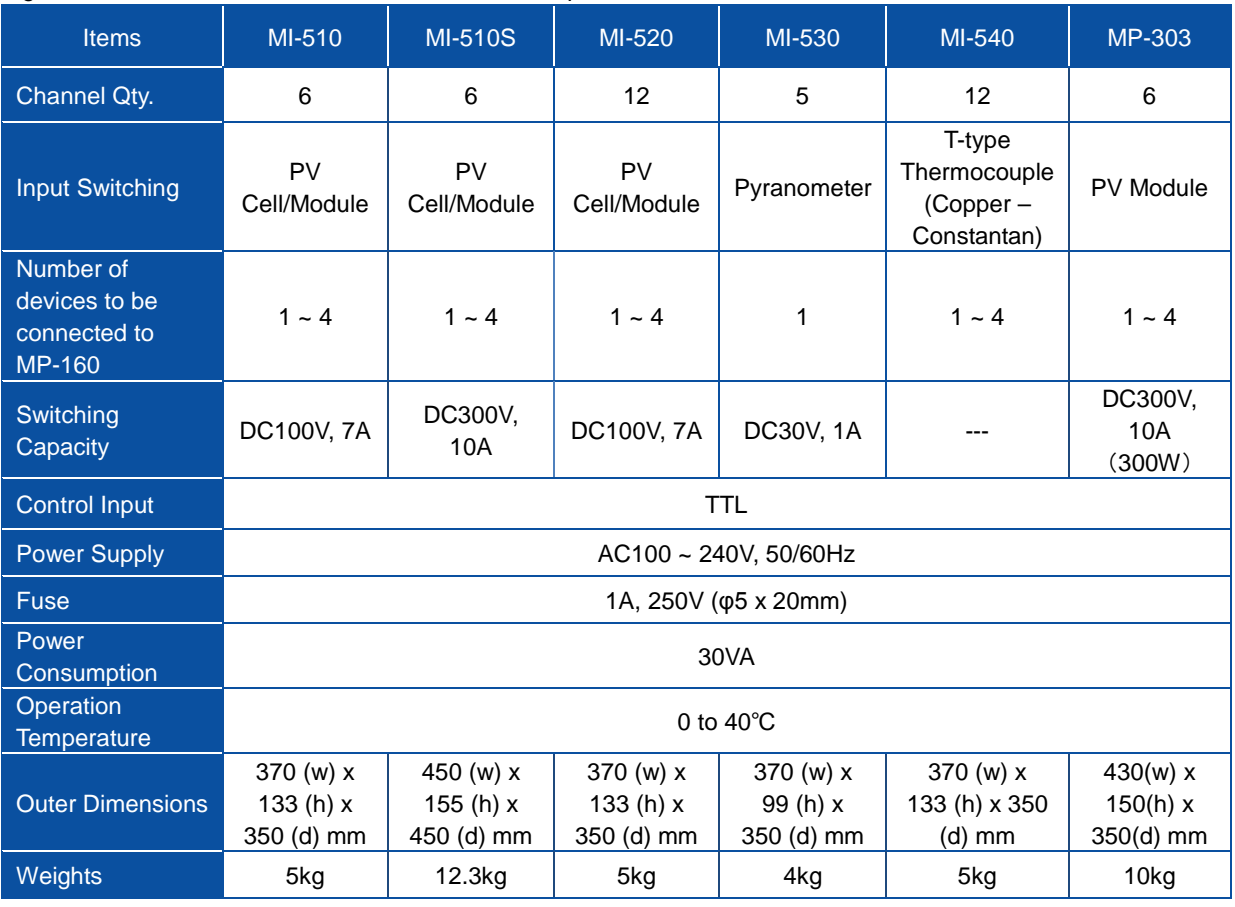

#### Figure 11-2. MI-510/MI-510S/520/530/540, MP-303 Specifications

# 11-3. Software

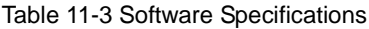

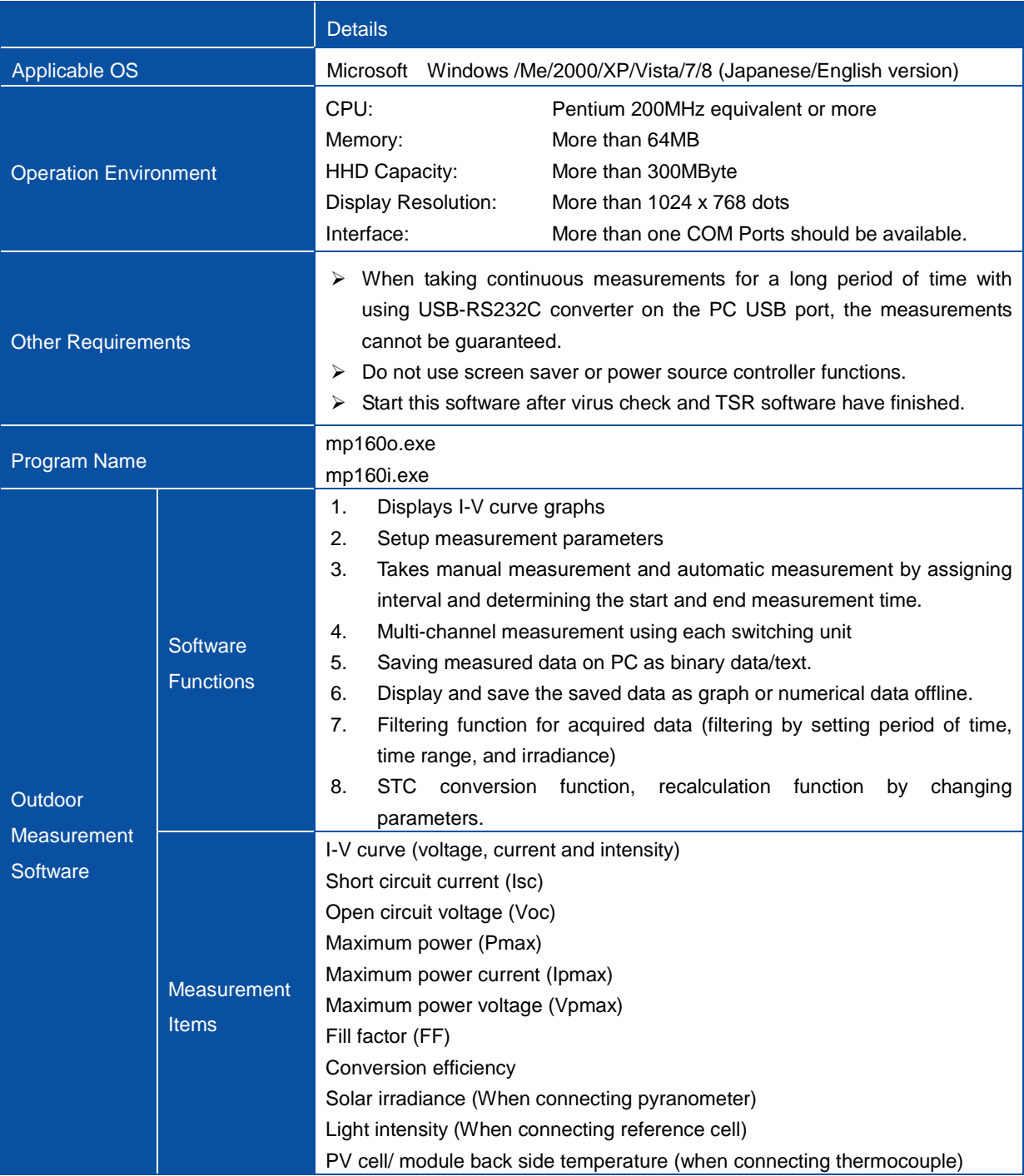

#### Table 11-3 Software Specifications - Continued

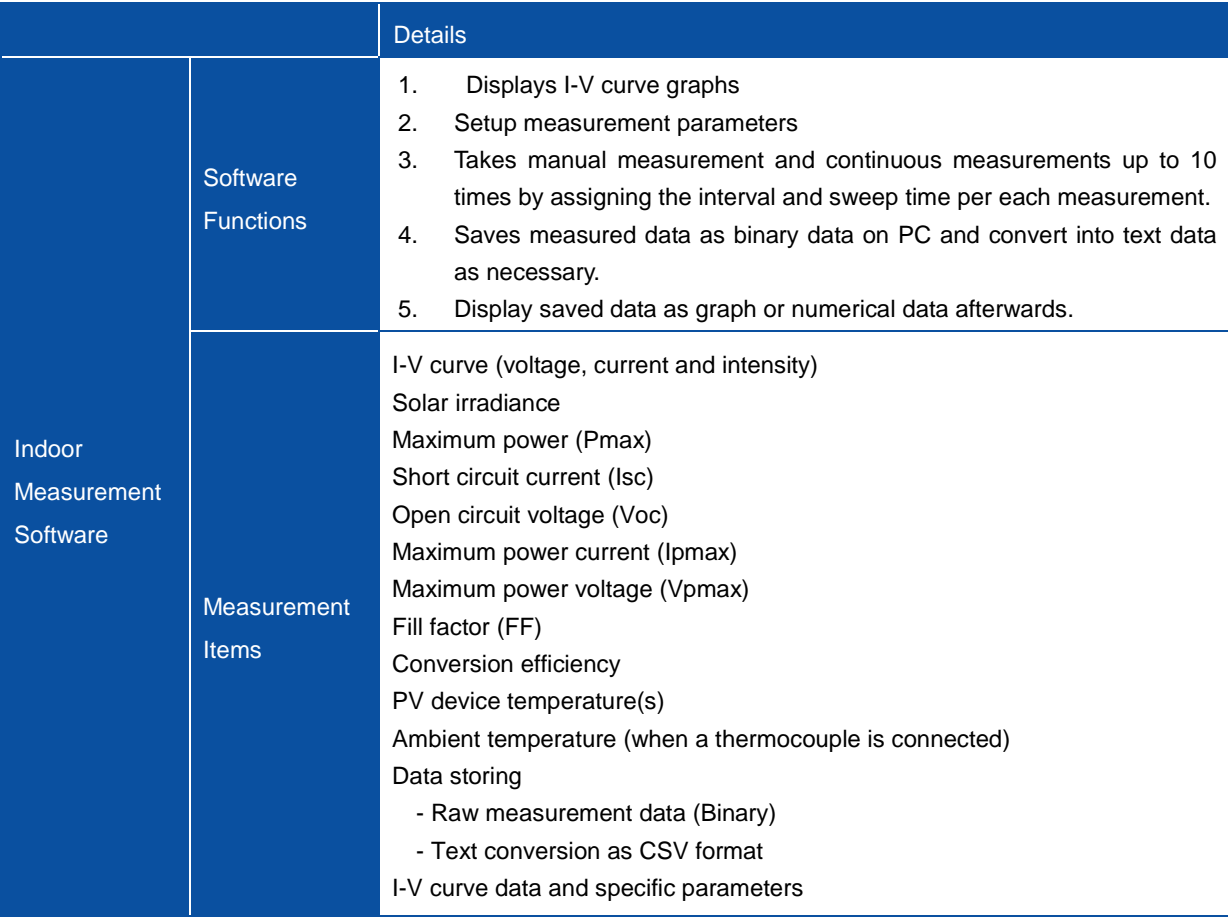

### 11-4. Cables

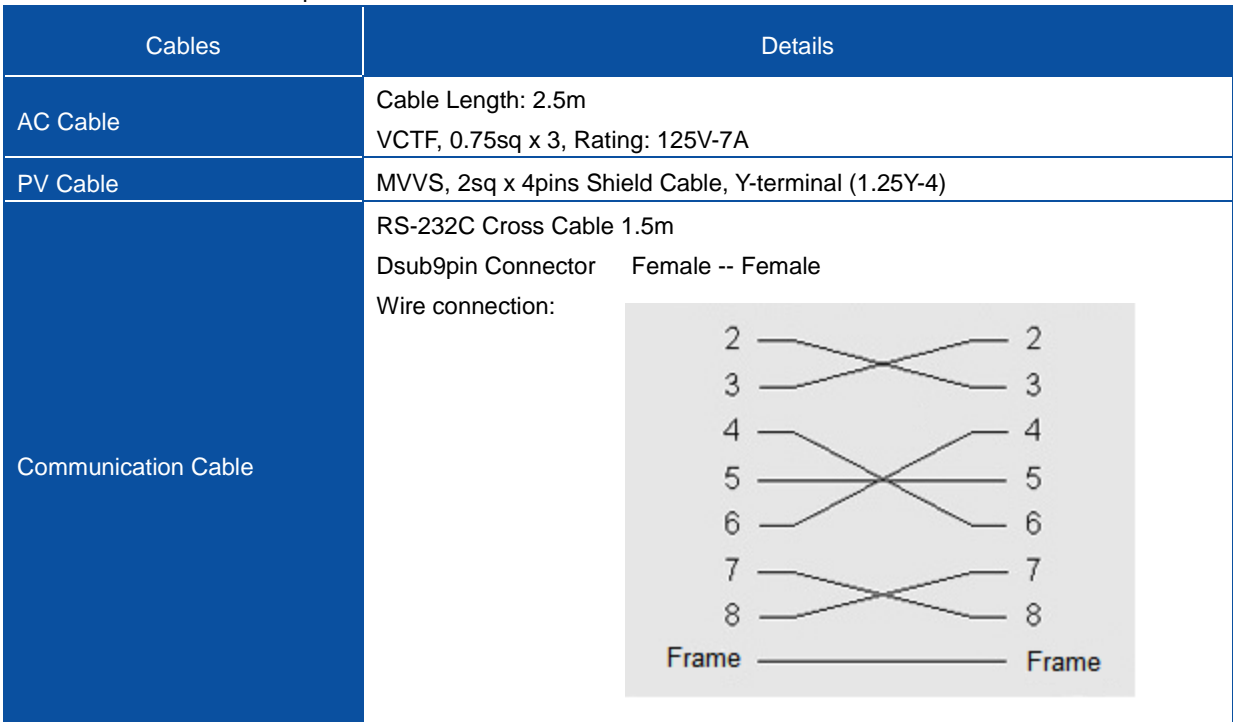

#### Table 11-4. MP-160 Cable Specification

#### Table 11-5. MI-510/520 Cable Specification

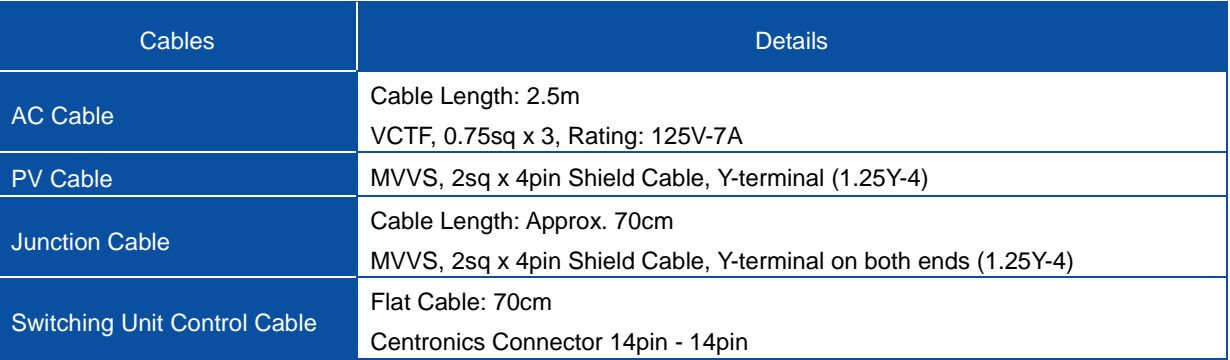

#### Table 11-6. MI-530/540 Cable Specification

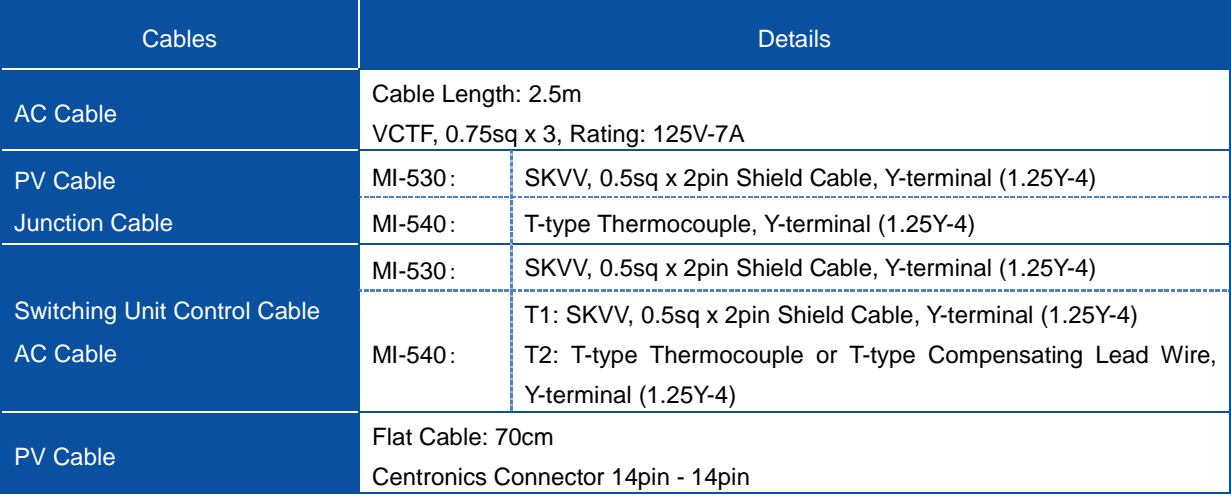

# 11-5. Dimensions

### 1. MP-160 Dimension

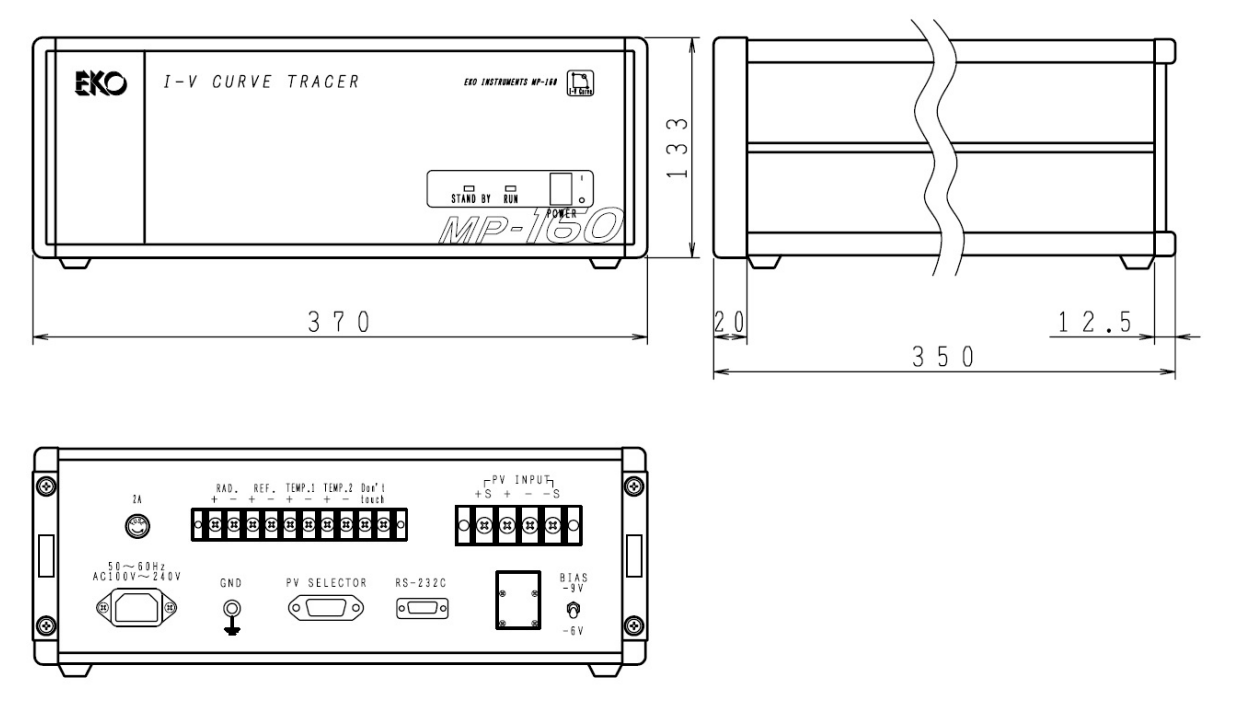

Figure 11-1. MP-160 Dimension

## 2. Switching Units Dimensions

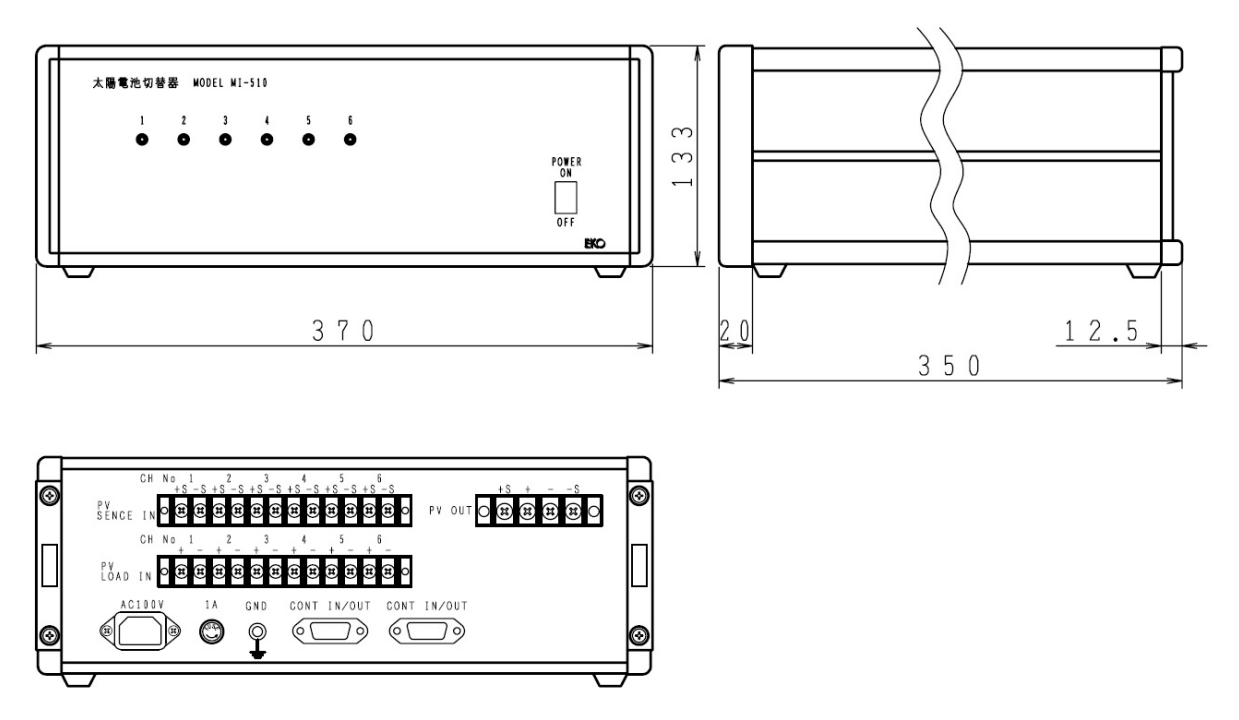

Figure 11-2. MI-510 Dimension

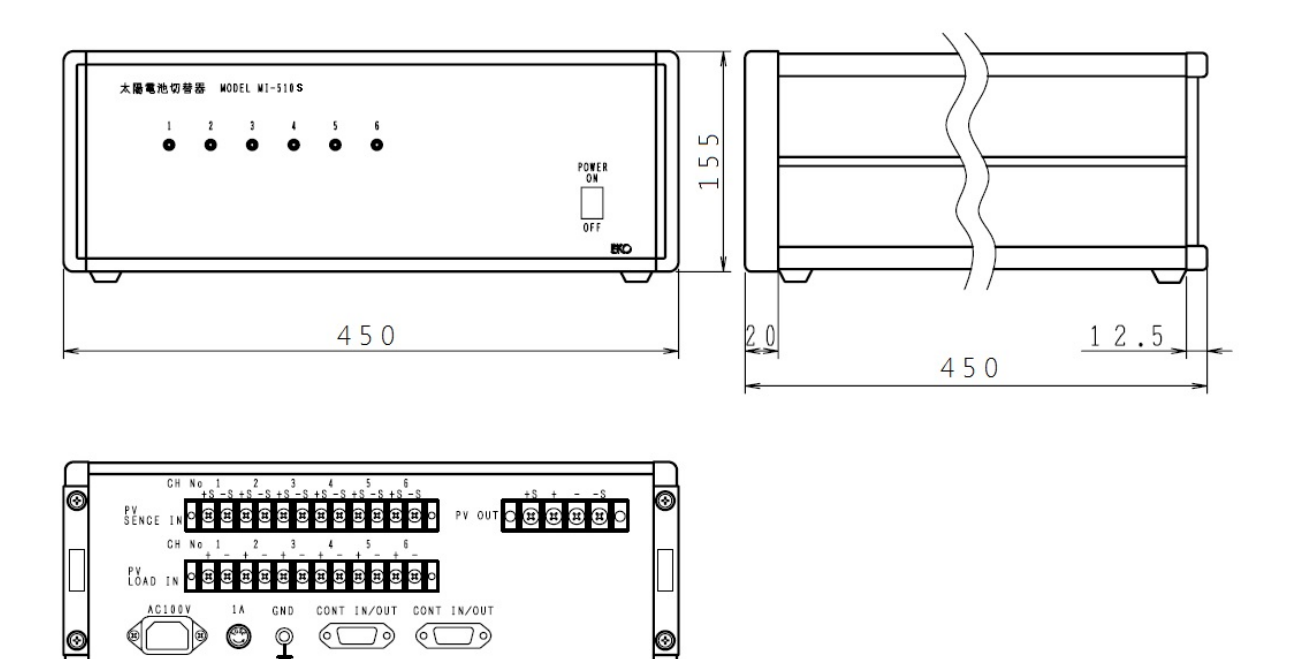

Figure 11-3. MI-510S Dimension

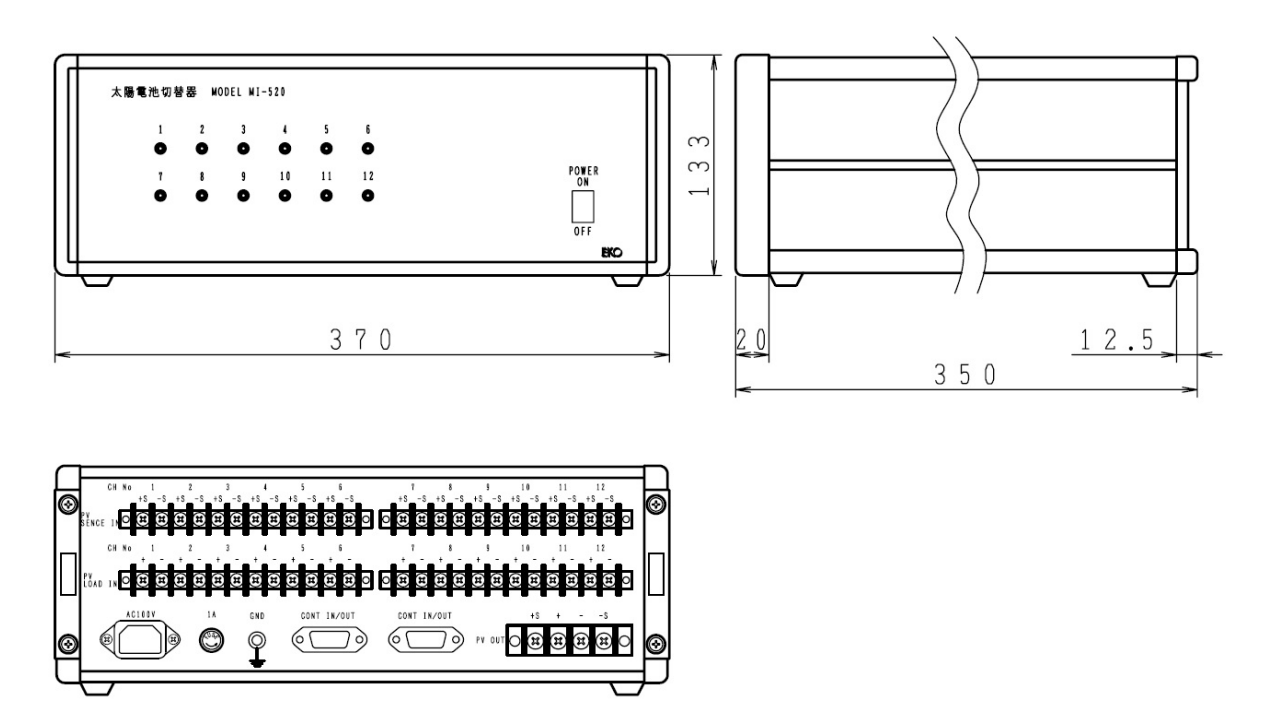

Figure 11-4. MI-520 Dimension

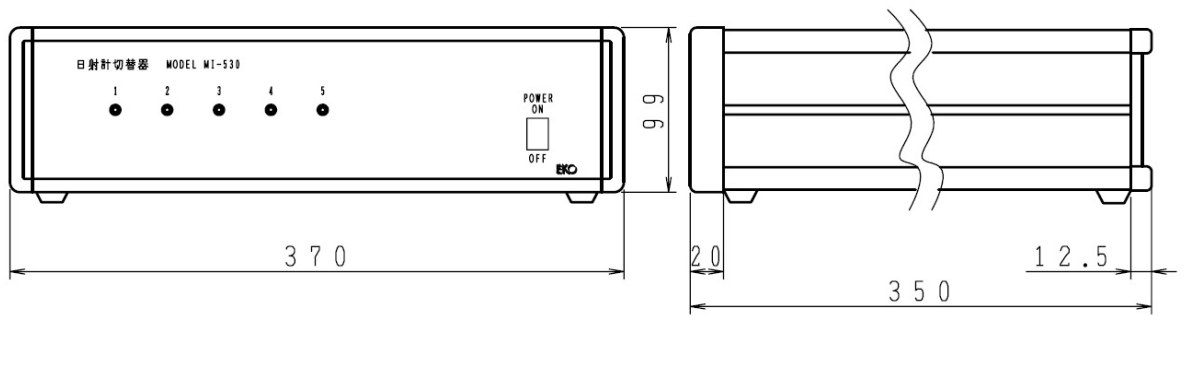

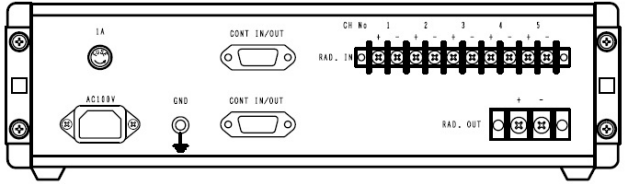

Figure 11-5. MI-530 Dimension

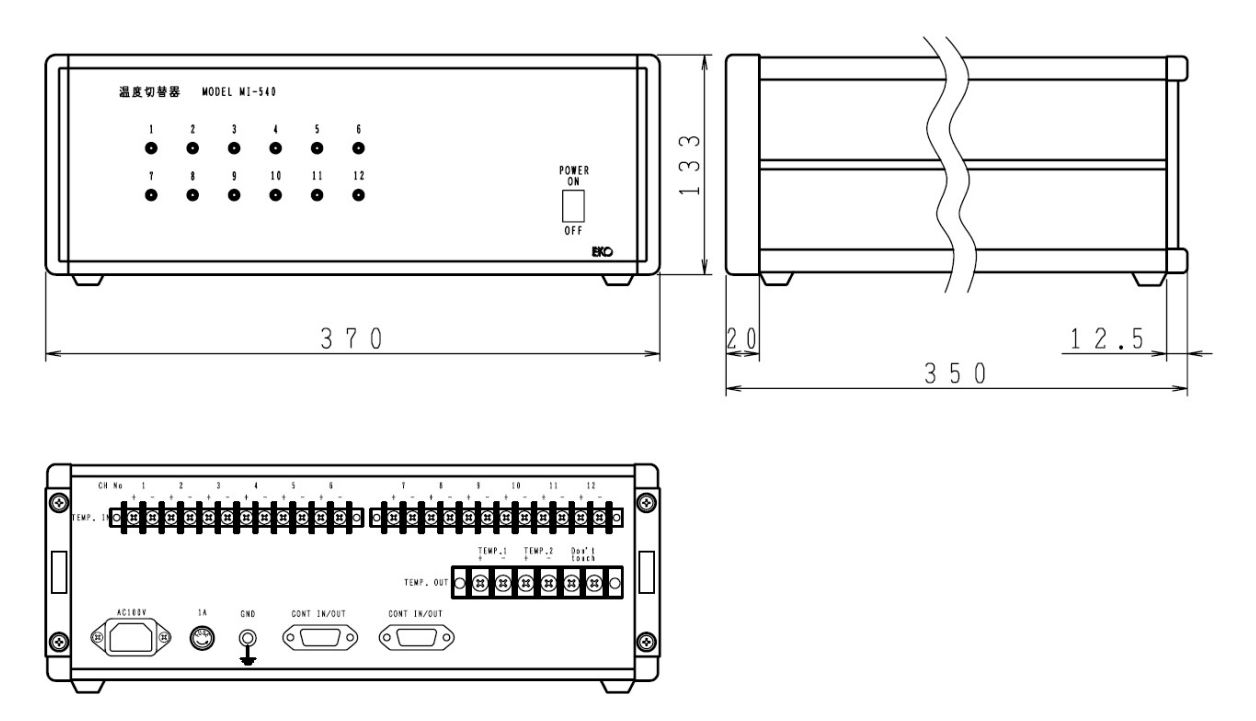

Figure 11-6. MI-540 Dimension

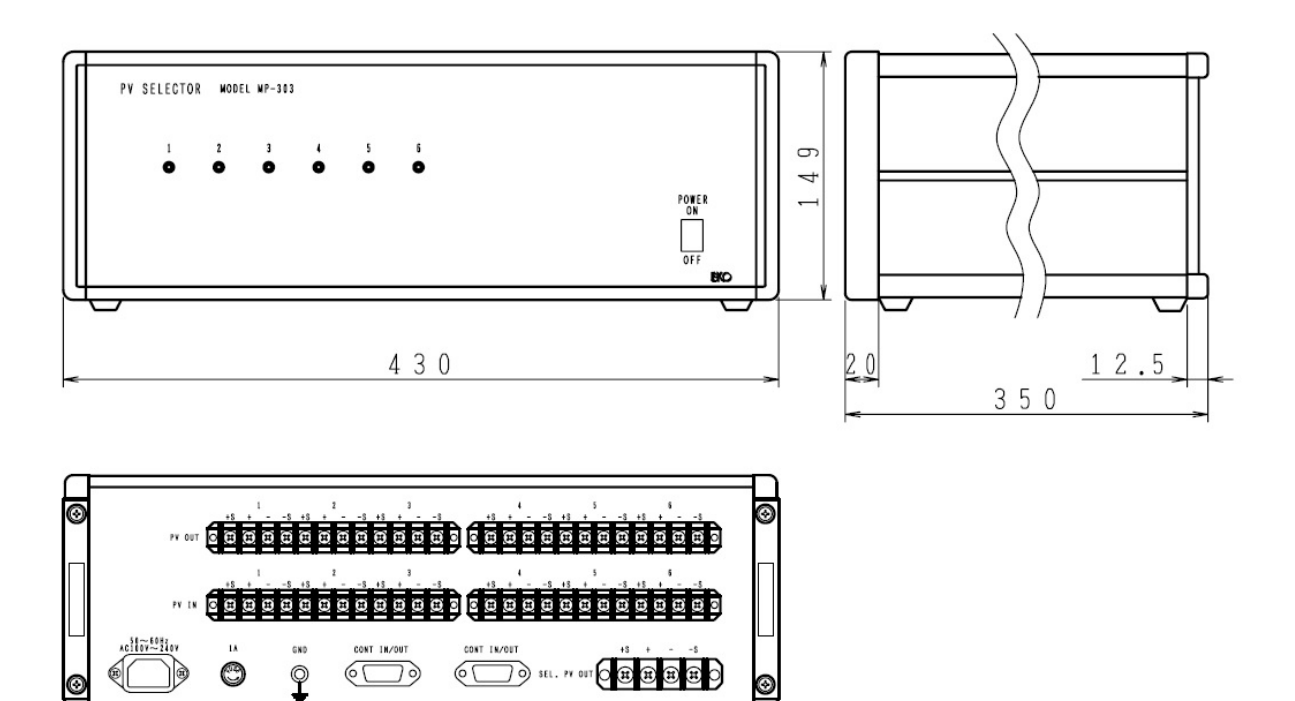

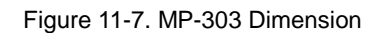

# 11-6. Accessories List

#### Table 11-7. Accessories List

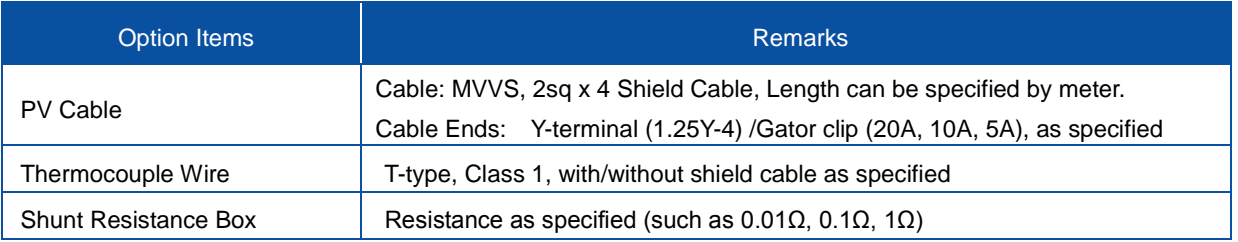

# **APPENDIX**

### A-1. Installing Software on Windows Vista/Windows 7/8

If the MP-160 software is installed on a computer with OS type either "Windows Vista", "Windows 7" or "Windows 8", following error may occur due to the User Account Control (UAC) function. This section explains how to avoid these errors to occur.

**Error 1:** Measured data is not saved in the specified folder.

- **Error 2:** The data converted into text file is not saved in the specified folder, or the file is not created
- **Error 3:** The data was downloaded from MP-180 to PC, but the data was not downloaded in Specified folder.

**Error 4:** The setup parameter is not reflected on the measurements.

#### **Cause:**

The UAC is the basic technology of OS security integrated since Windows Visa version, and its function is to prevent the operating systems from being modified by virus, spyware, malicious software, and so on, but also it becomes effective when operating the unauthorized application with standard user authority; for a first time user may misunderstand this as application software defect.

In usual cases, when a file is created by operating the unauthorized application within secured area, and if the created file is assigned to be saved in the folder under "c:¥Program Files¥EKO" for example, the data file will be created in a totally different file by creating a virtual folder, such as:

"C:¥Users¥<user>¥AppData¥Local¥VirtualStore¥Program Files¥EKO".

Therefore, when the user checks the folder "c:¥Program Files¥EKO", the user cannot find the file in the specified folder.

In order to avoid such situation, there are several methods which are described below:

**NOTE: When the software is installed with the installer included in the CD-ROM attached to MP-160, the software is installed by creating a folder called "C:¥EKO¥mp160o\_V230x" by default setting, thus there should not be any problem.** 

**However, if the install folder is installed purposely in separate location and/or copying the execution file in some place, you need to be careful with setups.**

### 1. METHOD 1: Changing the Destination Folder

The easiest way to avoid the error is to install the application software in a location where it is not protected by the security.

Most of the installer for a usual application software are setup with "C:¥Program Files¥~" as the folder location for installation; therefore, install the software in a folder where it is not protected with security by OS, such as folder creating on desktop or folder created on the "C:¥" drive route.

# 2. METHOD 2: Operate the Application in Windows XP Mode

Right click the "Run Application File", select "Compatibility" tab on the "Property". In the compatibility mode, check the checkbox for "Run this program with compatible mode" and select "Windows XP (Service Pack 2 or 3)" from the dropdown box right below. Then click OK button.

After completing this setup, the data file will not be created in the virtual folder, but it will be created in the specified folder when running the application. However, when running the application, the dialog box as shown below is displayed for confirmation; click the "Authorize".

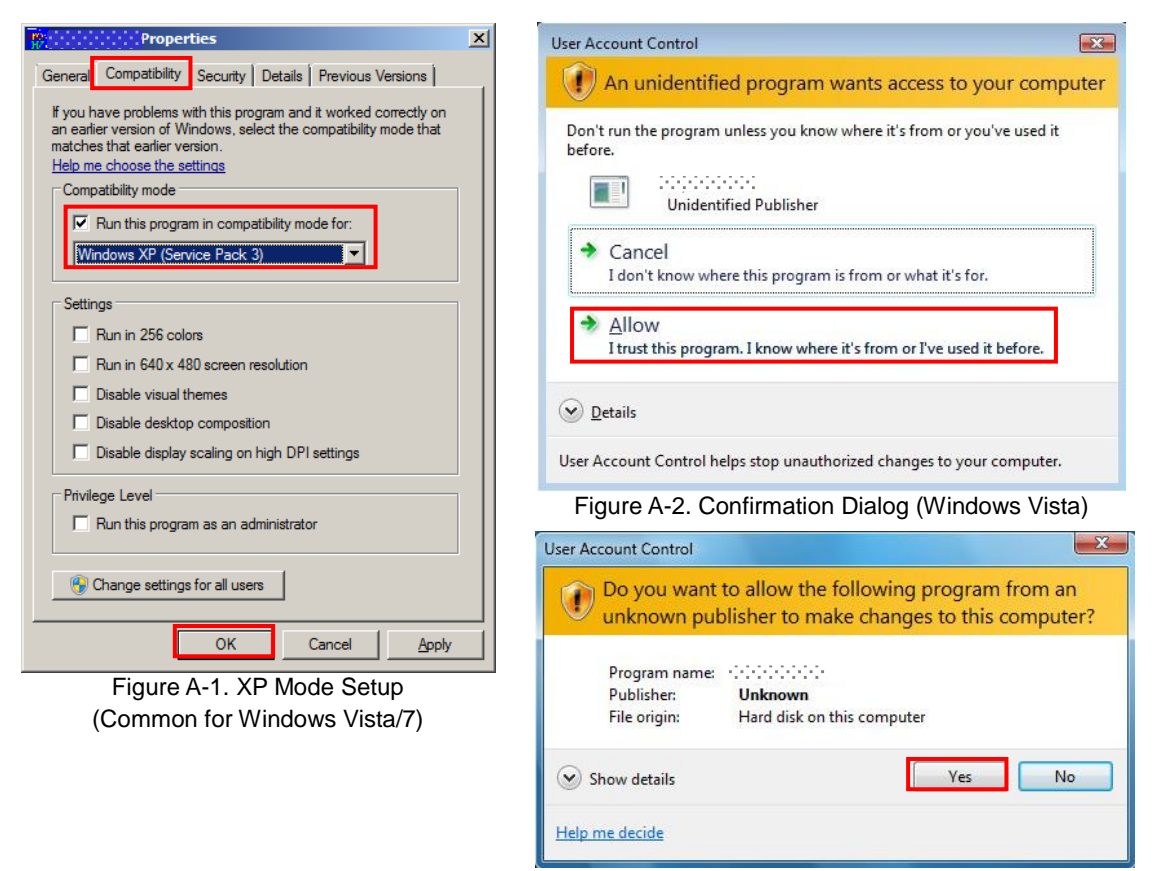

Figure A-3. Confirmation Dialog (Windows 7)

## 3. METHOD 3: Changing the Application Authorization

This method changes the application authority. Just like the Method 2, right click the "Run Application File", select "Compatibility" tab on the "Property". In the compatibility mode, check the checkbox for "Run this program with compatible mode" and click OK button. After setup, the application runs with administrator authority, and operates in the same way as the Method 2.

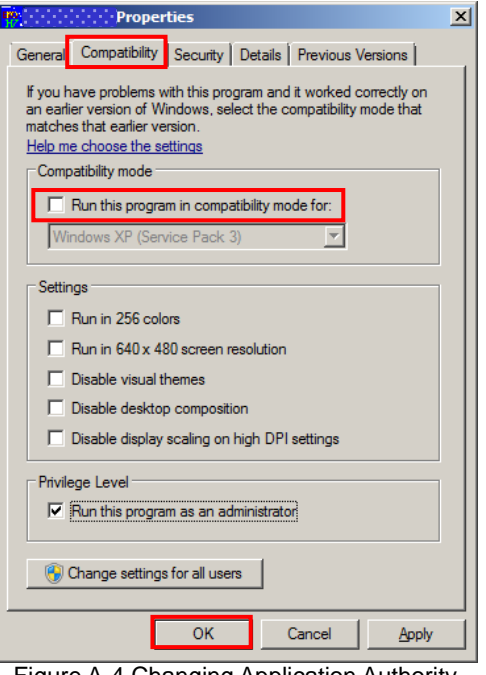

Figure A-4.Changing Application Authority (Common for Windows Vista/7/8)

### A-2. Measuring PV Module Backside Temperature

How to attach a Thermocouple:

When using thermocouple outdoors, the thermocouple must be waterproof. Continuously using a thermocouple in a wet condition will cause electrical spectaculars and may not be able to use the thermocouple in the end. To make a good thermal contact the thermocouple needs to be properly attached to the backside of the module.

We recommend the following:

- 1) Insulate the thermocouple cable end using an epoxy adhesive or heat shrink tube.
- 2) Place the thermocouple cable end in the center of the PV module and temporary attach the cable with tape.

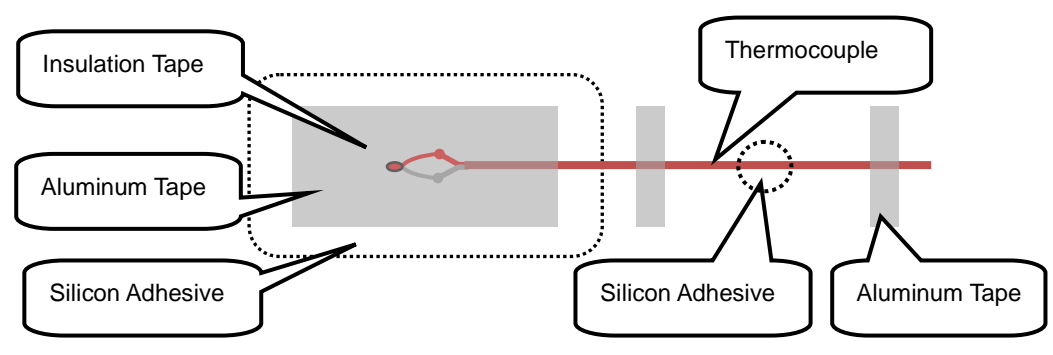

Figure A-5. Attaching Thermocouple

- 3) On top of the temporary attached thermocouple, put aluminum tape with good thermal conductivity properties, which is heat resistance and has long life bonding properties. Cover a wide area to improve the bonding strength.
- 4) On top of the aluminum tape, treat the surface with silicon adhesive for waterproof. However, make sure the silicon adhesive is applied with thin layer of 2~3mm so that it will not retain heat. (If butyl rubber type waterproof aluminum tape, waterproof treatment with silicon adhesive is not necessary.)
- 5) To avoid risks of cable breaking due to wind blowing, fasten rest of the thermocouple cable with silicon adhesive or aluminum tape in several places.

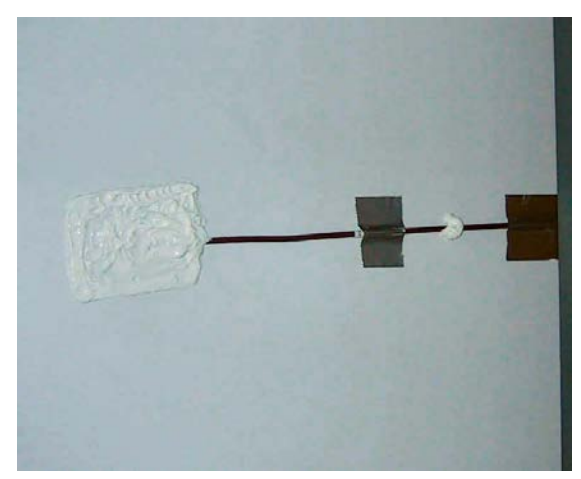

Figure A-6. Attached with Silicon Adhesive Figure A-7. Attached with Aluminum Tape

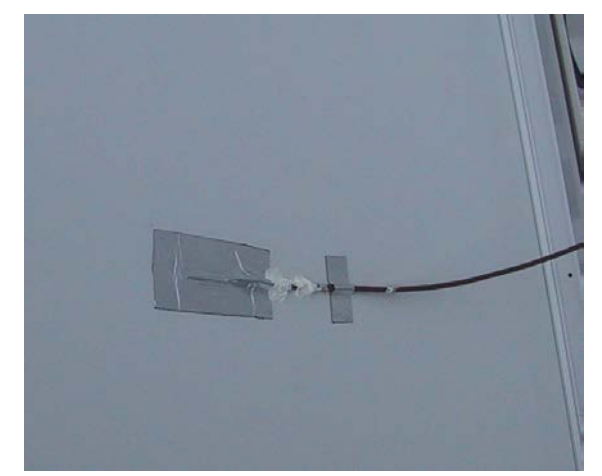

(Butyl Rubber Type)

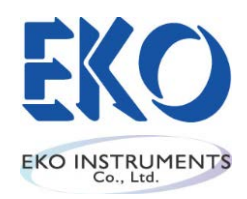

Japan[: www.eko.co.jp](http://www.eko.co.jp/) Europe[: www.eko-eu.com](http://www.eko-eu.com/) USA: [www.eko-usa.com](http://www.eko-usa.com/)